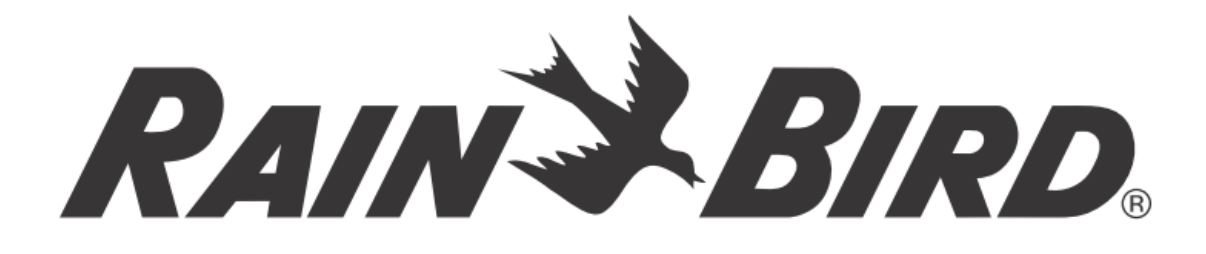

# *OVLÁDACÍ JEDNOTKA*

# *ESP-LXME*

# **INSTALACE, PROGRAMOVÁNÍ – NÁVOD K OBSLUZE**

# **BEZ FLOW MANAGEMENTU**

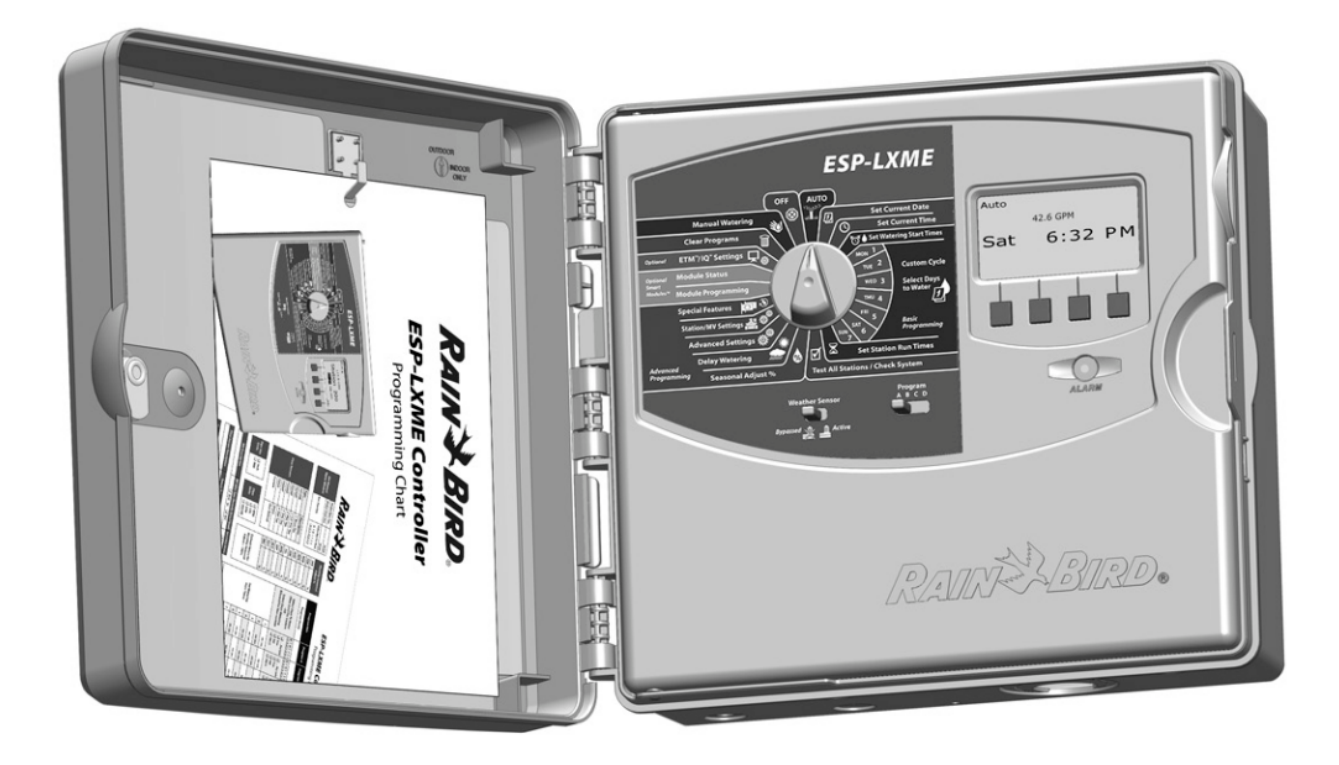

**ittec spol. s r.o**. – zastoupení RAIN BIRD pro ČR AOS, Modletice 106, 251 01 Říčany tel: +420 323 616 222; info@ittec.cz www.ittec.cz

#### **Symboly uvedené v textu**

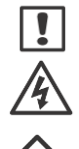

**POZNÁMKA:** symbol upozorňuje uživatele na důležité instalační, provozní a servisní pokyny. **VAROVÁNÍ:** symbol upozorňuje na přítomnost elektrické, nebo elektromagnetické energie, která může způsobit elektrický šok, vystavení radiaci, nebo jiné nebezpečí.

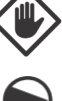

**UPOZORNĚNÍ:** symbol upozorňuje na důležité instrukce nebo podmínky, které mohou vážně ovlivnit efektivitu závlahy, nebo provoz jednotky.

**PROGRAMOVACÍ PŘEPÍNAČ:** symbol naznačuje, že uživatel má otočit přepínačem na požadovanou pozici proto, aby mohl pokračovat v dalším kroku programování, popsaném v daném odstavci.

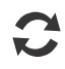

**OPAKOVÁNÍ:** symbol znázorňuje, že je vyžadováno opakování předchozích kroků nebo činností proto, aby bylo pokračováno, nebo aby byl dokončen proces naprogramování ovládací jednotky.

#### **Bezpečnostní informace**

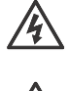

**VAROVÁNÍ:** Pro pevné kabelové zapojení je nutno instalovat samostatný jistič resp. proudový chránič.

**VAROVÁNÍ:** Datum a čas je v jednotce zálohován pomocí lithiové baterie s dlouhou životností. Při výměně zlikvidujte baterii v souladu s místními zákony a nařízními.

#### **Důležité informace**

Toto zařízení bylo testováno a shledáno v souladu s nařízeními USA a EU a v souladu s pravidly FCC, Part 15 pro digitální zařízení kategorie Class B. Tyto limity garantují dostatečnou ochranu proti zdraví škodlivému záření a interferencím v rezidenční zástavbě.

Toto zařízení při svém provozu vytváří, používá a může vyzařovat radiovou frekvenční energii a, pokud není správně instalováno a používáno v souladu s tímto manuálem, může rušivě ovlivňovat radiovou komunikaci. Nelze garantovat, že v určitých podmínkách nemůže docházet ke vzniku rušení radiové komunikace apod.

Pokud dojde k rušení radiového nebo televizního příjmu touto jednotkou, což lze zjistit vypnutím resp. zapnutím jednotky, doporučujeme uživateli problém vyřešit následujícími kroky:

- Změna orientace nebo přemístění antény.
- Zvětšení vzdálenosti mezi jednotkou a rušeným příjímačem.
- Připojením jednotky na jiný kabelový okruh, kde není připojen rušený příjmač.
- Případně konzultujte s distributorem a nebo TV technikem.

Změny a modifikace neschválené jednoznačně firmou RAIN BIRD mohou omezit právo k užívání ovládací jednotky.

Tento výrobek certifikovaný FCC používal při testování stíněné I/O kabely a konektory mezi komponenty systému. Pro provoz v souladu s FCC regulemi musí uživatel používat stíněné kabely a konektory a instalovat je v souladu s uvedenými instrukcemi.

**V případě jakýchkoliv dotazů kontaktujte Vaši instalační firmu nebo firmu ittec s.r.o. .** 

## **OBSAH**

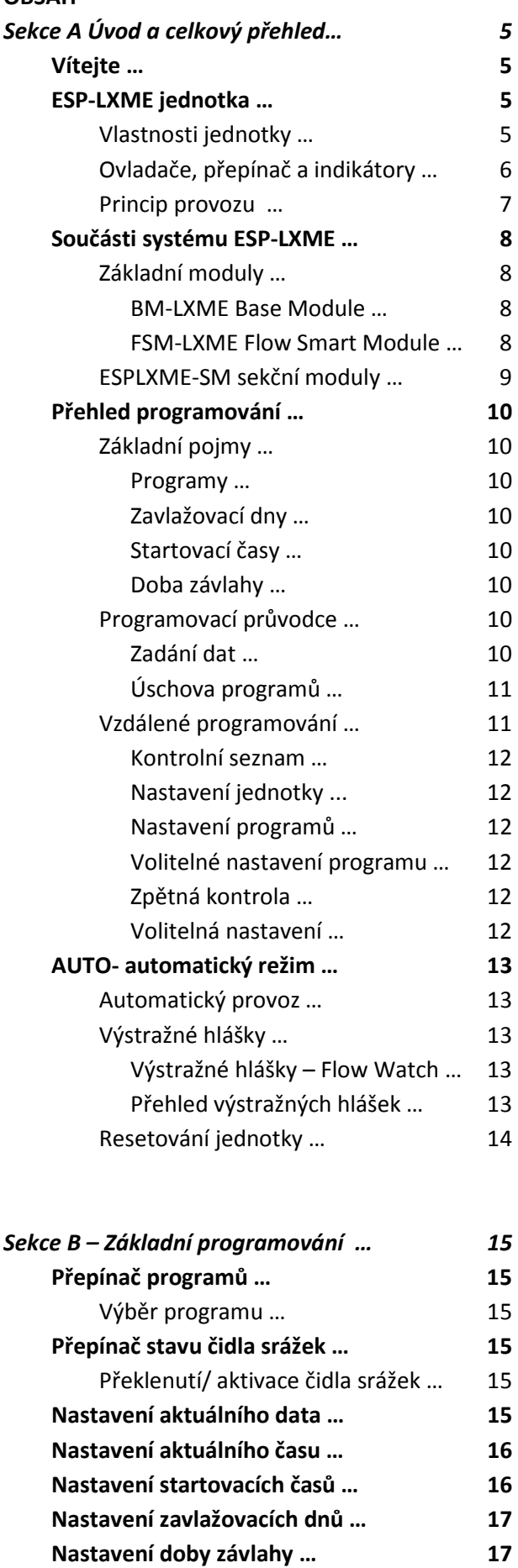

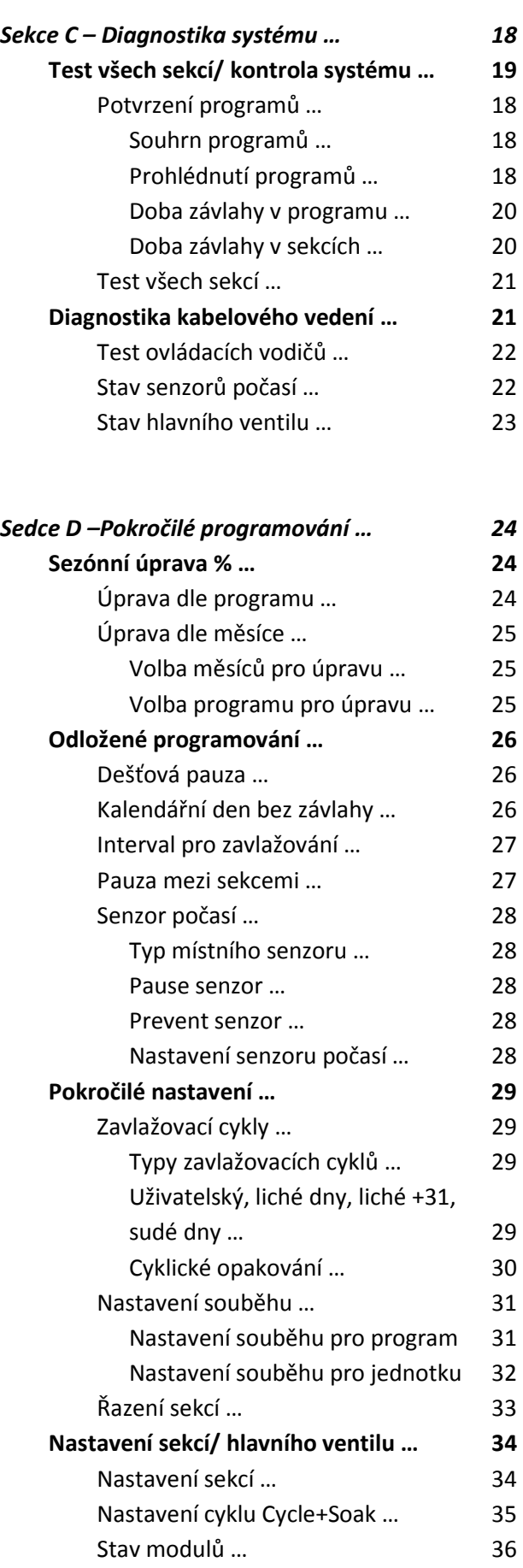

Nastavení hlavního ventilu … 36

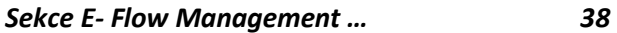

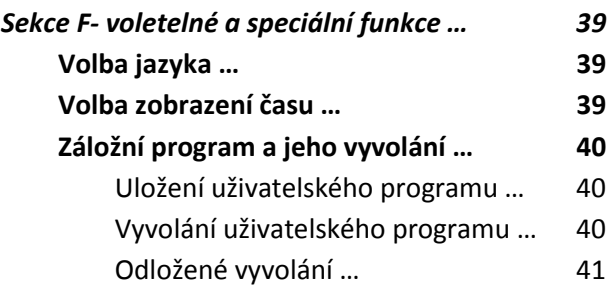

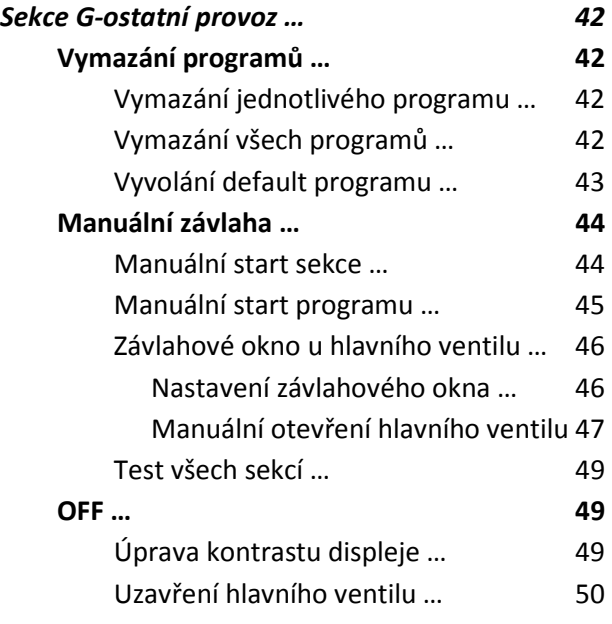

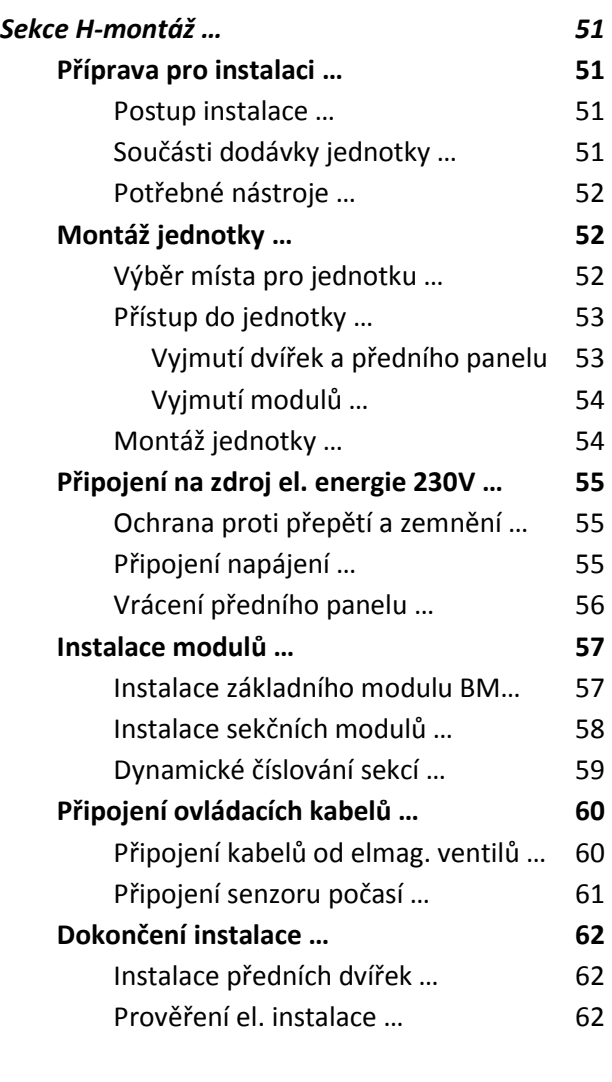

*Sekce I-řešení problémů …* **63** 

# *Sekce A - Úvod a celkový přehled*

## **Vítejte!**

## *Děkujeme, že jste si zakoupili nejnovější moderní ovládací jednotku Rain Bird ESP-LXME.*

Více než 70let je firma Rain Bird na čele technologického vývoje kvalitních moderních ovládacích systémů, které umožňují pro zavlažování využívat vodní zdroje s nejvyšší možnou účinností.

## **Ovládací jednotka ESP-LXME**

## *Díky jednotce ESP LXME budete po dlouhá léta využívat mnoha pokročilých funkcí pro efektivní provoz Vašeho systému.*

Jednotka ESP-LXME je navržena pro ovládání zavlažovacích systémů komerčních ploch, parků a velkých zahrad. Je dodávána s kapacitou 8 nebo 12-ti sekcí a pomocí dodání rozšiřovacích sekčních modulů lze docílit až kapacity 48 sekcí.

## **Vlastnosti jednotky**

## *Jednotka ESP LXME nabízí celou řadu pokročilých funkcí, pro optimální hospodaření s vodou jako například:*

- Průtokové parametry systému, vložení priorit programů/sekcí
- Rozsáhlé možnosti osobního nastavení jednotky i závlahových programů pro maximální přizpůsobení provozním požadavkům provozovatele se zohledněním případných obecních předpisů a regulací.
- Rozsáhlé možnosti hardwarového doplnění a rozšíření o kapacitní moduly, propojovací interface s centrálním řízením IQ a nebo interface ET Manager.
- Podpora jednoho lokálního senzoru.
- Venkovní skříňka jednotky, kterou lze nahradit kovovou skříňkou (LXMM) a nebo instalačním podstavcem (LXMMPED)
- Certifikace UL, CUL, CE a C-TICK.

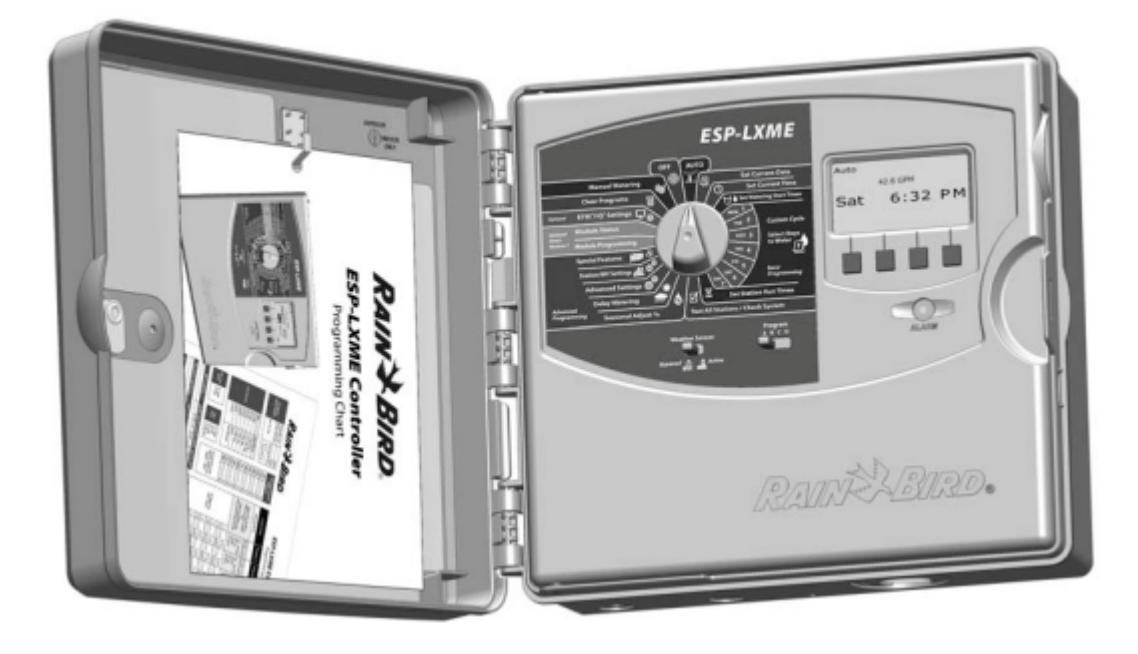

## **Ovladače, přepínače a indikátory**

*Hlavní ovládací prvky čelního panelu jednotky ESP-LXME:* 

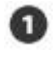

#### **Otočný programovací přepínač**

Používá se pro programování a zapnutí/vypnutí/ jednotky.

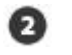

#### **Přepínač senzoru počasí**

Zapnutí/vypnutí aktivity senzoru počasí. Viz. Sekce B, Nastavení senzoru počasí.

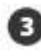

#### **Přepínač volby Programů**

Volba zavlažovacích Programů A, B, C nebo D. Viz sekce B, Přepínač volby Programů.

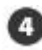

#### **Informační displej**

Displej zobrazuje při normálním provozu denní čas, příkazy a funkce při programování, aktivní ventil(y) a zbývající dobu závlahy při zavlažovaní a mnoho dalších informací.

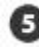

## **Programovací tlačítka**

Tlačítka slouží pro uložení/změnu parametrů Programu. Stlačení a PŘIDRŽENÍ tlačítka zrychlí změnu dat pro čas, datum, procentuální změny apod.

## **Indikátor výstražných a informačních hlášení**

Indikátor se rozsvítí pro informaci o výstražných a upozorňujících hlášeních. Viz. Výstražná hlášení, kde naleznete další informace o vyvolání resp. resetování těchto hlášení. Také oddíl řešení problémů v tomto návodu.

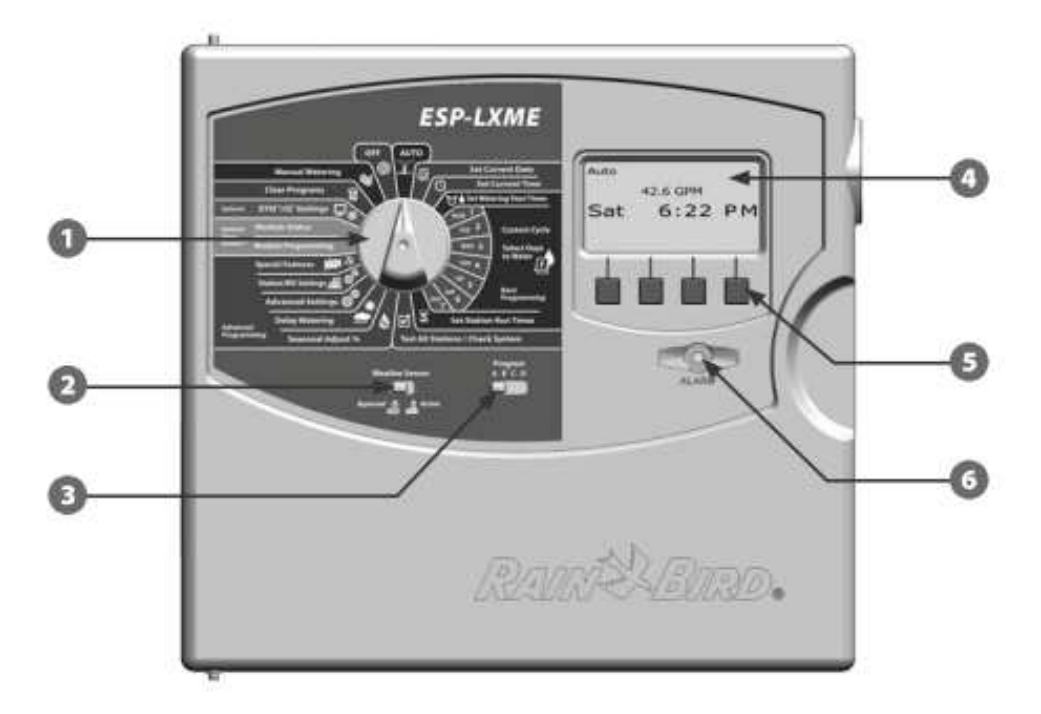

ESP-LXME Ovládací prvky čelního panelu

## **Princip provozu**  *Ventily, sekce jsou spouštěny přesně v určenou dobu, vloženou v zavlažovacích programech.*

Ovládací jednotka vyšle signál k otevření prvního ventilu. Po uplynutí nastavené doby zavlažování vyšle jednotka signál k uzavření prvního ventilu a následně k otevření druhého ventilu. A tak dále dle počtu připojených sekcí.

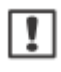

POZNÁMKA: jednotka ESP-LXME vám dovolí díky své funkci Simulstations spouštět více sekcí najednou. Viz oddíl D.

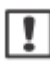

 $\mathbf{1}$ 

POZNÁMKA: funkce Cycle+Soak může zpozdit start jednotlivých ventilů. Viz oddíl D.

Ovládací jednotka ESP-LXME vám umožňuje vložit pauzu mezi start jednotlivých sekcí. Například: nastavíte pauzu mezi sekcemi na 1 minutu. Sekce 1 proběhne, následně bude 1 minutu pauza a spustí se sekce 2, následovaná pauzou 1 minuta a spuštěním sekce 3 … a tak dále dle počtu vložených sekcí. Viz oddíl D.

Pořadí spouštění sekcí je závislé na následujících funkcích:

- Station sequencing settins nastavení pořadí sekcí
- Priority sekcí
- Doba závlahy sekcí
- Přiřazení sekcí do programů
- Průtok na sekci (ve funkci FloManager)
- POC flow rate (FloManager)
- SimulStation settings nastavení souběhu sekcí.

POZNÁMKA: při nastavení pořadí spouštění sekcí dle priority, nastavte vyšší prioritu u sekcí, které chcete spustit dříve a nižší prioritu u sekcí, které chcete spustit později v programu.

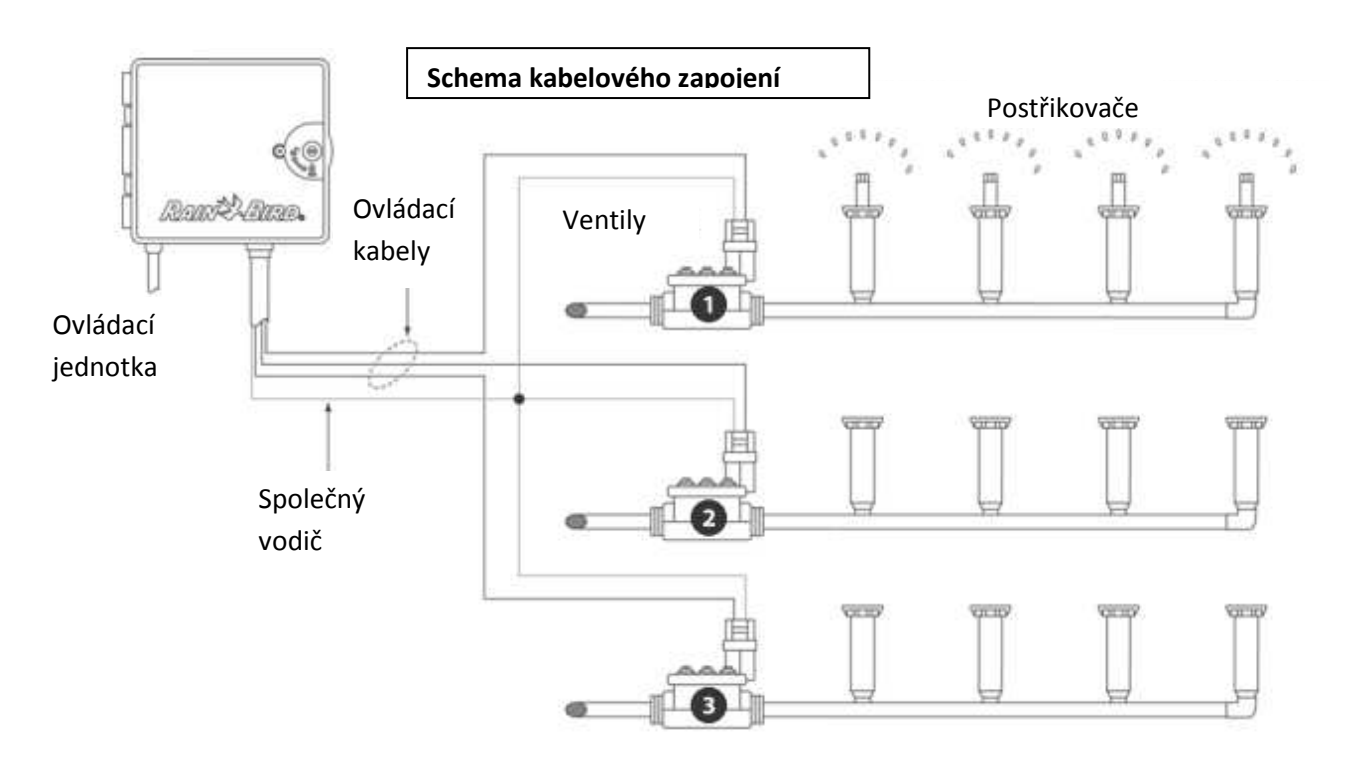

## **Součásti systému ESP-LXME**

*Rain Bird Vám nabízí různé varianty ovládací jednotky ESP-LXME v závislosti na Vašich požadavcích na zavlažovací systém.* 

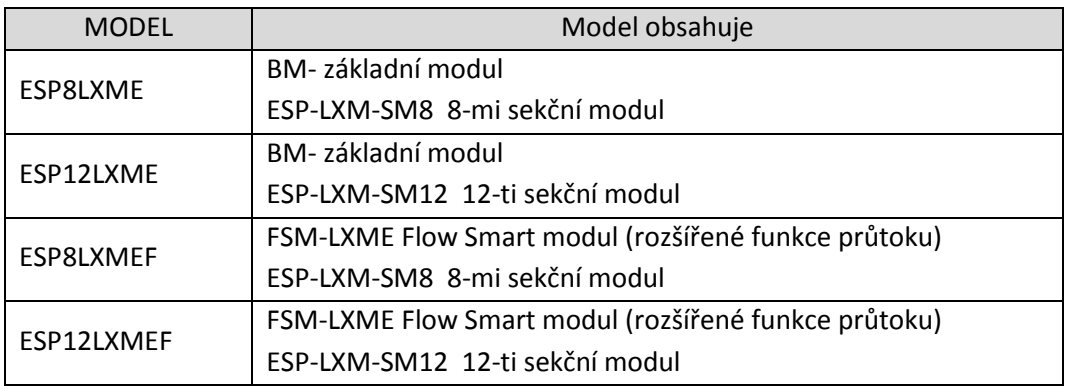

## **Base Module – základní moduly**

*Základní moduly jsou osazeny na pozici 0 a poskytují výstupy na součásti systému jako jsou: společný vodič od elmag. ventilů, hlavní ventil, čidlo srážek a stálých 24V.* 

## **BM-LXME Base Module**

Tímto základním modulem je ovládací jednotka ESP-LXME standardně vybavena.

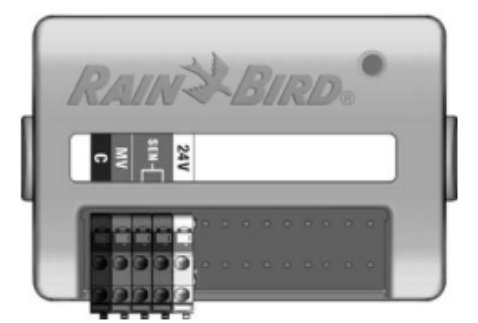

## **FSM-LXME Flow Smart Module**

Tímto modulem je standardně vybavena ovládací jednotka ESP-LXMEF. Modul obsahuje stejné výstupy jako Base Module a navíc výstup na průtokoměr.

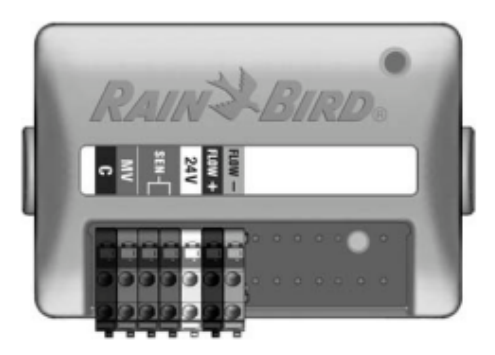

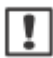

POZNÁMKA: Oba základní moduly mají výstupy na čidlo srážek SEN propojeny klemou. Klemu neodstraňujte, dokud nebudete instalovat do systému čidlo srážek. Viz oddíl H – instalace.

## **ESPLXME-SM – sekční moduly**

## *Moduly ESPLXME-SM jsou osazeny na pozice 1 až 4 a umožňují připojení ovládacích vodičů od elmag. ventilů a společných vodičů.*

Každá ovládací jednotka ESPLXME je dodávána s jedním buď 8-mi nebo 12-ti sekčním modulem. Kapacita může být jednoduše rozšířena přidáním 1 až 3 dalších sekčních modulů. Moduly mohou být buď 4, 8, nebo 12-ti sekční , maximální kapacita jednotky je 48 sekcí. Moduly lze snadno identifikovat podle modrého proužku uprostřed modulu.

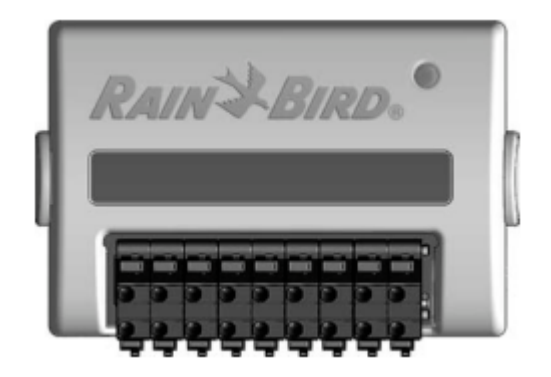

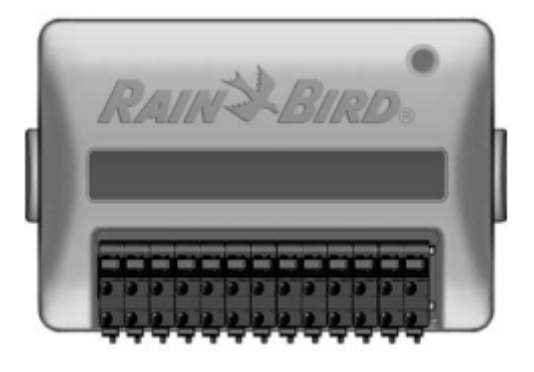

8-mi sekční modul ESP-LXME-SM8 12-ti sekční modul ESP-LXME-SM12

## **Přehled programování**

## **Základní pojmy**

## **Programy**

Programování je proces, který říká jednotce přesně kdy a jak dlouho zavlažovat. Jednotka otevírá/uzavírá ventily tak jak je Program definován, v režimu, který je nastaven.

Každý Program se skládá z:

## **Zavlažovací dny**

Dny v týdnu nebo kalendářní data, kdy je zavlažování povoleno resp. nastaveno. Např. Po, Út a Pá jsou zvoleny jako Zavlažovací dny - v tyto dny pak bude závlaha v provozu. Lze zvolit i jiný způsob nastavení jako periodu zavlažování (např. každý 3.den).

## **Zavlažovací startovací časy**

Čas(časy), kdy začíná v Zavlažovací den závlaha resp. spuštění Programu. Jde o čas, kdy bude spuštěn první ventil(y) v Programu, ostatní ventily jsou pak postupně spouštěny následovně jedna po druhé.

 $\mathbf{I}$ 

POZNÁMKA: termín "Zavlažovací startovací časy" odkazuje na čas, kdy bude spuštěn Program tj. nikoliv čas, kdy bude spuštěna konkrétní sekce.

## **Doba zavlažování sekce**

Časový interval, zadaný v hodinách a minutách, určující dobu, kdy bude konkrétní sekce v činnosti.

## **Programovací Průvodce**

*Než začnete s programováním, zapiště potřebné údaje do Programovacího Průvodce, kde najdete podrobné pokyny.* 

Připravte si **Programovacího Průvodce** dodávaného s jednotkou ESP-LXME.

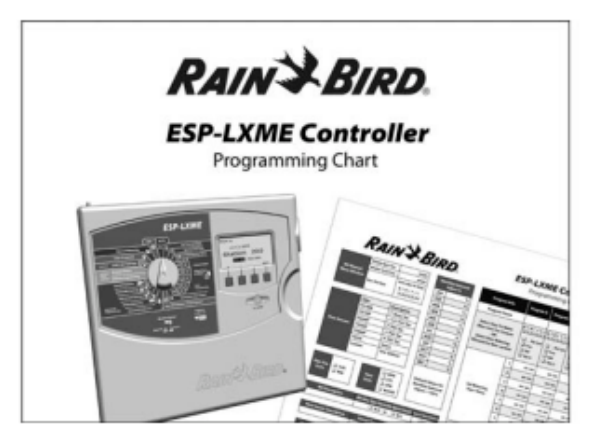

## **Zadání dat do Programovacího Průvodce**

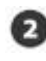

Postupně dle pokynů zadejte do formuláře všechna nastavení systému a všechna ostatní data a hodnoty dle Tabulek Programového Průvodce.

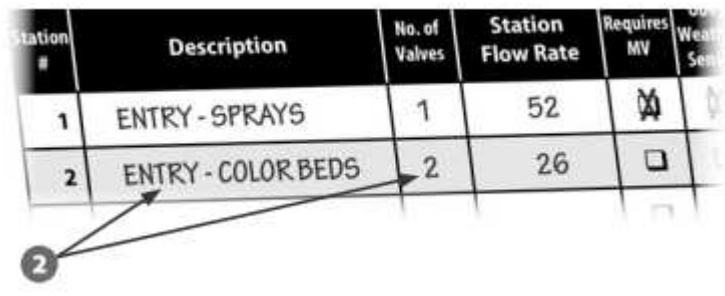

## **Úschova Programovacího Průvodce**

Programovacího Průvodce uložte po dokončení práce na stálé, suché a bezpečné místo. Jedna z možností je pověšení na háček v dvířkách jednotky jako na obrázku.

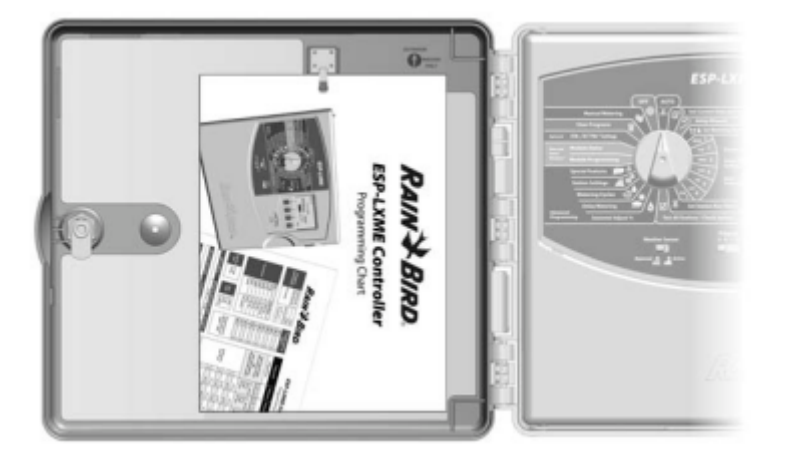

## **Vzdálené programování**

## *Přední panel jednotky ESP-LXME lze programovat i pouze s napájením baterií.*

Této možnosti s výhodou využijete tam, kde je jednotka umístěna na nesnadno přístupném místě. Rovněž Vám to umožňuje jednotku naprogramovat ještě před její instalací na místě. Všechny informace o programu jsou uloženy ve stálé paměti, takže zůstanou zachovány i v případě výpadku napájení jednotky, nebo vyjmutí 9V baterie.

**POZNÁMKA: v případě, že je v jednotce osazena 9V baterie, budou spuštěné programy** v jednotce probíhat, ale závlaha se nespustí, dokud nebude obnoveno napájení 230V do jednotky. Pokud 9V baterie není v jednotce osazena, budou při výpadku napájení probíhající programy zrušeny.

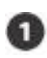

Osaďte novou 9V baterii do označeného prostoru na zadní straně předního panelu.

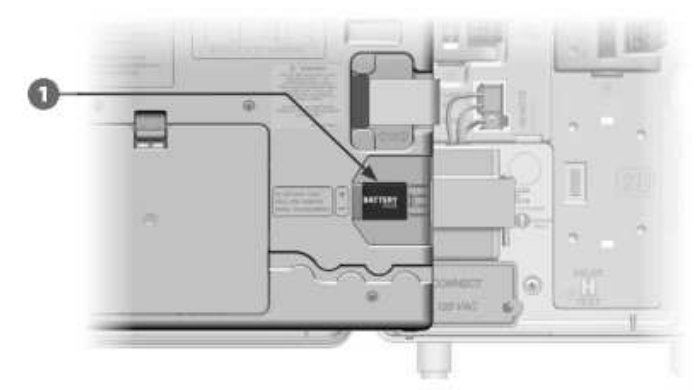

POZNÁMKA: pro programování pouze předního panelu s vloženou baterií vyjměte přední panel z jednotky – viz oddíl H.

POZOR: Ovládací jednotka nemůže spouštět závlahu nebo diagnostiku bez připojení předního panelu na jednotku. Jakmile skončíte programování, připojte přední panel opět na jednotku.

### **Kontrolní seznam pro programování**

## *Před prvním programováním jednotky ESP-LXME vřele doporučujeme postupovat krok za krokem při nastavení jednotky a příslušenství.*

#### **Nastavení jednotky a modulů**

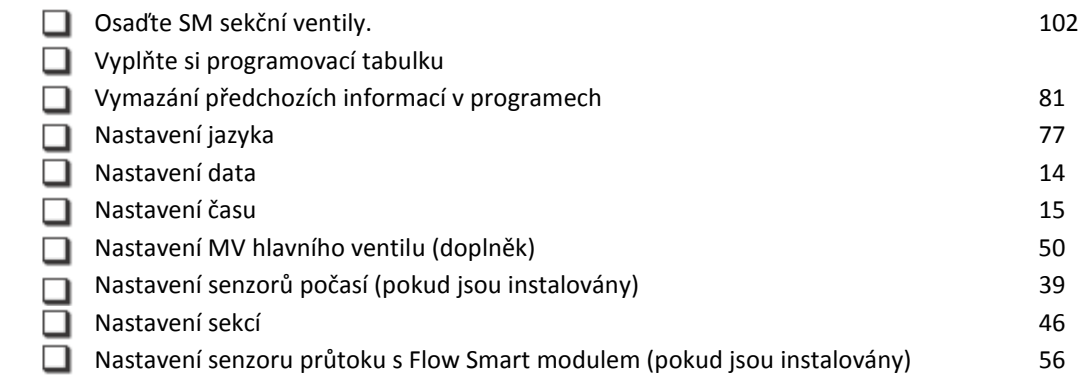

#### **Nastavení Programů**

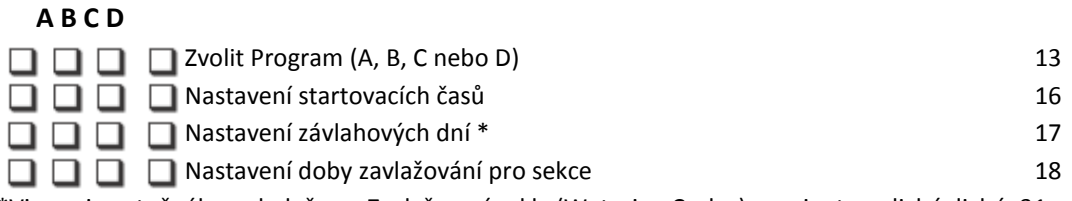

\*Viz pozice otočného ovladače na Zavlažovací cykly (Watering Cycles) s variantou : liché, liché+31, sudé, periodické resp. cyklická nastavení.

#### **Doplňkové volitelné nastavení Programů**

- Nastavení sezónních úprav %
- Nastavení intervalu pro zavlažování
- Nastavení pauzy mezi sekcemi
- Nastavení souběhu sekcí Simulstations

#### **Zpětná kontrola nastavení**

- **Potvrzení Programů**
- $\Box$  Test Sekcí
- $\Box$ Kontrola instalovaných modulů

#### **Volitelná nastavení**

- Nastavení kalendářních dní BEZ závlahy
- Nastavení hlavních ventilů na manuální režim
- Nastavení vsakovacího režimu Cycle+Soak™
- Nastavení průtokových parametrů
- Nastavení a aktivace funkce FloManager™
- Nastavení a aktivace funkce FloWatch™
- Nastavení funkcí SEEF a SELF
- Přepnutí jednotky do režimu AUTO

## **AUTO -Automatický režim a provoz závlahy**

## *Jednotka bude pracovat v automatickém režimu po přepnutí ovladače do pozice AUTO.*

Pokud opomenete přepnout otočný ovladač do pozice AUTO, jednotka bude automaticky spouštět programy, pokud ovladač nepřepnete do pozice OFF, kdy bude veškeré zavlažování zrušeno.

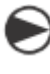

Přetočte otočný ovladač do pozice AUTO.

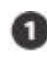

V auto řežimu je na dipleji zobrazen aktuální den a čas.

Pokud je program v chodu, v režimu AUTO je na displeji zobrazeno číslo běžící sekce. Stlačením tlačítek + nebo - lze přidat nebo ubrat minuty pro dobu zavlažování běžícího programu. Pro posun na další sekci v programu stlačte tlačítko pod "Adv" - Advance Station (posun sekce).

Pro zrušení/vypnutí běžícího programu přetočte otočný ovladač do pozice OFF na nejméně 3 vteřiny a potom opět do pozice AUTO.

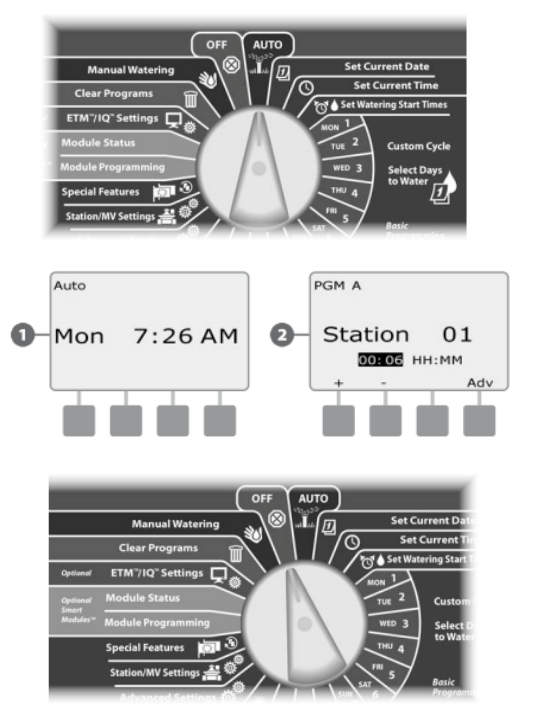

## **Zobrazení výstražné hlášky Alarm**

*Pokud chyby v programování a nebo jiné problémy brání normálnímu zavlažování zobrazí se výstražné upozornění.* 

## **Výstražná hláška - FloWatch™**

Jednotka bude signalizovat výstražnou hlášku pro určité průtokové podmínky v případě, že máte nainstalován doplňkový Flow Smart modul . Viz Sekce E- Flow Watch.

## **Zobrazení a prohlédnutí všech výstražných hlášek**

**Pokud nastanou podmínky pro výstražnou hlášku,** světelná signalizace Alarm na čelním panelu se rozsvítí.

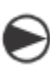

Přetočte otočný ovladač do pozice AUTO.

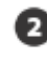

Pokud je zaznamenáno nějaké výstražné hlášení na displeji se zobrazí nápis Alarm. Stlačte tlačítko pod nápisem pro další detaily.

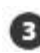

 Zobrazí se seznam výstražných hlášení. Stlačte tlačítko Next pokud je třeba a posuňte se na další stranu seznamu.

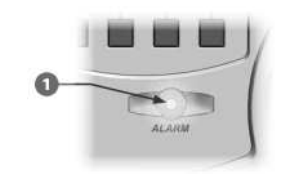

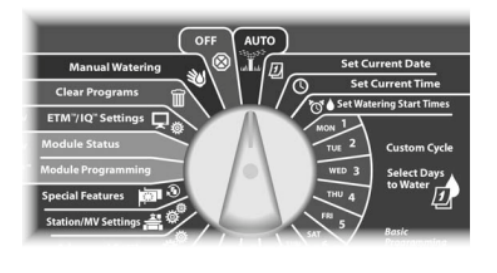

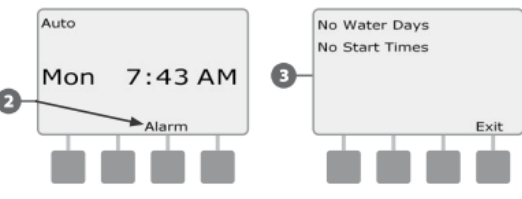

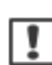

POZNÁMKA: Pro odstranění KAŽDÉHO hlášení proveďte potřebné kroky k nápravě podmínek.

Po odstranění všech příčin všech hlášení světelná signalizace Alarm na čelním panelu zhasne.

## **Resetování ovládací jednotky**

V některých situacích se můžete rozhodnout jednotku ESP-LXME resetovat. Použitím funkce resetování jednotky se nezmění ani nevymažou programy vložené do jednotky.

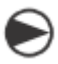

Přetočte otočný ovladač do pozice AUTO.

Otevřete dvířka jednotky a vnitřní čelní panel.

Na zadní části čelního panelu naleznete tlačítko RESET.

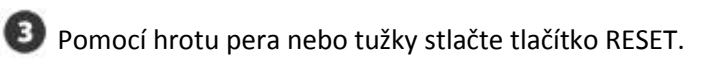

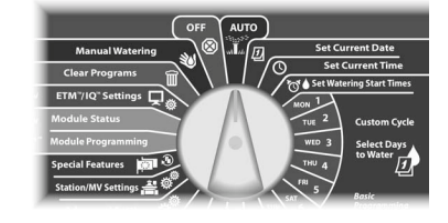

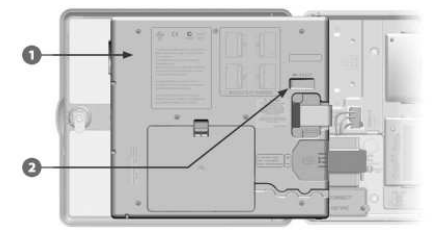

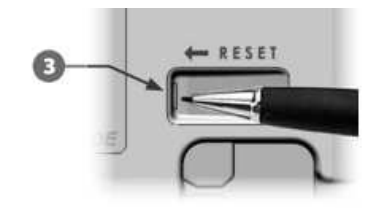

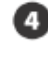

 Na displeji se objeví se obrazovka "Rain Bird" potvrzující provedení resetování.

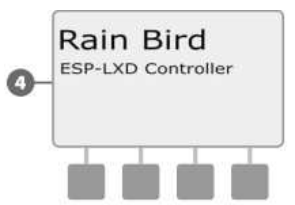

# *Sekce B - Základní programování*

## **Přepínač programů**

*Vždy začněte programovat přepnutím Přepínače programů na požadovaný program.* 

Jednotka ESP-LME umožňuje nastavit 4 nezávislé Programy, A, B, C a D. Vícenásobné nastavení Programů umožňuje zohlednit různé nároky rostlinného materiálu, typ půdy, sklon terénu nebo zohlednit expozici plochy (oslunění resp. zastíněné plochy). Programy ABC mohou běžet souběžně s D, jediným limitem je počet sekcí které mohou běžet současně (uživatelské nastavení).

## **Volba Programu**

*Na čelním panelu jednotky posuňte Přepínač programů do požadované pozice pro program A, B, C a nebo D, poté můžete započít s programováním.* 

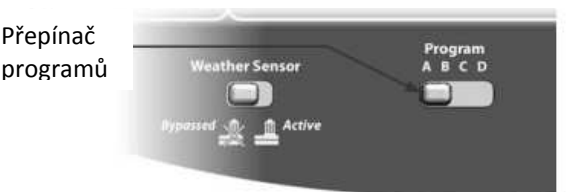

**POZNÁMKA: Při programování jednotky jakékoliv**<br>Programátická informace která vlažíte, jeho startovecí specifické informace které vložíte, jako startovací časy či zavlažovací dny, ovlivní pouze ZVOLENÝ program.

## **Přepínač senzoru počasí**

**Nastavení aktuálního data** 

*U jednotky ESP-LXME není senzor počasí nutně vyžadován, ale funkčnost systému se použitím čidla výrazně zvýší, tím, že senzor zabrání, nebo odloží závlahu v reakci na změny počasí.* 

Můžete nastavit jednotku tak, aby buď zohledňovala, nebo ignorovala vstup z jednoho místního čidla počasí, které je k jednotce připojeno buď samostanými vodiči, nebo bezdrátově radio přenosem. Viz sekce H.

Otočte přepínačem na pozici SET CURRENT DATE.

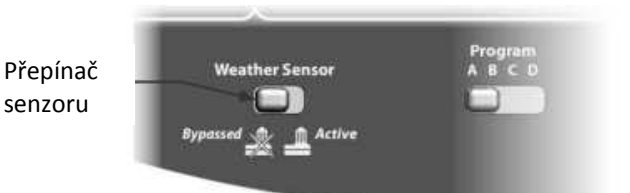

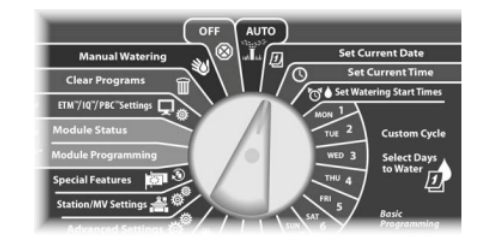

Objeví se displej s datem. Pomocí tlačítek + a – můžete nastavit aktuální den. Následně stikněte NEXT.

Pomocí tlačítek + a – můžete nastavit aktuální měsíc. Následně stikněte NEXT.

Pomocí tlačítek + a – vložte aktuální rok.

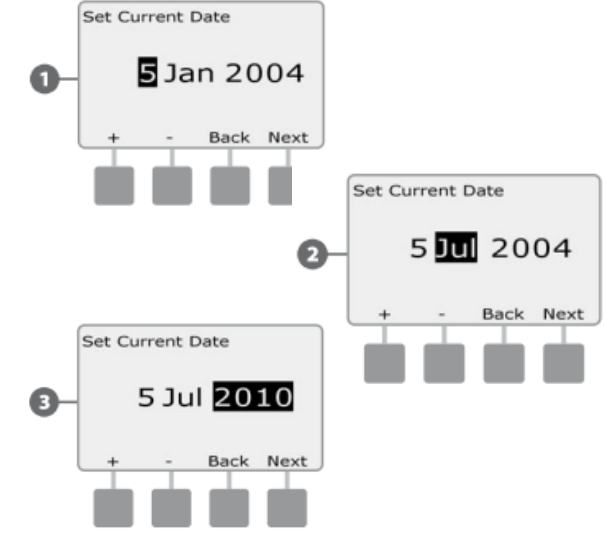

## **Vložení aktuálního času (Set Current Time)**

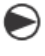

Otočte přepínač na pozici **SET CURRENT TIME**.

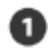

Objeví se displej s časem. Pomocí tlačítek + a – můžete nastavit aktuální hodinu. Následně stiskněte NEXT.

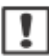

POZNÁMKA: ujistěte se, že máte hodinu vloženu ve správném režimu AM (dopoledne), PM (odpoledne).

\* Pokud tlačítka stisknete a podržíte, budou se vám hodnoty hodin a minut měnit rychleji.

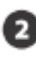

Pomocí tlačítek + a – můžete nastavit aktuální minutu. Následně stikněte NEXT.

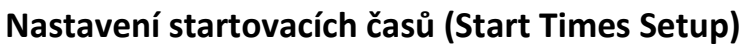

*Startovací čas (Start Time) je čas, kdy bude Program spuštěn.* 

Pro každý Program a každý den lze nastavit až 8 startovacích časů. Vícenásobné startovací časy umožňují spustit Program vícekrát za den. Například, po osetí trávníku je velmi vhodné zavlažovat několikrát denně tak, aby byla vegetační vrstva a osivo udržováno stále ve vlhkém stavu.

POZNÁMKA: Startovací časy jsou vždy přiřazeny ke kompletnímu Programu (spustí se Program) a ne k jednotlivé sekci.

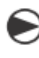

Přetočte otočný ovladač do polohy **SET WATERING START TIMES** (Nastavte startovací časy).

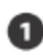

Zobrazí se obrazovka Set Start Times. Tlačítky + a - nastavte čas Startovacího času pro zvolený program, poté stlačte Next.

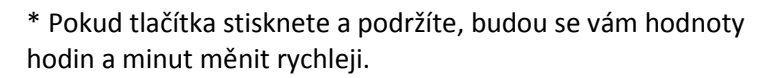

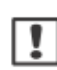

POZNÁMKA: Pokud nemáte navolený program, který chcete, použijte pro navolení přepínač programů – viz sekce B.

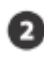

Pomocí tlačítek + / - zvolte požadové číslo startovacího času (až 8 startovacích časů pro program).

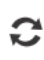

 $|1|$ 

Změňte písmeno Programu a opakujte postup Nastavení startovacích časů pro všechny další Programy, které chcete využít.

POZNÁMKA: Metoda Cycle+Soak (závlaha a vsakování) je alternativní metodou jak rozdělit závlahový cyklus do menších celků. Pokud plánujete použití funkce Cycle+Soak, nastavte pouze jeden startovací čas. Více podrobností v Sekci D, Cycle+Soak.

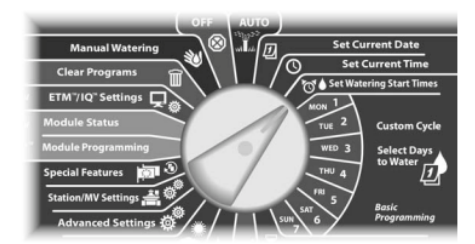

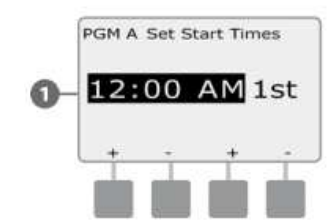

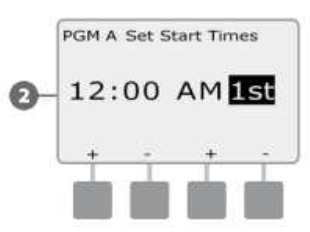

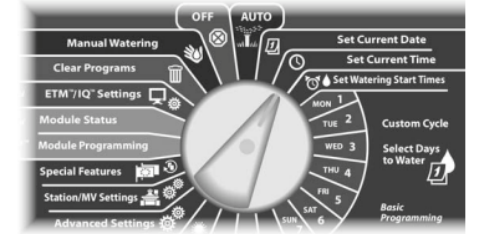

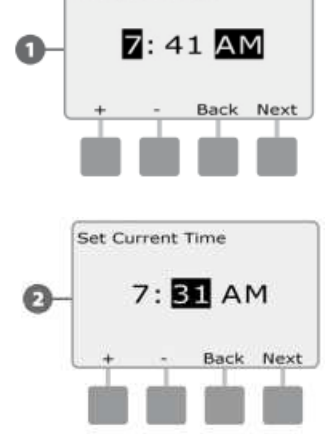

Set Current Time

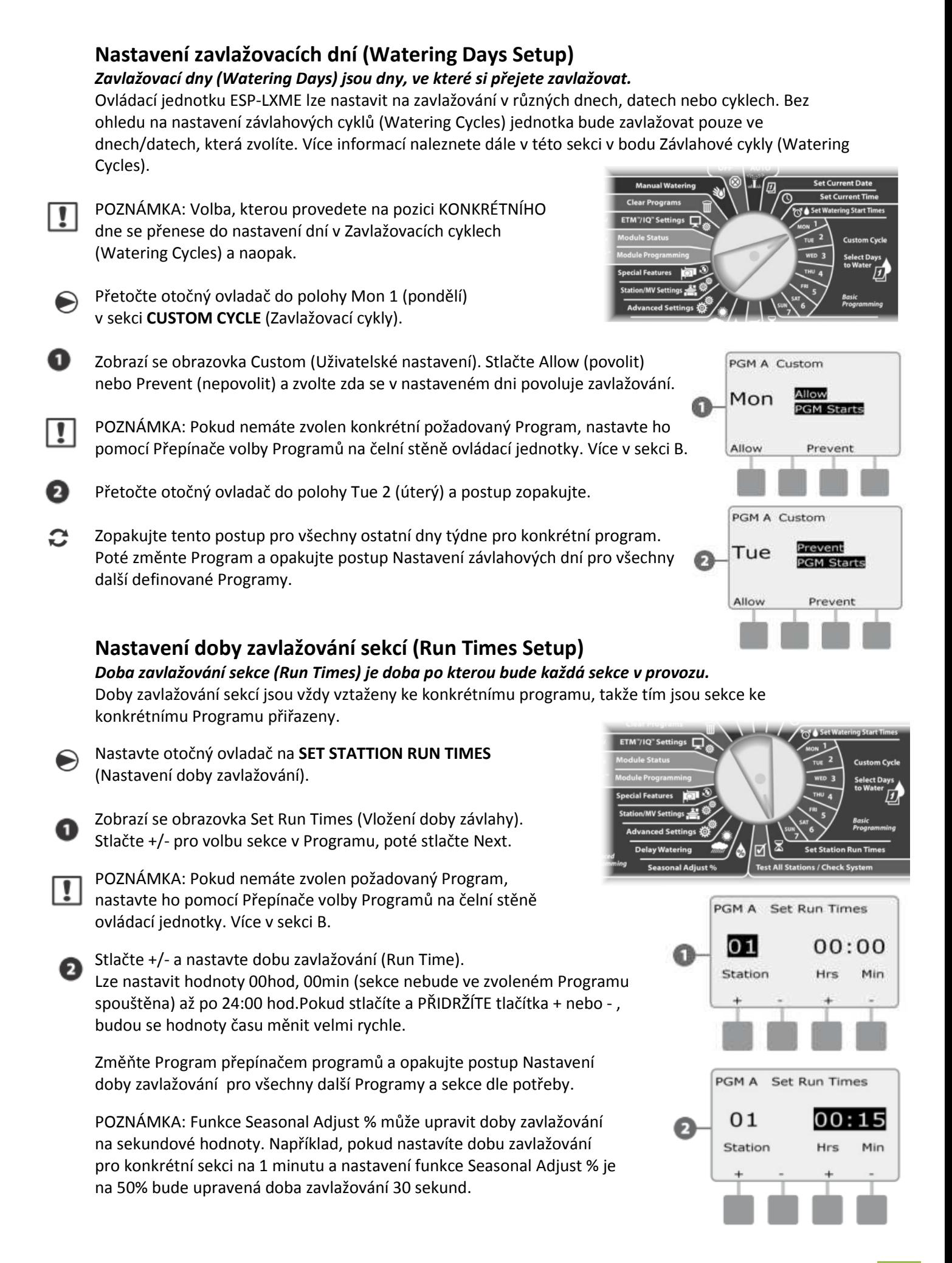

## *Sekce C - Diagnostika systému*

## **Test všech sekcí / Kontrola systému**

*Prověří a potvrdí připravené závlahové Programy, startovací časy Programů a doby zavlažování jednotlivých sekcí.* 

## **Potvrzení Programů**

Jednotka ESP-LXME může provést výpočet a podat poté zpětnou informaci ohledně Startovacích časů celkové doby závlahy pro Programy a sekce.

## **Souhrn Programů**

#### *Prověření Programových informací pro všechny Programy:*  Přetočte otočný ovladač na **TEST ALL VALVES/ CHECK SYSTEM**

- (Test všech sekcí/kontrola systému) Objeví se obrazovka Check Systém (kontrola systému) se zvýrazněním Confirm Programs (Potvrzení Programů), stlačte *Next*. Objeví se obrazovka Confirm Programs (Potvrzení Programů) se zvýrazněným Program Summary (Souhrn programu), stlačte *Next.* Objeví se obrazovka Program Summary (Souhrn Programu) udávající
- zda jsou parametry programu nastaveny. Jde o doby zavlažování, startovací časy a zavlažovací dny pro jednotlivé programy.

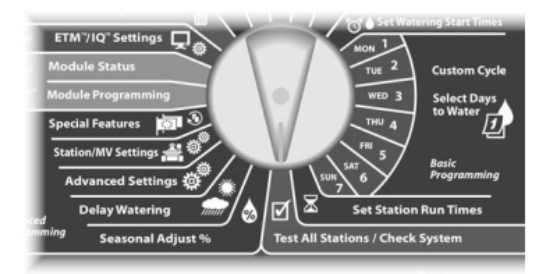

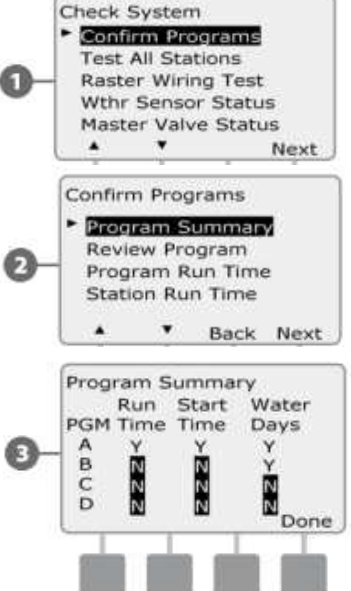

Confirm Programs **Test All Stations** Raster Wiring Test Wthr Sensor Status **Master Valve Status** 

Confirm Programs Program Summary **Review Program** Program Run Time **Station Run Time** 

Back

**Back** 

Next

Next

Next

٠

POZNÁMKA: Ve výše uvedeném příkladu Program A bude spuštěn, má nastaveny všechny parametry (Y=yes) dob zavlažování, startovací časy i závlahové dny - vše v řádku PGM A.

Program B spuštěn nebude ačkoliv má nastavené dny zavlažování (Y), hodnoty dob závlah a startovacích časů však nastaveny nejsou (N), jak je vidět z řádku PGM B.

## **Prohlédnutí Programů**

## *Prověření informací o Programu pro sekce:*

Check System Přetočte otočný ovladač na **TEST ALL VALVES/ CHECK SYSTEM** (Test všech sekcí/kontrola systému) Objeví se obrazovka Check Systém (kontrola systému) se zvýrazněním Confirm Programs (Potvrzení Programů), stlačte *Next*. Objeví se obrazovka Confirm Programs (Potvrzení Programů). Stlačte šipku dolů a zvolte Review Program. Stlačte *Next.* Objeví se obrazovka s nastavenými startovacími časy pro zvolený program. Stlačte *Next.* POZNÁMKA: Pokud nemáte zvolen konkrétní požadovaný Program, nastavte ho pomocí Přepínače volby Programů na čelní stěně ovládací jednotky. Více v sekci B. **ZA Objeví se obrazovka Watering Day Cycle s nastaveným závlahovým denním** cyklem pro zvolený program. Stlačte *Next.* PGM A **Watering Start Times** Objeví se obrazovka s informací v kterých dnech je zavlažování povoleno (Y) 1 12:15 AM 2 12:30 AM a v kterých ne (N). Stlačte *Next.* Objeví se obrazovka s přehledem Run Times - dob zavlažování pro každou

zobrazenou sekci. Stlačte *Next.* 

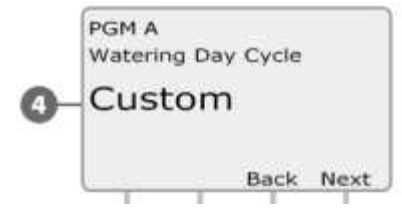

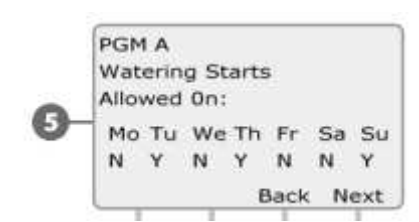

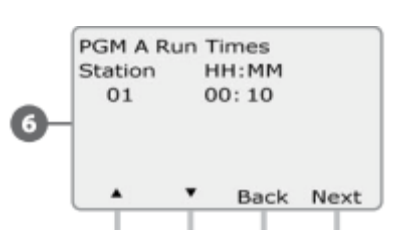

Objeví se obrazovka s informací o sezonním nastavení procent. Stlačte *Next.* 

ത

Sezonní nastaveni dle měsice jsou zobrazeny na displeji v procentech pro první přiřazený měsíc, Tlačítky + a - zobrazte hodnoty i ostatních měsíců dle požadavku. Poté stlačte *Next*,

Objeví se obrazovka s informací funkce Rain Delay (odložení závlahy kvůli klimatickým podmínkám) s informaci o počtu dni kdy pozastávka ještě bude trvat. Stlačte *Next*.

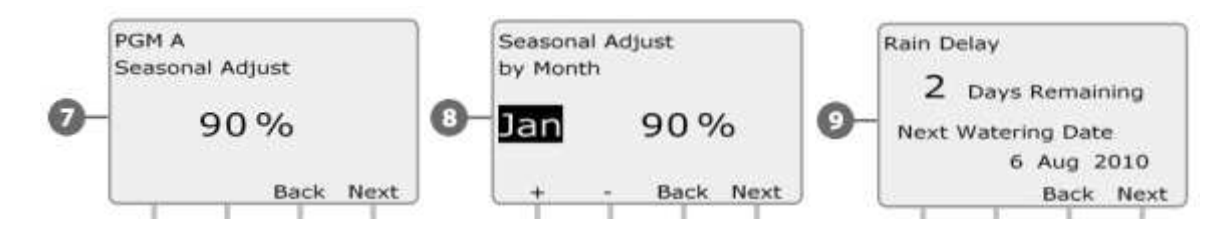

Obrazovka Calendar Day Off s přehledem ukazuje, v kterých dnech je závlaha nežádoucí. Stlačte *Next*. Objeví se obrazovka s informací o funkci Station Delay (pauza mezi sekcemi zobrazených sekci. *Next*. Zobrazí se informaci o funkci Cycke and Soak, pro každou zobrazenou sekci je uvedena délka cyklu a délka pauzy (vsakování). Stlačte *Next*.

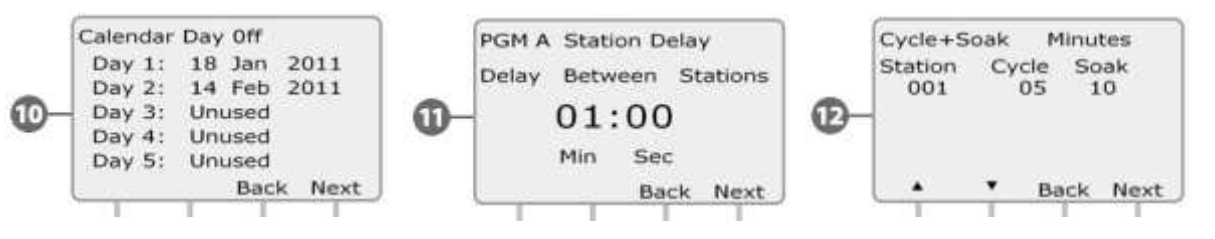

œ Obrazovka s Master Valve Assignment informuje jak je přiřazen hlavní ventil MV ve vztahu k sekcím. Stlačte *Next*.

Obrazovka s WS Assignment - jak je přiřazen senzor počasí k jednotlivým sekcím (tj. které neberou stav  $\mathbf{r}$ čidla v úvahu). Stlačte *Next*.

Obrazovka funkce Water Window zobrazuje časy otevření / zavření /trvání závlahového okna. *Next***.**  œ

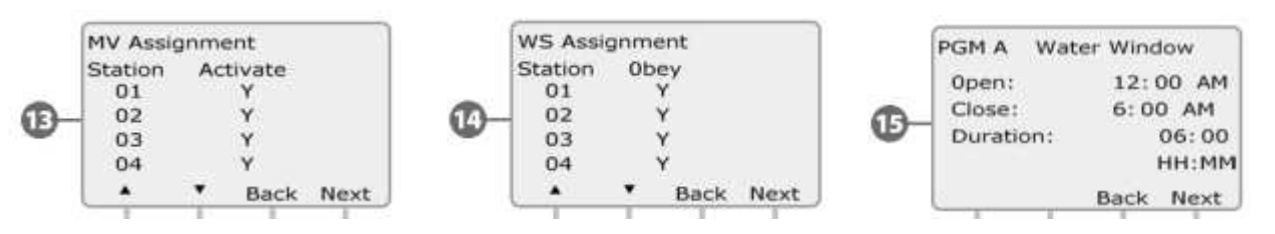

Maximální počet funkce SimulStations pro konkrétní program, což ukazuje maximální počet sekcí, které mohou v zvoleném Programu běžet současně. Stlačte *Next*.

 $\boldsymbol{\omega}$ Maximální počet funkce SimulStations pro celou jednotku, což ukazuje maximální počet sekcí, které mohou v celé jednotce současně. Stlačte *Next*.

⊕ Obrazovka Backup Programs ukazuje, zda byl vytvořen a uložen záložní dodavatelský program (Contractor Default). Program Not Stored značí, že nebyl uložen. Stlačte **Next**.

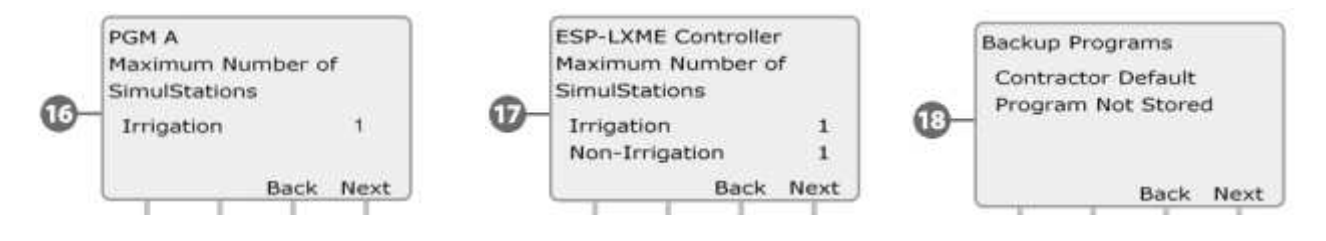

POZNÁMKA: *Next* znamená krok dále, *Back* znamená krok zpět (návrat k předchozí obrazovce).

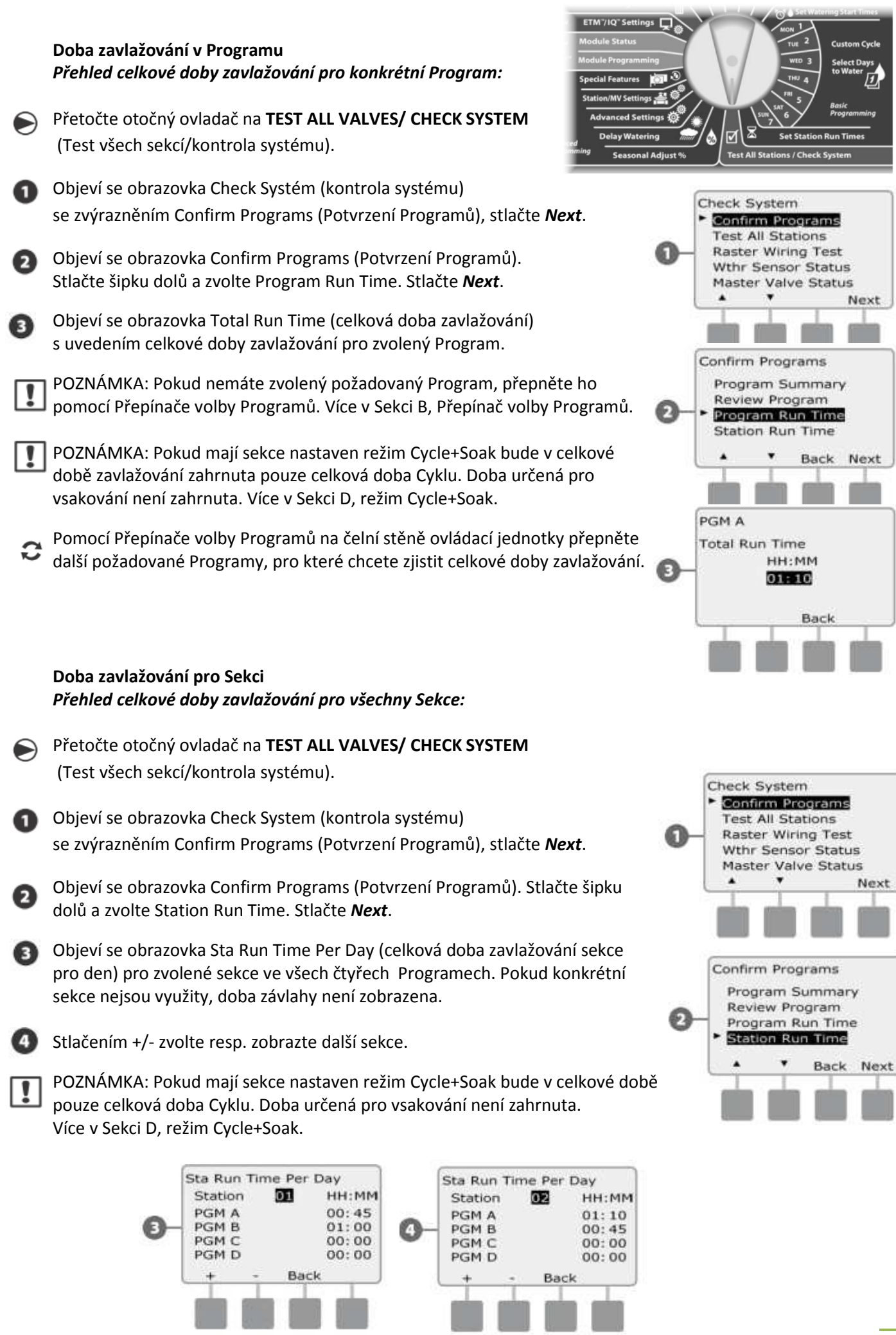

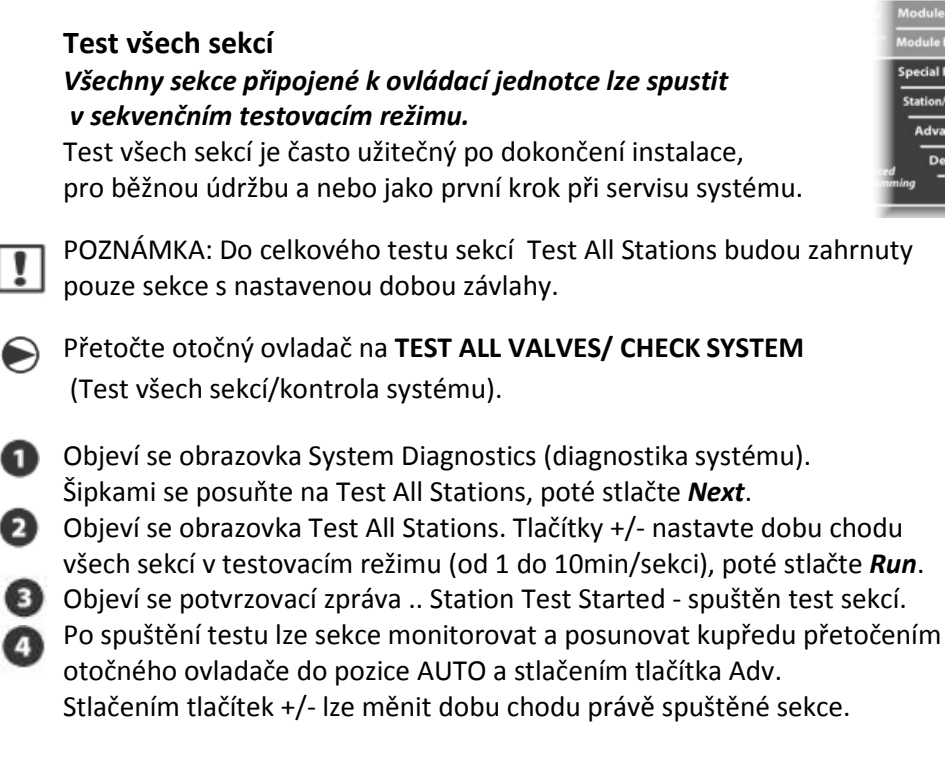

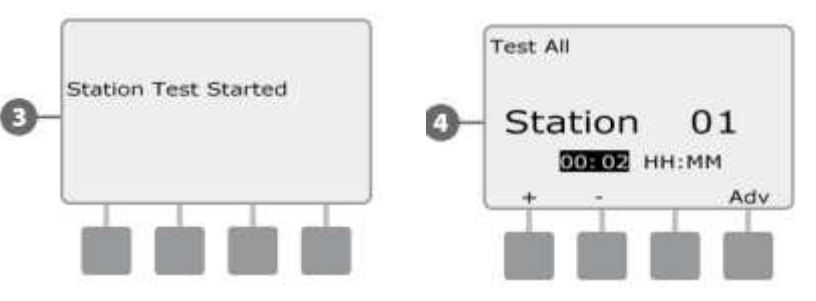

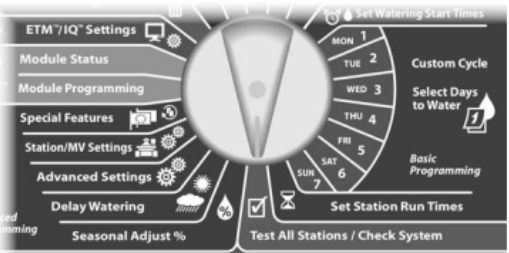

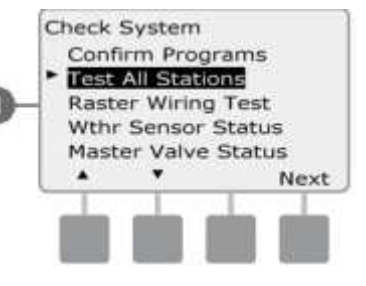

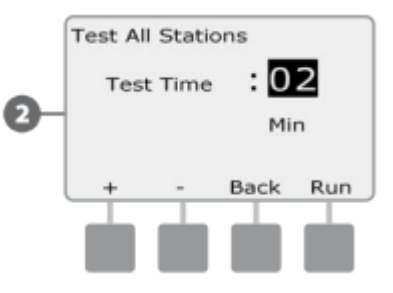

## **Diagnostika kabelového vedení**

I když přesná lokalizace problémového místa systému si pravděpodobně vyžádá širší diagnostickou práci přímo na ploše, ESP-LXME disponuje některými funkcemi, které Vaši práci značně usnadní a urychlí.

Než spustíte diagnostiku kabelového vedení, doporučujeme provést následující kroky, které některé možné příčiny problémů eliminují:

#### **1. Prověřte a zkontrolujte nastavení priority sekcí v Programu**

Pokud máte podezření, že určitá sekce se nespouští tak, jak je nastaveno, příčina může být často v programování. ESP-LXME může být nastavena tak, aby zavlažovala na základě čísel sekcí, nebo priority jednotlivých sekcí. Je-li nastaven mod spouštění dle priority a je spuštěno několik Programů současně, sekce s vyšší prioritou jsou spouštěny přednostně před sekcemi se střední resp. nízkou prioritiou. Více v sekci Confirm Programs (prověření programů).

## **2. Spusťe Test All Stations (test všech sekcí) a zkontrolujte, že sekce pracují normálně.**

Manuálně spuštěný Test všech sekcí (Test All Stations) má přednost před přednastavenými Programy a umožňuje Vás snadno zjistit, které sekce pracují správně. Více v sekci Test All Stations.

**Test kabelů (Raster Wiring Test)**  *Jednotka ESP-LXME je schopna provést rychlý test, který určí, zda je na některé sekci zkrat, či otevřený obvod na kabelech nebo cívkách.* 

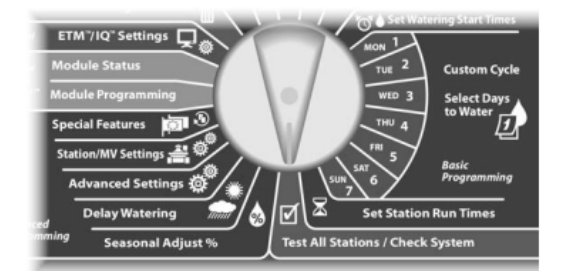

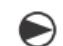

Přetočte otočný ovladač na **TEST ALL VALVES/ CHECK SYSTEM** (Test všech sekcí/kontrola systému).

Objeví se obrazovka Check System (kontrola systému). Šipkami se posuňte na Raster Wiring Test, poté stlačte *Next*.

Objeví se obrazovka Raster Wiring Test. Test se spustí automaticky.

POZNÁMKA: Před vlastním testem se objeví na displeji hláška: "Během testu neodebírejte ani nepřidávejte do jednotky žádný modul" a počet modulů a sekcí. Během testu se pak na obrazovce krátce zobrazí číslo každé instalované sekce.

Po ukončení testu se na displeji zobrazí výsledek. Pomocí tlačítek + a - si zobrazíte všechny sekce, které mají buď zkrat (short), nebo otevřený obvod (open circuit). Check wiring/ solenoid znamená: zkontrolujte vodiče a cívku.

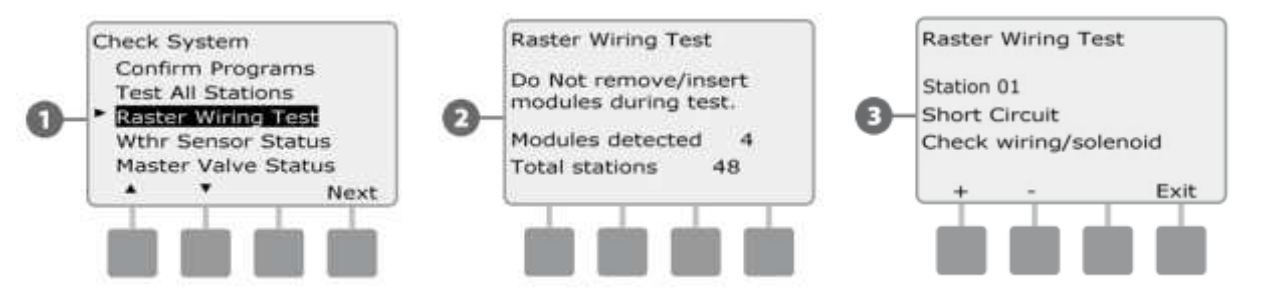

## **Weather Sensor Status - stav senzorů počasí**

- Přetočte otočný ovladač na **TEST ALL VALVES/ CHECK SYSTEM** (Test všech sekcí/kontrola systému).
	- Objeví se obrazovka Check System (kontrola systému). Šipkami se posuňte na Wthr Sensor Status, poté stlačte *Next*.
- **2** Objeví se obrazovka Weather Sensor Status (stav senzoru počasí), která ukazuje instalované senzory počasí a jejich aktuální stav / statut.

*Každý ze senzorů umožňuje zobrazit jeden z pěti provozních stavů:* 

**a.** Monitorování - senzor je aktivní a monitoruje aktuální klimatické podmínky počasí.

**b.** <inactive> instalace senzoru nebyla dokončena a nebo není senzor přiřazen k žádné sekci.

**c.** PAUSING – čidlo díky aktuálním klimatickým podmínkám pozdržuje závlahu.

**d.** PREVENTING - aktuální stav počasí způsobil, že senzor vypnul zavlažování.

**e.** BYPASSED – přepínač senzoru je v pozici ignorování čidla srážek a čidlo tedy nesleduje aktuální klimatické podmínky.

POZNÁMKA: Pokud jsou klimatické podmínky takové, že pozastaví nebo vypnou zavlažování, objeví se na hlavní obrazovce zpráva (Local WS PREVENT). Tato se nepovažuje za Alarm/výstrahu a proto nesvítí výstražné světlo na čelním panelu.

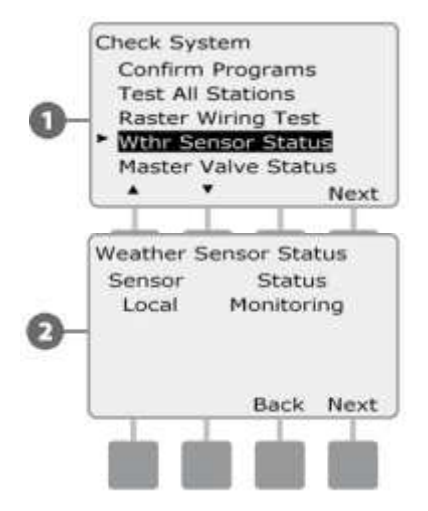

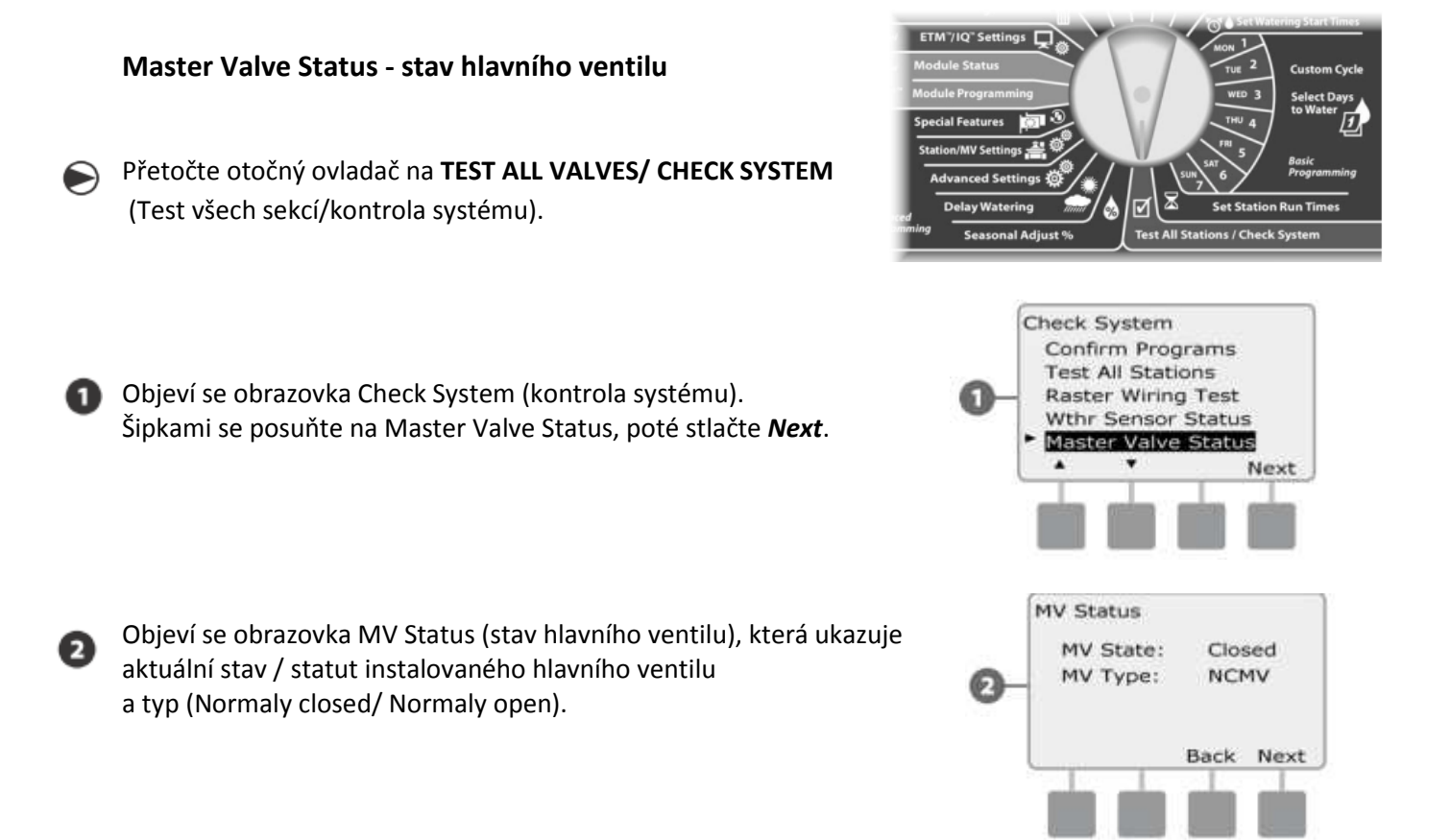

# *Sekce D - Pokročilé programování*

Jednotka ESP LXME podporuje celou řadu pokročilých funkci, uživatelsky přívětivých, určených pro snadnější ovládání závlahového systému.

## **Sezónní úprava dob závlahy %**

Funkce Sezónní úprava % umožňuje použít nastavené doby zavlažování jako základní hodnoty a rozdílné nároky v průběhu závlahové sezóny pak upravovat celkovým procentuálním nastavením (100%= základ, nad 100% prodlužujeme závlahu a naopak pod 100% ji zkracujeme). Toto procentuální upravování můžeme provádět dle jednotlivých Programů a nebo dle měsíců.

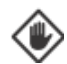

POZOR: Několikanásobné nastavení funkce Sezónní úprava se navzájem načítá a ovlivňuje tak výrazně průběh zavlažování. Např. pokud nastavíte 10% na úrovni programu a ještě 10% na úrovní měsíce pak v rámci programu na určitý měsíc bude nastaveno pouze 1% z normálního nastaveného času (10% z 10%). Takže pozor..

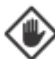

POZOR: Nastavení nízké % hodnoty (třeba 5-10%) výrazně omezí zavlažování a nastavení na 0% zamezí zavlažování úplně. Proto funkci Sezónní úprava používejte opatrně.

POZNÁMKA: Nepoužívejte funkci Sezónní úprava % pokud je použit nadřazený systém ET Manager s ET Manager kazetou (ETC-LX). ETC-LX automaticky upravuje % nastavení funkce Sezonní nastavení.

## **Úprava dle individuálního Programu**

Přetočte otočný ovladač na Seasonal Adjust %. (Sezónní úprava %)

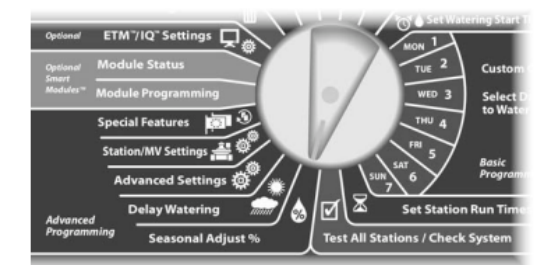

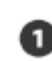

Objeví se obrazovka Seasonal Adjust s individuálním Programem (Individual PGM), stlačte **Next**.

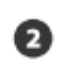

Pomocí tlačítek +/- nastavte požadovanou hodnotu Sezónního nastavení v % (od 0% do 300%).

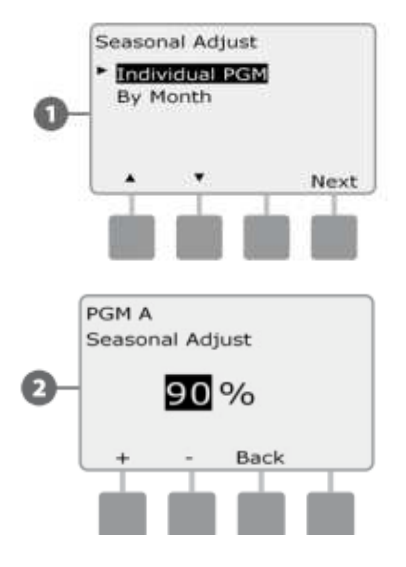

Pokud +/- stlačíte a PŘIDRŽÍTE budou se hodnoty měnit velmi rychle.

POZNÁMKA: Pokud není zvolen požadovaný Program, nastavte ho posuvným přepínačem volby Programů. Viz Sekce B Přepínač volby Programů.

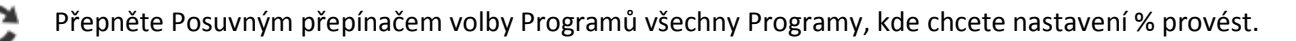

## **Sezónní úprava % dle měsíce (by Month)**

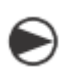

**Volba měsíců pro úpravu**  Přetočte otočný ovladač na Seasonal Adjust %.

(Sezónní úprava %)

Objeví se obrazovka Seasonal Adjust %. Šipkami se posuňte na By Month, poté stlačte Next.

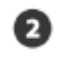

Objeví se obrazovka Úprava dle měsíce (By Month) s vyznačením procentuální úpravy % Adjust, poté stlačte Next.

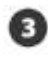

Stlačte +/- a zvolte požadovaný měsíc pro úpravu, poté stlačte Next.

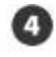

G

П

Pomocí tlačítek +/- nastavte požadovanou hodnotu Sezónní úpravy dle Měsíce v rozmezí 0% - 300%.

Pokud +/- stlačíte a PŘIDRŽÍTE budou se hodnoty měnit velmi rychle.

Tento postup opakujte pro všechny požadované měsíce pro konkrétní nastavený Program. Přepínačem Volby Programů pak zvolte všechny ostatní Programy, kde chcete rovněž provést úpravy dle měsíce.

POZNÁMKA: Procentuální nastavení % dle měsíce se automaticky změní vždy první den v kalendářním měsíci.

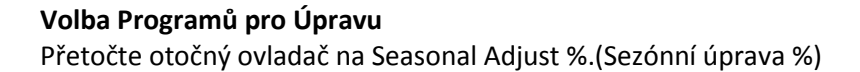

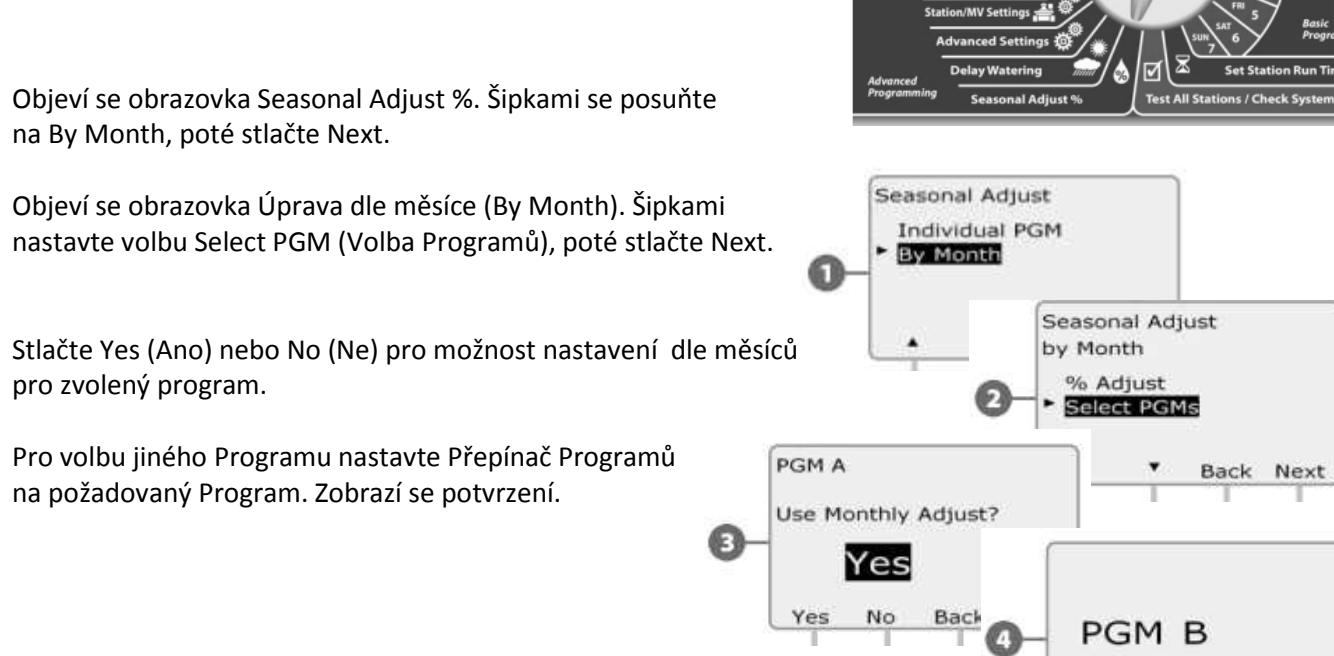

Opakujte postup nastavení dle měsíců pro všechny Programy - přesně dle Vašich požadavků.

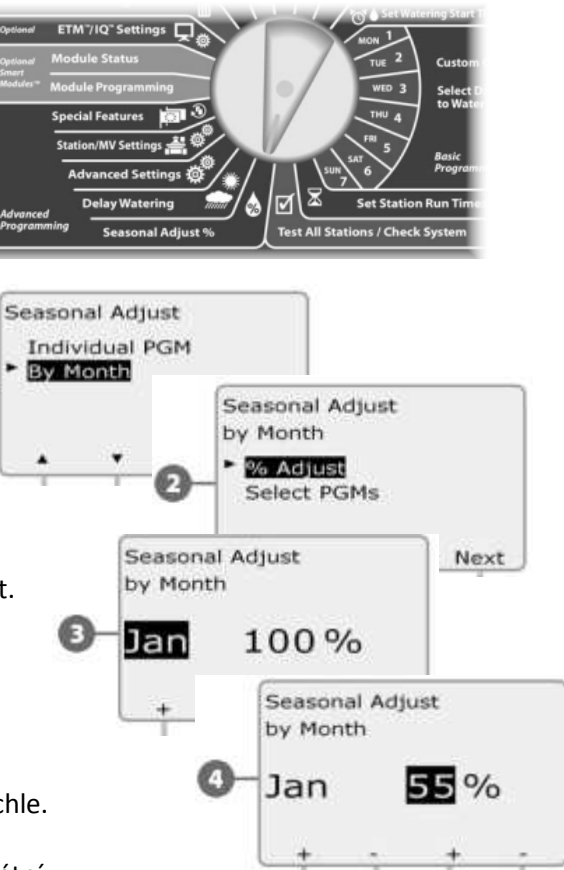

## **Odložené zavlažování**

## **Rain Delay™ - Dešťová pauza**

Jednotka ESP-LXD a funkce Rain Delay™ (Dešťová pauza) Vám umožní přerušit automatický provoz třeba po vydatných deštích - na několik dní.

Jednotka ESP-LXME může být také vybavena doplňkovou kazetou Rain Bird ET Manager, díky které jsou potřebná závlahová dávka a případné odstavení závlahy automaticky kalkulovány.

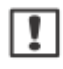

POZNÁMKA: Pokud máte k jednotce připojeno čidlo srážek, pak není zcela nezbytné funkci Rain Delay využívat. Více v domunetaci k Vašemu čidlu srážek. ETM"IN"S

Přetočte otočný ovladač na Delay Watering (Odložené zavlažování).

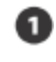

0

 $\mathbf{I}$ 

Objeví se obrazovka Delay Watering s zvýrazněním funkce Rain Delay, poté stlačte **Next**.

Objeví se obrazovka Rain Delay. Tlačítky +/- nastavte počet dní ( od 0 do 14 dní), kdy nemá zavlažování probíhat. Datum, kdy bude závlaha opět probíhat bude vypočten a zobrazen automaticky.

POZNÁMKA: Funkce Rain Delay ovlivňuje všechny sekce, s výjimkou tzv. nezávlahových sekcí (osvětlení, fontána...), které budou v provozu bez ohledu na nastavení funkce Rain Delay.

## **Kalendářní den bez závlahy (Calendar Day Off)**

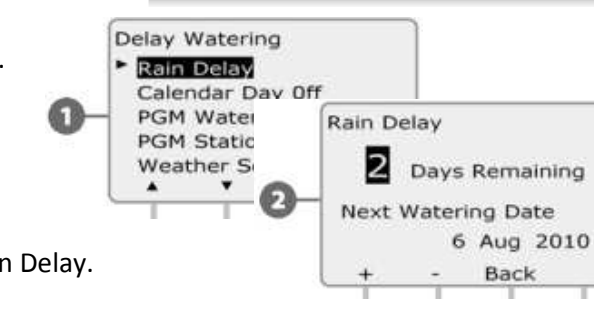

Jednotka ESP-LXD umožňuje definovat některé dny v roce jako nezávlahové (zcela bez zavlažování).

Jednotku ESP-LXD lze naprogramovat tak, že pro až 5 kalendářních dat (dní) za rok, nebude spouštět za žádných okolností automatický provoz závlahy.

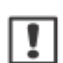

POZNÁMKA: Funkci Calendar Day Off lze naprogramovat na 365 dní dopředu. Jakmile uplyne nastavené datum dne bez závlahy (Day Off), bude ze seznamu vyřazeno a je třeba ho na příští rok znovu naprogramovat.

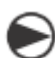

Přetočte otočný ovladač na Delay Watering (Odložené zavlažování).

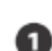

Objeví se obrazovka Delay Watering, šipkami nastavte funkci Calednar Day Off, poté stlačte Next.

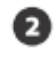

Objeví se obrazovka Calendar Day Off, vyznačující až 5 nastavených dat v chronologickém pořadí. Nenastavené dny jsou označeny Unused (nevyužity). Tlačítky +/- nastavte datum dne bez závlahy (Calendar Day Off).

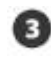

Tlačítky Next a Back (zpět) nastavte dle požadavku další vybraná data dní bez závlahy.

Pokud +/- stlačíte a PŘIDRŽÍTE budou se hodnoty měnit velmi rychle.

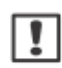

POZNÁMKA: Funkce Calendar Day Off (Denní blokace zavlažování) ovlivňuje VŠECHNY Programy a sekce, včetně těch nezávlahových. Pokud je jednotka využívána pro např. uzamykací systémy nebo pro spouštění osvětlení pak tuto funkci nepoužívejte.

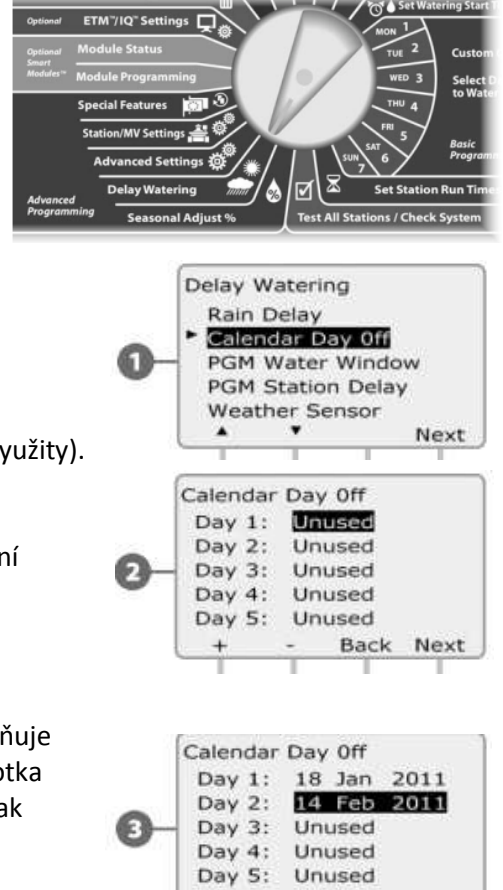

Next

Back

## **Water Windows - Závlahové okno = Interval s povolenou závlahou**

Můžete definovat specifické časové období, kdy je zavlažování povoleno.

Užitečná funkce - jsou spuštěny pouze Programy, které se stihnou proběhnout během otevřeného okna. Pomůže v situacích, kdy je úředně zakázáno v určité dny/hodiny zavlažovat.

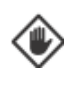

UPOZORNĚNÍ: Ujistěte se, že systém je nastaven tak, aby během intervalu závlahového okna bylo možno závlahu vždy kompletně dokončit. Programy, které nestihly proběhnout během Okna, nepoběží, nicméně zůstanou ve frontě a budou spuštěny v následujícím okně. Tím bude docházet k nakumulování nespuštěných programů. Při více než 8 Programech ve frontě se poté objeví Výstražné hlášení.

POZNÁMKA: Funkce Water Window lze definovat tak že jde i přes půlnoc, tedy např. Okno začíná v  $|1|$ 22:00 (10:00 PM) a pokračuje do 04:00 (AM) dalšího rána. Ujistěte se, že Vaše Startovací časy jsou nastaveny na časové období, kdy je zavlažování povoleno. Více Sekce A, Watering Start Times.

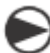

Přetočte otočný ovladač na Delay Watering (Odložené zavlažování).

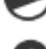

Objeví se obrazovka Delay Watering. Šipkami nastavte funkci Water Window, poté stlačte Next.

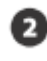

Objeví se obrazovka Water Window, tlačítky +/- nastavte čas, kdy bude okno začínat Open), poté stlačte **Next**.

Pokud +/- stlačíte a PŘIDRŽÍTE budou se hodnoty měnit velmi rychle.

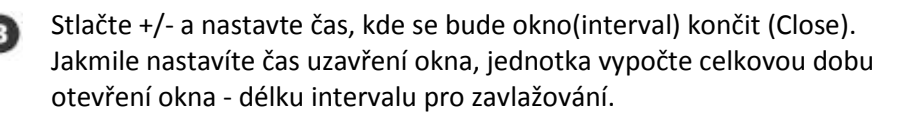

POZNÁMKA: Pro vymázání dříve nastavených hodnot fce Water Window nastavte šipkami hodnoty Open i Close na OFF (mezi 11:59 a 12:00 AM).

Tento postup opakujte pro další Programy - zvolte je přepínačem Program Select, zobrazí se potvrzení volby Programu.

Tento postup opakujte pro nastavení/vymazání hodnot Water Window i pro další požadované programy.

## **Station Delay – Pauza mezi sekcemi**

Jednotka ESP-LX Vám umožňuje naprogramovat pauzu mezi spuštěním jednotlivých sekcí.

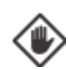

UPOZORNĚNÍ: doporučujeme vložení krátkých pauz, zvláště, pokud máte vloženo krátké závlahové okno. Mohlo by se stát, že cyklus nestačí díky pauzám v rámci okna proběhnout celý.

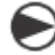

Přetočte otočný ovladač na Delay Watering (Odložené zavlažování).

Objeví se obrazovka Delay Watering, šipkami nastavte funkci PGM Station Delay (pauza mezi sekcemi), poté stlačte **Next**.

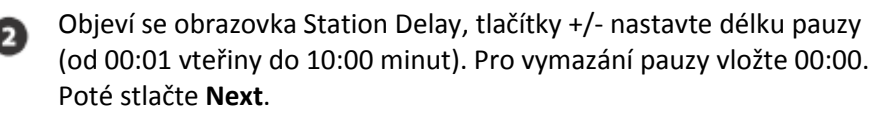

- Pokud +/- stlačíte a PŘIDRŽÍTE budou se hodnoty měnit velmi rychle.
- POZNÁMKA: pro volbu požadovaného programu použijte přepínač programů.

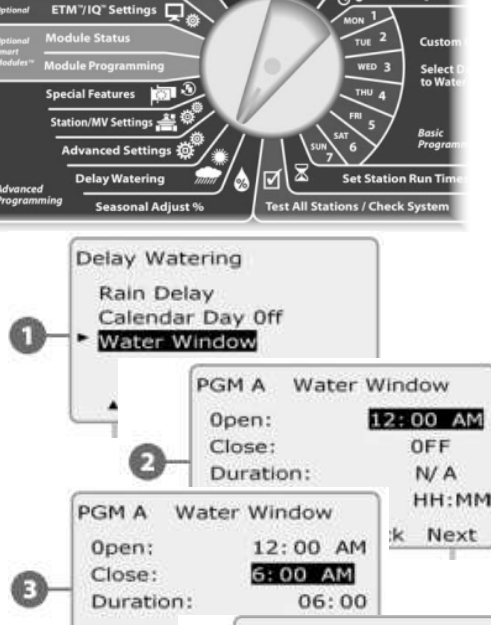

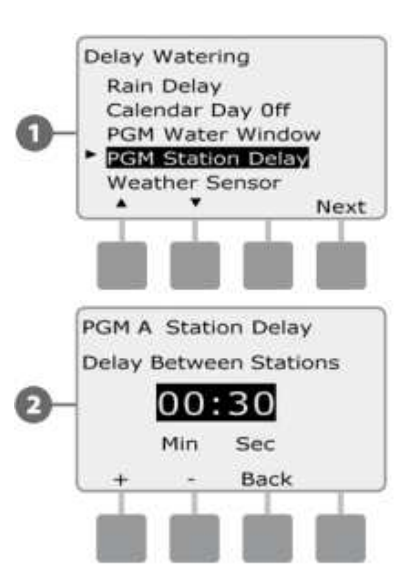

PGM<sub>B</sub>

 $\mathcal{C}$ 

## **Senzor počasí**

Čidlo počasí není u jednotky ESP LX bezpodmínečně požadováno, ale jeho použití výrazně zvyšuje účinnost ovládání tím, že zabraňuje průběhu automatického zavlažování v případě změn počasí.

Jednotka podporuje připojení (vodičem, nebo beztrátové) jednoho místního čidla počasí k základnímu modulu (base modul).

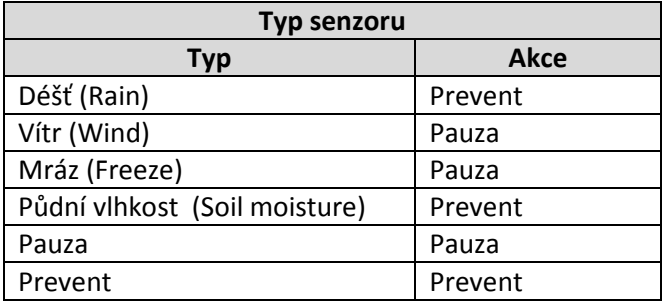

## **Typy podporovaných místních senzorů počasí**:

**Čidlo typu "Pauza"** – dojde-li k dosažení daných podmínek počasí, čidlo zastaví závlahu a zastaví také odpočítávání doby závlahy. Zhorší-li se opět počasí (vzhledem k nutnosti závlahy), závlaha bude pokračovat přesně v okamžiku, kdy byla přerušena. Například: sekce má dobu závlahy nastavenu 20 minut, pauza senzor přeruší závlahu po 5 minutách spuštění sekce; jakmile dojde k dosažení podmínek pro závlahu, bude zavlažování obnoveno a sekce poběží po zbývajících 15 minut.

**Čidlo typu "Prevent"** - dojde-li k dosažení daných podmínek počasí, čidlo zastaví závlahu, ale odpočítávání doby závlahy běží na jednotce dále. Zhorší-li se opět počasí (vzhledem k nutnosti závlahy), závlaha bude pokračovat v reálném čase, jako kdyby nebyla přerušena. Například: sekce má dobu závlahy nastavenu 20 minut, pauze senzor přeruší závlahu po 5 minutách spuštění sekce; jakmile dojde k dosažení podmínek pro závlahu – například po 10 minutách blokování, bude zavlažování obnoveno a sekce poběží po zbývajících 5 minut.

## **Nastavení senzoru počasí**

О

 $\mathbf{I}$ 

Přetočte otočný ovladač na Delay Watering (Odložené zavlažování).

- Objeví se obrazovka Delay Watering, šipkami nastavte funkci Weather sensor, poté stlačte **Next**.
- Objeví se obrazovka Weather setup sensor, pomocí tlačítek + a nastavte typ senzoru; stlačte **Next**.
- Pomocí tlačítek + a nastavte Settling time dobu; stiskněte **Next**.
	- POZNÁMKA: Settling time je doba, po kterou musí podmínky počasí trvat, než dojde k reakci ovládací jednotky. Například: pokud je v čidle mrazu vložena doba 5 minut, musí teplota zůstat pod vloženou hraniční hodnotou 5 minut, pak bude závlaha pozastavena. Settling time doba může být nastavena v rozmezí 0 (okamžitá reakce) až 10 minut.

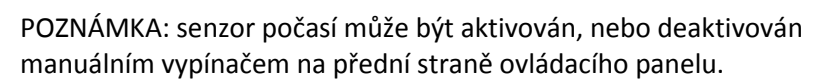

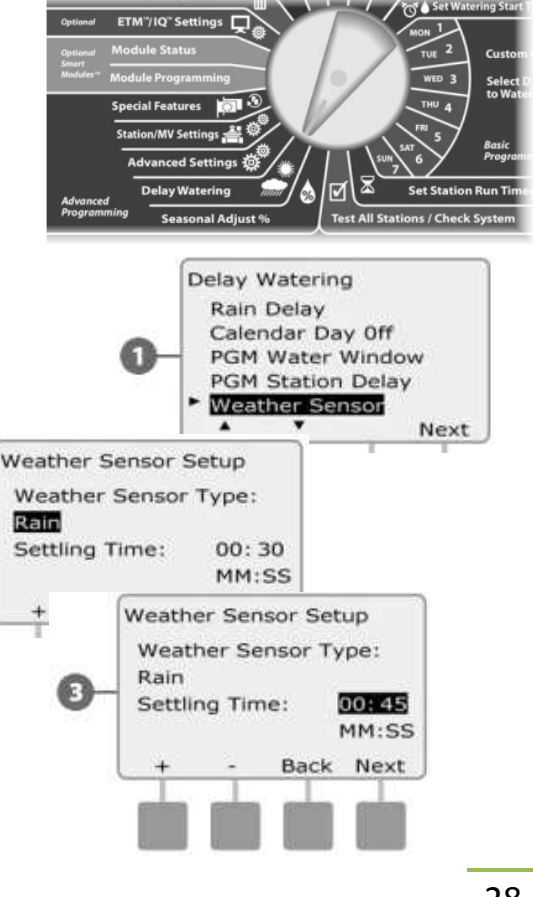

## **Pokročilé programování**

## **Watering Cycles - Zavlažovací cykly**

Jednotka ESP LXD podporuje celou řadu flexibilních závlahových cyklů .

## **Definice závlahových cyklů**

- Custom Dates (uživatelsky zvolené dny): závlaha bude probíhat každý den s výjimkou dní, které uživatelsky deaktivujeme.
- ◆ Odd Dates (liché dny): závlaha bude probíhat každý lichý kalendářní den jako např. 1., 3., 7., atd.
- ◆ Odd dates no 31st (liché dny bez 31.): závlaha bude probíhat každý lichý kalendářní den jako např. 1., 3., 7., atd, s vyjímkou 31. dne v měsících.
- Even Dates (sudé dny): závlaha bude probíhat každý sudý kalendářní den jako např. 2., 4., 6., 8. atd.
- Cyclical Dates (cyklické opakování): závlaha bude probíhat v pravidelně zvolených intervalech jako každý 3. nebo 5. den bez ohledu na kalendářní den.

POZOR: Bez ohledu na zvolený Cyklus bude závlaha probíhat pouze ve dnech, kdy není zakázán start programů. Více v Sekci B Select Water Days Nastavení zavlažovacích dní. Zavlažovací dny nastavujte opatrně, aby nedošlo k nastavení dlouhého intervalu mezi zavlažováním a škodě na trávníku či výsadbách.

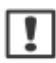

POZNÁMKA: zavlažovací cyklus je vybrán tehdy, když je vysvícen kurzorem.

## **Custom, Odd, Odd no 31st, Even – sudé, liché dny**  *Postup nastavení cyklů uživatelský, lichý, lichý bez 31. a sudý je velmi podobný.*

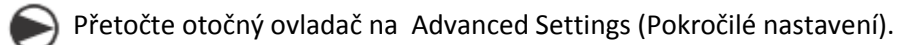

Objeví se obrazovka Advanced settings s vysvíceným řádkem Watering Day Cycles (Zavlažovací denní cykly); stiskněte **Next**. Objeví se obrazovka Watering Cycles, šipkami nastavte závlahový cyklus Custom Days/ Week (výběr dnů v týdnu), poté stlačte **Next**.

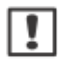

POZNÁMKA: pokud nemáte navolený požadovaný program, použijte pro volbu přepínač programů – viz oddíl B přepínač programů.

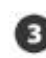

Objeví se obrazovka Custom. Stlačte Yes pro povolení v konkrétní den, resp. No, pokud v ten den nechcete Program spouštět.

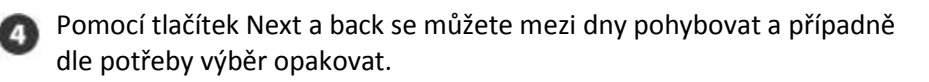

Přepínačem Programů změňte Program a postup zopakujte pro všechny

ostatní Programy tak, jak si přejete.

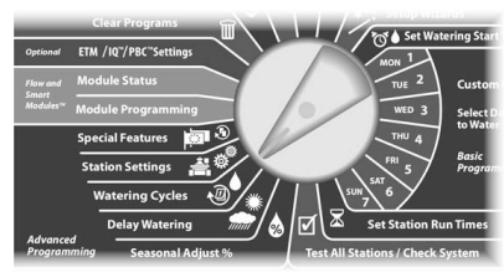

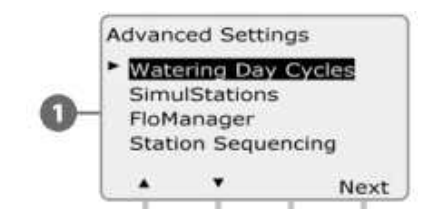

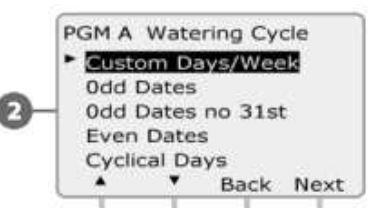

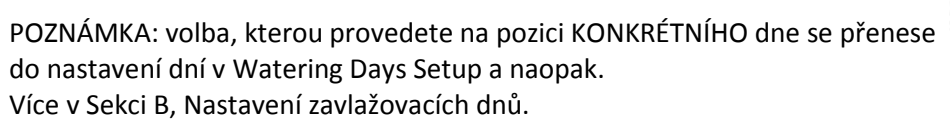

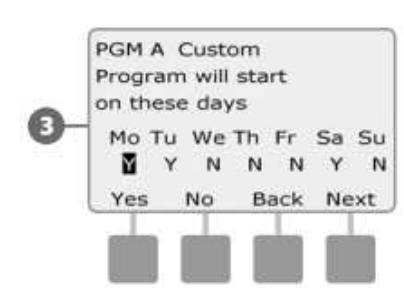

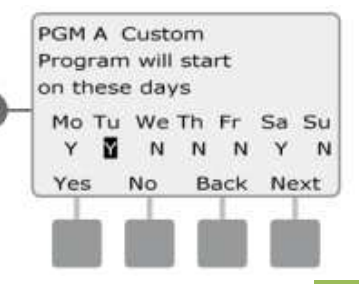

#### **Cyklické dny**  Sele<br>to W Přetočte otočný ovladač na pozici Advanced Settings (pokročilé nastavení). Objeví se vám obrazovka Advanced Settings a vysvícenou **Advanced Settings** pozicí Watering Day Cycles (Zavlažovací denní cykly). ► **Watering Day Cycles** Stiskněte Next. SimulStations FloManager **Station Sequencing**  $\cdot$ Next Objeví se obrazovka Watering Day Cycles. Pomocí šipek přejděte na pozici Cyclical Days (Cyklické dny). Stiskněte Next. PGM A Watering Cycle Poznámka: pokud nemáte vybraný požadovaný program, použijte Custom Days/Week přepínač programů a navolte si ho. Více v sekci B tohoto návodu. **Odd Dates** Odd Dates no 31st Gr) **Even Dates Cyclical Days** Back Next Objeví se obrazovka Day Cycle Settings (nastavení cyklického dne). Pomocí tlačítek + a – nastavte požadovaný cyklus (1 až 30 dní). PGM A Cyclical Day Cycle Settings Pokud chcete nastavit závlahu každý třetí den, vložte zde 03. Stiskněte Next. Water Every  $OS$  Days 1 Feb 2011 Starting Back Next Pomocí tlačítek + a – vložte datum, kdy má cyklus začít. Stiskněte Next. Stiskněte a držte tlačítko + nebo - , datum se bude měnit rychleji. PGM A Cyclical Day Cycle Settings Water Every 03 Days Starting 4 Feb 2011 Objeví se obrazovka Watering Day Cycle (zavlažovací denní cyklus). Chcete-li Back Next v konkrétní dny zabránit závlaze, vložte u daného dne v týdnu No (N=ne). Chcete-li závlahu v daný den umožnit, stiskněte Yes (Y=ano). PGM A Cyclical Watering Day Cycle Pomocí tlačítek Back (zpátky) a Next (dále) se můžete pohybovat mezi 6 Y = Watering Allowed jednotlivými dny a určovat zda v nich závlaha bude probíhat, či nokoliv. Mo Tu We Th Fr Sa Su  $\blacksquare$  $\mathbf{v}$ Y Y Y  $\vee$ Y Yes **No** Back Next Pomocí přepínače programů volte program dle potřeby a postup viz výše opakujte. PGM A Cyclical Watering Day Cycle POZNÁMKA: výběr závlahových dnů se přenáší do nastavení Watering Days  $Y = Watering$  Allowed (Zavlažovací dny) viz sekce B – výběr zavlažovacích dnů. A stejně tak se n Mo Tu We Th Fr Sa Su odtamtud přenáší vybrané dny tohoto nastavení.  $N$ Y Y Y Y Y Y **No** Back Next Yes

## **Set Up SimulStations TM (Spuštění více sekcí najednou).**

Jednotka ESP-LXME je přednastavena tak, že spouští jednotlivé sekce jednu po druhé. Může nastat případ, že váš zdroj vody umožňuje spouštění i dvou nebo více ventilů najednou.

Funkce SimulStation určuje maximální počet sekcí, které mohou být spuštěny najednou. Počet najednou spuštěných sekcí je závislý na počtu osazených sekčních modulů.

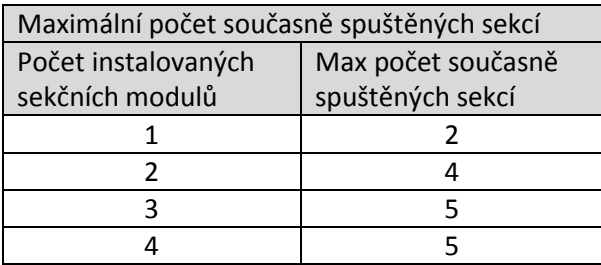

POZNÁMKA: zároveň je možno na jednom jednotlivém modulu pustit najednou maximálně dvě sekce.

#### **Nastavení souběhu sekcí pro program.**

Přetočte otočný ovladač na pozici Advanced Settings (pokročilé nastavení).

Objeví se obrazovka Station Settings (nastavení sekcí). Vyberte

Znázorní se Vám obrazovka Maximum Number of SimulStations

spuštěných sekcí pro zvolený program (1 až 5) a stiskněte Next.

Najeďte na pozici SimulStations a stiskněte Next.

PGM SimulStations a stiskněte Next.

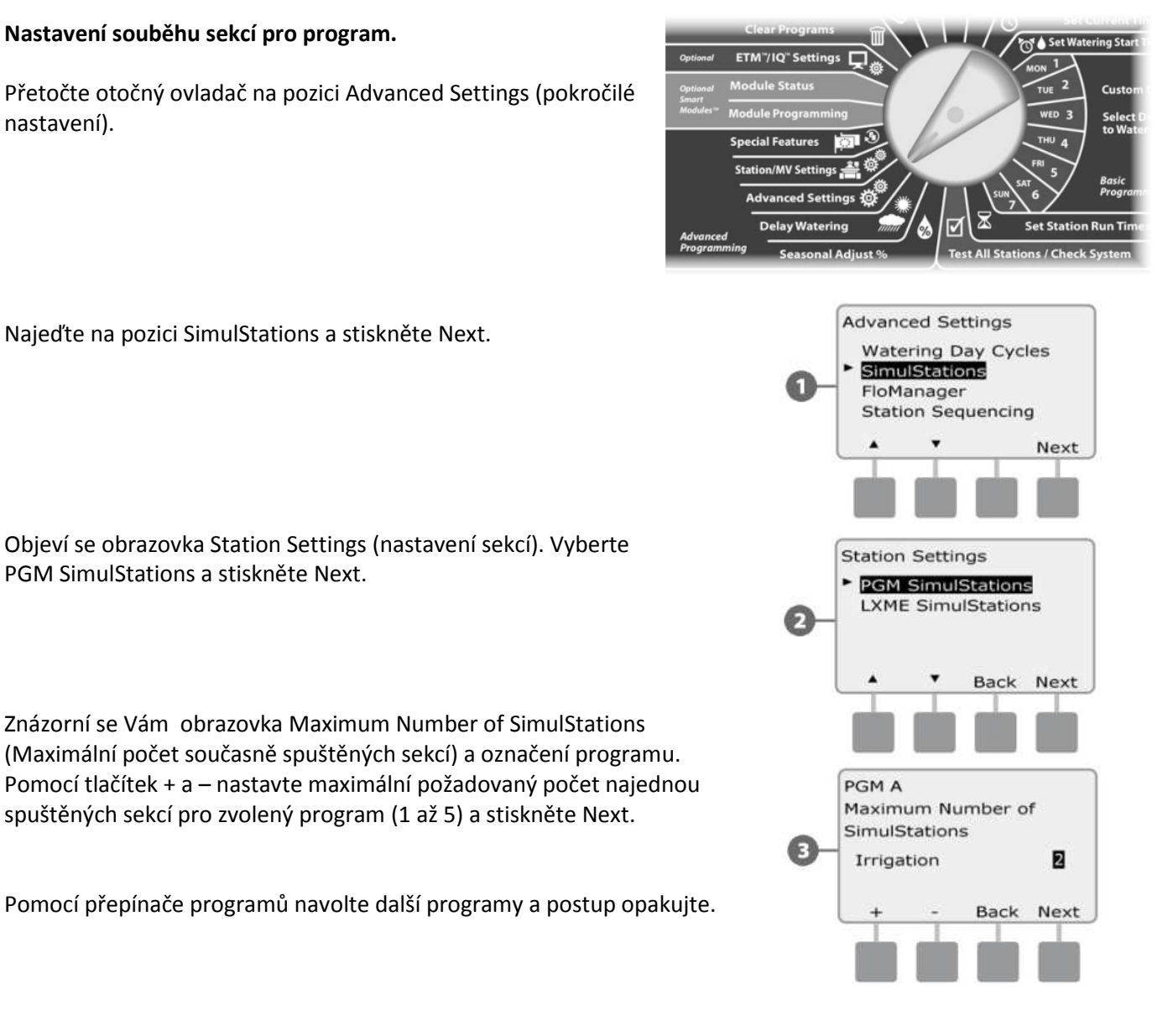

#### **Nastavení souběhu sekcí pro ovládací jednotku.**

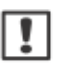

POZNÁMKA: hodnota nastavená pro celou jednotku má přednost před hodnotou nastavenou pro jednotlivé programy – viz předchozí bod.

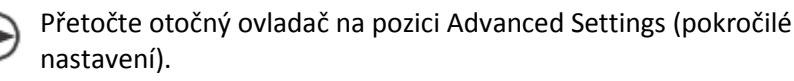

spuštěných sekcí obojího typu.

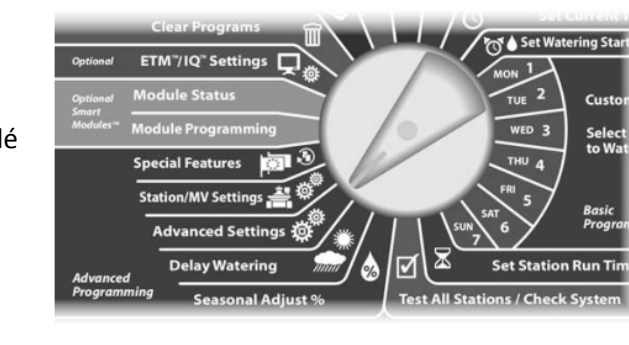

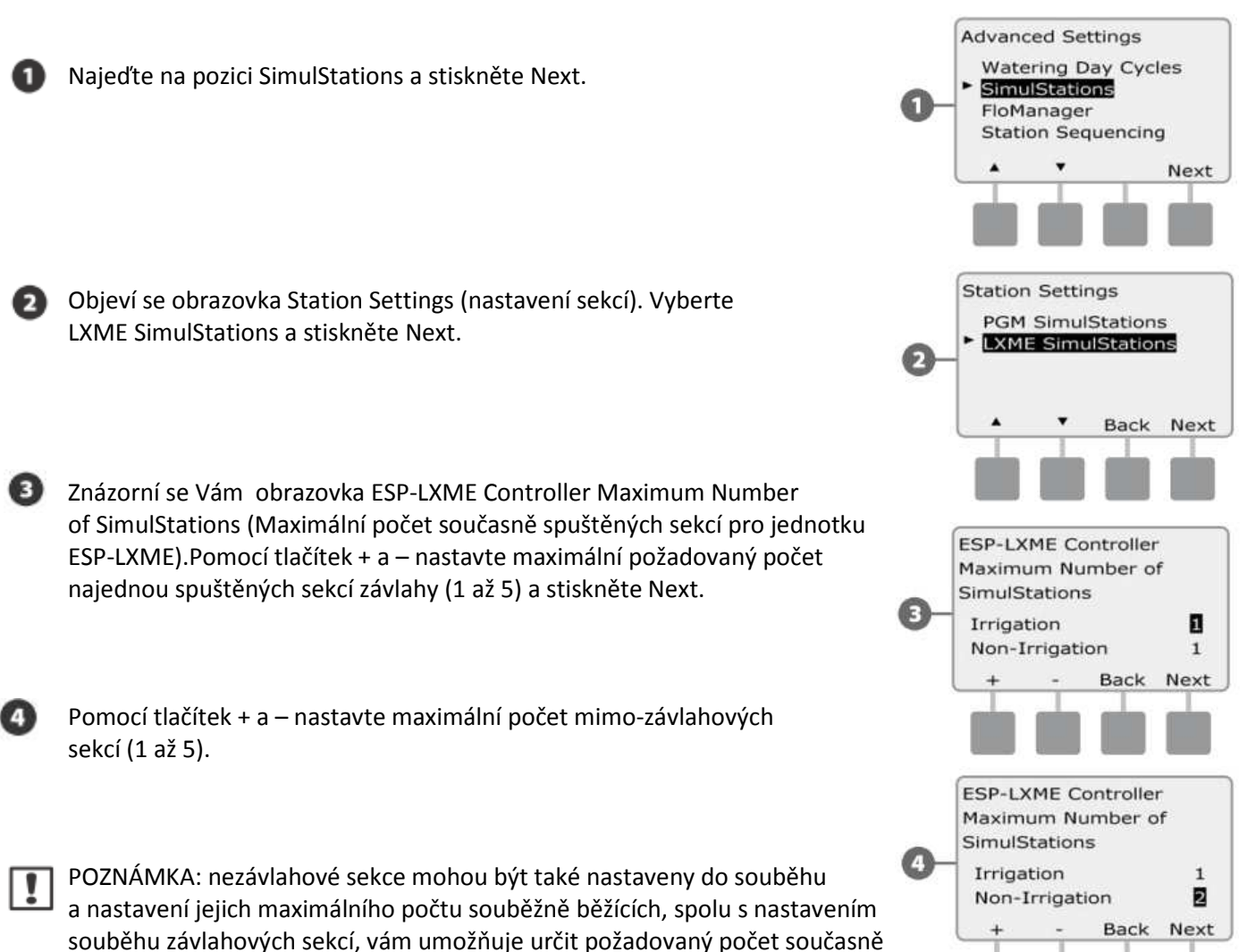

## **Station Sequencing (Řazení sekcí)**

Ovládací jednotka ESP-LXME je vybavena pokročilými programovacími funkcemi pro optimalizaci velikosti závlahového okna. Funkce Station Sequencing (Řazení sekcí) Vám nabízí možnost výběru mezi dvěmi možnostmi spouštění sekcí v rámci programu:

- Řazení podle čísla sekce (přednastaveno)
- Řazení podle priority sekcí (vyžadováno při aktivované funkci Flow Manager). Toto nastavení zkracuje celkovou dobu zavlažování při spouštění více sekcí najednou.

#### Při nastavení **řazení sekcí dle čísla** budou sekce spouštěny následovně:

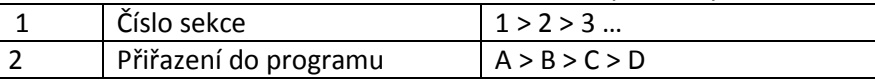

POZNÁMKA: Nezávlahové sekce (priorita non-irrigation) budou spouštěny vždy jako první.

#### Při nastavení **řazení sekcí dle priority** budou sekce spouštěny následovně:

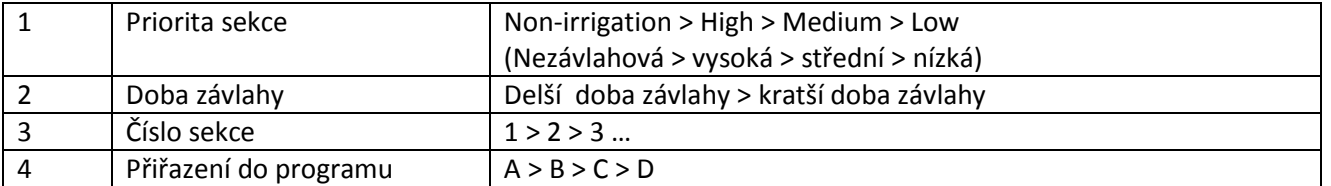

POZNÁMKA: Pokud je aktivována funkce Flow Manager, je automaticky přednastaveno spouštění sekcí dle priority. Pro možnost nastavení řazení sekcí dle čísla musíte nejprve vypnout funkci Flow Manager viz sekce E – Flow Management, Enable/ Disable.

Přetočte otočný ovladač na pozici Advanced Settings (pokročilé nastavení).

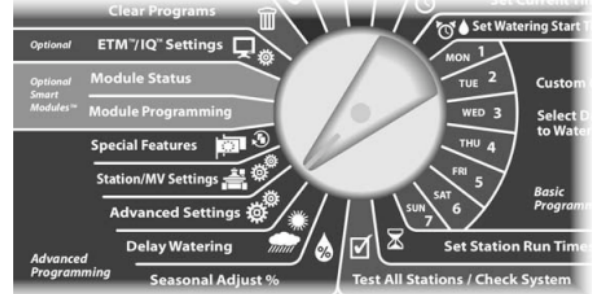

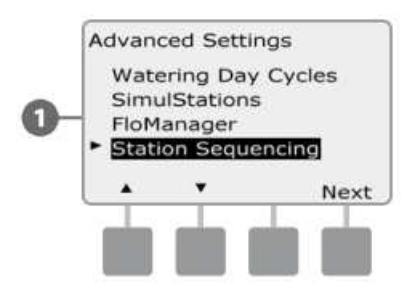

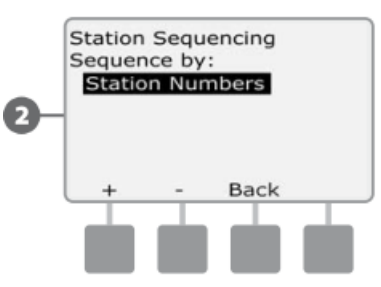

Zobrazí se Vám obrazovka Station sequencing. Pomocí tlačítek + a – pak zvolte požadovaný způsob řazení sekcí.

tlačítek se šipkami na pozici Station Sequencing, stiskněte Next.

Objeví se obrazovka Advanced Settings. Přesuňte se pomocí

POZNÁMKA: máte-li jednotku nastavenou na řazení sekcí dle priorit, můžete přesto spustit sekce v pořadí dle čísel a to pomocí testu (Test All Stations) na pozici Manual Watering (manuální závlaha) – viz tento manuál sekce G.

## **Station/ MV settings (nastavení sekcí a hlavního ventilu)**

**Nastavení sekcí** 

Stiskněte Next.

tlačítka Next.

*Na této pozici můžete nastavit vzájemné ovlivnění sekcí, hlavního ventilu a čidla počasí.* 

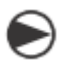

Otočte přepínač na pozici Station/ MV Settings.

Objeví se obrazovka Statiom/ MV Settings s vybranou pozicí Station Settings (nastavení sekcí). Stiskněte Next.

Objeví se obrazovka Station Settings. Pomocí tlačítek + a – nastavte požadované číslo sekce. Stiskněte Next.

Pomocí tlačítek + a – nastavte počet ventilů připojených na sekci.

Poznámka: Station Priority (priorita sekce) se nastavuje pouze, pokud

Pomocí tlačítek + a – nastavte prioritu sekce. Prioritu můžete u každé sekce nastavit buď na High (vysoká), Medium (střední), Low (nízká),

při souběžném spouštění programů. Pokud je jednotka nastavena

(Sequence by Station Numbers), přeskočte příští krok stisknutím

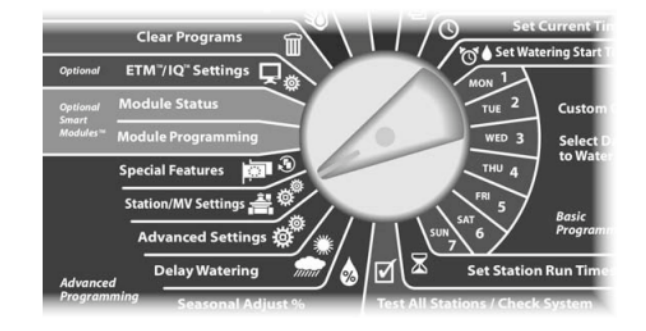

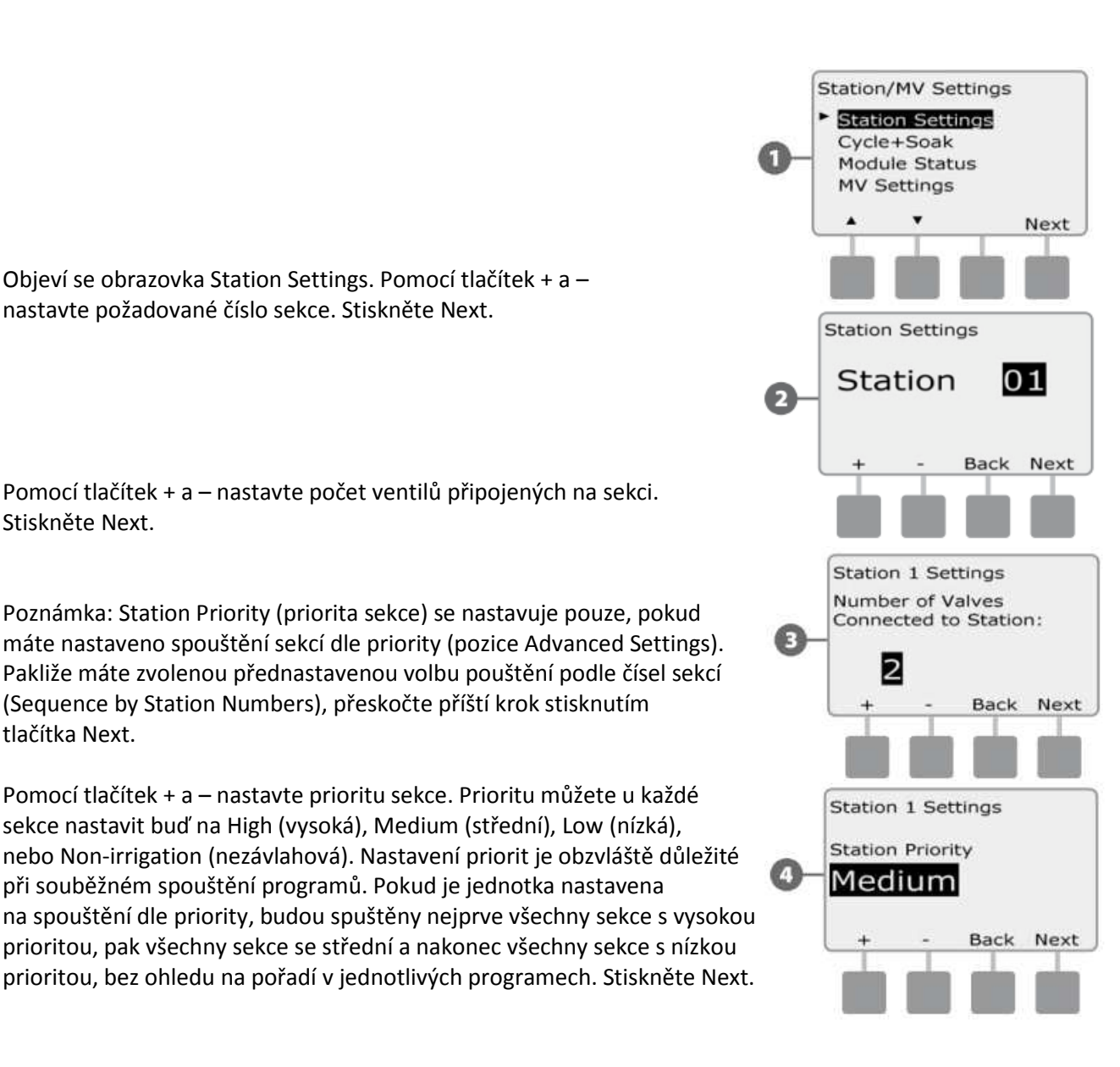

Poznámka: Non-irrigation (nezávlahové) sekce jako například fontány, nebo osvětlení budou spouštěny bez ohledu na stav čidla počasí.

Poznámka: pokud použijete spouštění sekcí dle priorit (Station Sequencing/ Station Priority), dejte vyšší prioritu sekcím, které chcete aby byly spouštěny v programu dříve a nižší prioritu těm, které chcete aby byly spouštěny později.

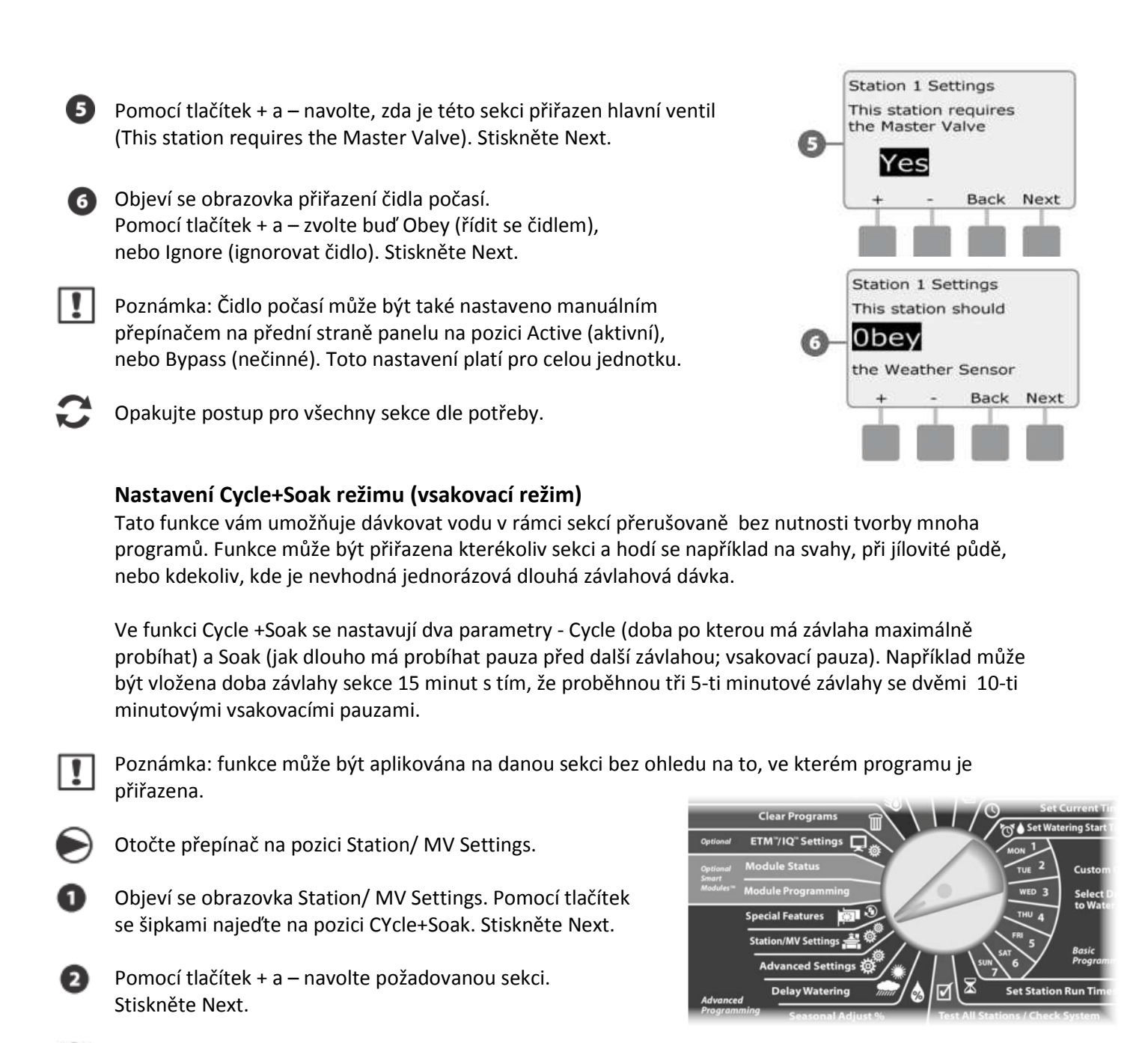

- Pomocí tlačítek + a nastavte dobu závlahového cyklu Cycle(1 až 60 minut). Pokud funkci Cycle+Soak u sekce nechcete využít, vložte hodnotu 0. Stiskněte Next.
	- Pokud tlačítka stisknete a podržíte, změna hodnot se zrychlí.
	- Pomocí tlačítek + a nastavte dobu vsaku Soak (1 až 60 minut), případně pro zrušení funkce Cycle+Soak u této sekce vložte 0. Stiskněte Next.

Poznámka: pozor na nastavení příliš krátké vsakovací pauzy Soak, zvláště, pokud máte nastavené krátké závlahové okno (Water Window) – viz výše v tomto návodu. Dlouhé vsakovací doby vám mohou způsobit to, že závlaha nestačí v rámci nastaveného okna proběhnout.

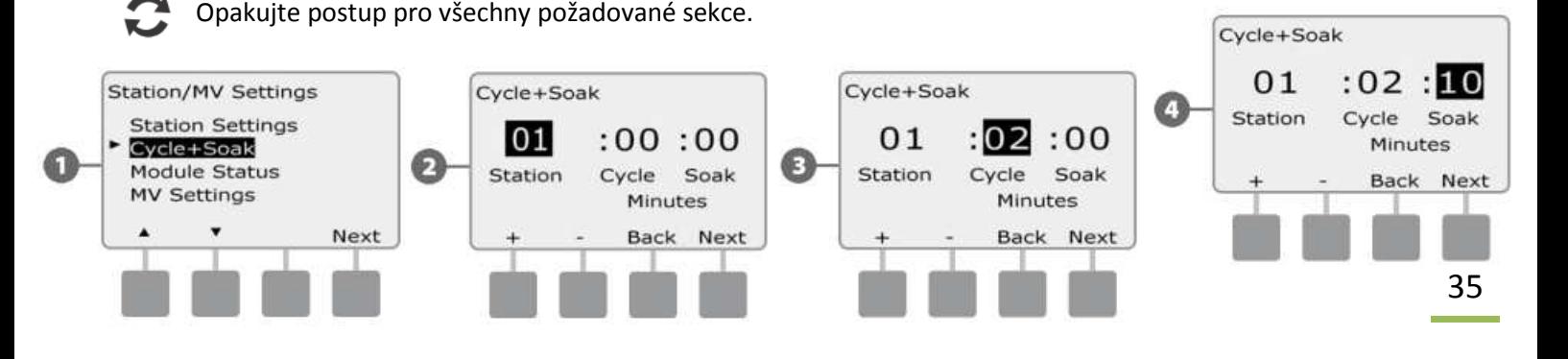

## **Module Status (Stav sekčních modulů)**  *Na této pozici je zobrazen stav všech sekčních modulů v ovládací jednotce na pozicích 1-4.*

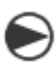

Otočte přepínač na pozici Station/ MV Settings.

Objeví se obrazovka Station/ MV Settings. Najeďte na pozici Module Status a stiskněte Next.

 $\boldsymbol{\Theta}$ Zobrazí se vám stav modulů v jednotce. Zobrazí se typ modulu, pozice a počet a číslování sekcí.

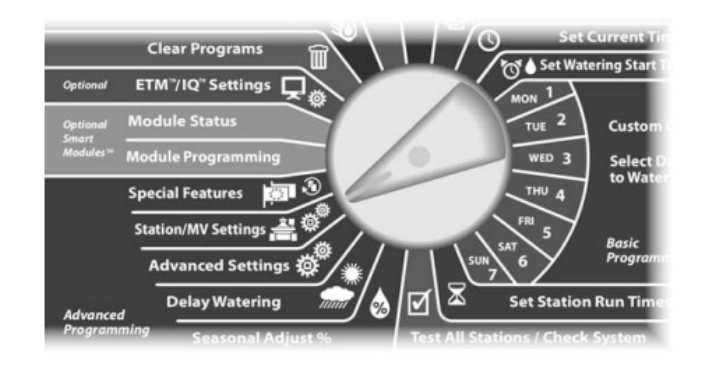

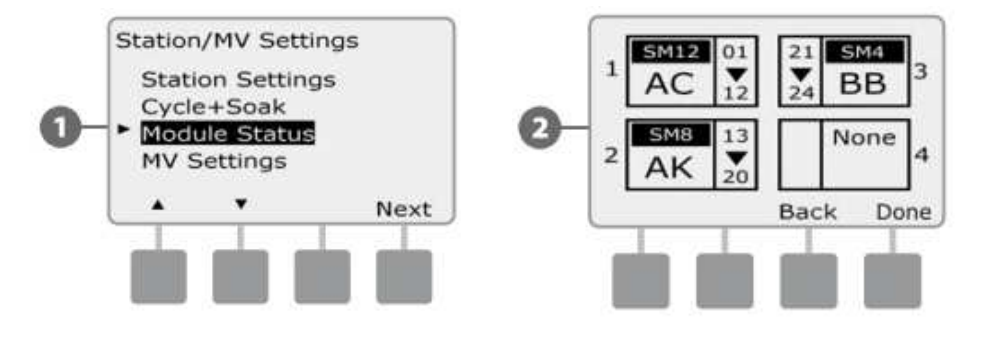

## **MV Settings (Nastavení hlavního ventilu)**

*Na této pozici určujete ovládací jednotce ESP-LXME jaký typ hlavního ventilu (Master valve MV) je do vašeho zavlažovacího systému vřazen.* 

Jednotka ESP-LXME podporuje jeden hlavní ventil a ten musí být na této pozici nadefinován. Jednotka podporuje typ hlavního ventilu NOMV (normaly open – normálně otevřený) i NCMV (normaly closed – normálně zavřený).

Hlavní ventily NOMV jsou v normální pozici otevřené, přesto je dobré je jednou za čas na minutu zavřít, z důvodu kontinuální údržby membrány a cívky. V ovládací jednotce může být tento automatický režim nastaven.

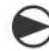

n

Otočte přepínač na pozici Station/ MV settings (nastavení sekcí a hlavního ventilu).

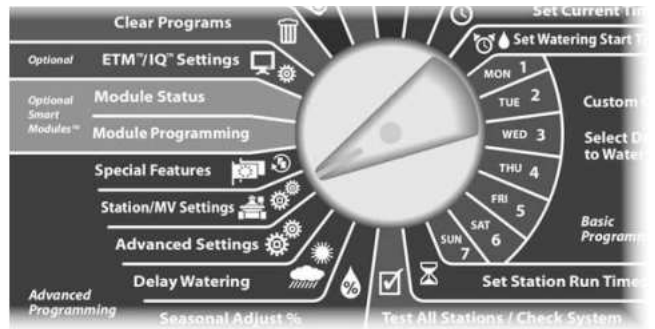

Zobrazí se vám displej Station/MV Settings (nastavení sekce/ hlavního ventilu). Pomocí tlačítek se šipkami se přesuňte na spodní řádek MV settings (nastavení hlavního ventilu) a stiskněte tlačítko NEXT (další).

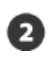

Objeví se vám obrazovka MV settings (nastavení hlavního ventilu). Pomocí tlačítek + a – navolte buď typ NO (normálně otevřený) nebo NC (normálně zavřený) a stlačte NEXT.

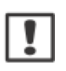

A

Ω

 $|1|$ 

POZNÁMKA: standardní ventily v zavlažovacích systémech jsou typu NC (normálně zavřené, napájené pouze při otevření). Ventily typu NO jsou speciální, stále otevřené, napájené jsou pouze v době svého uzavření.

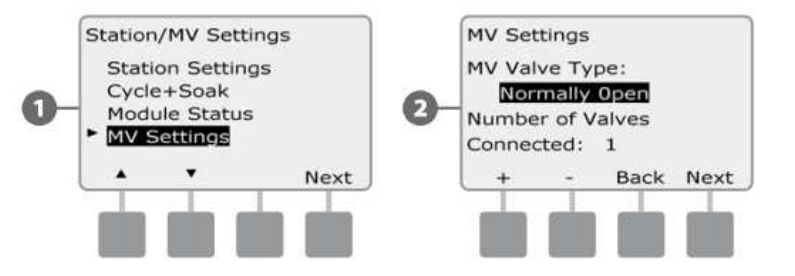

Pomocí tlačítek + a – vložte počet ventilů (1 nebo 2), které budou připojeny na výstup MV (hlavní ventil). Stiskněte NEXT.

Vyberete-li typ hlavního ventilu NOMV, nabídne se vám obrazovka NOMV Cycling (cyklus). pomocí tlačítek + a – navolte No (nespouštět), nebo Yes (spouštět cyklus) a stiskněte NEXT. Vložte startovací čas cyklu a stiskněte NEXT.

 POZNÁMKA: hlavní ventil NOMV se pravidelně uzavře na 60 vteřin každého prvního dne v měsíci. Protože v době uzavření hlavního ventilu bude zabráněno zavlažování, naplánujte si startovací čas na dobu, kdy závlaha neprobíhá.

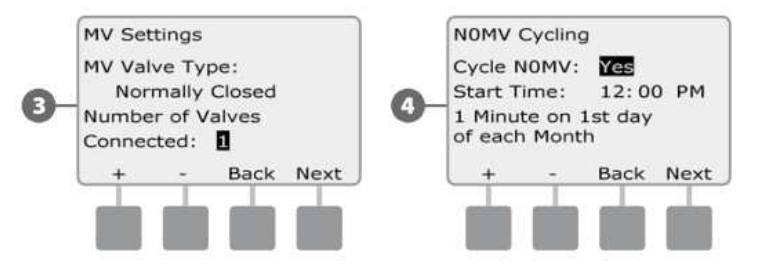

## *Sekce E – Flow Management (funkce sledování a řízení průtoku)*

## *Ovládací jednotka ESP-LXME nabízí několik nástrojů jak přímo ovládat průtoky v rámci závlahového systému:*

## **Flow Manager**

Standardní funkce jednotky ESP-LXME, která řídí průtokové požadavky systému na zdroj vody.

## **Flow Watch**

Funkce na doplňkovém modulu, která umožňuje monitorování skutečného průtoku v systému a reakci jednotky na případný problém s průtokem.

## *Pro využití funkce Flow Management musíte mít nainstalován hlavní modul FSM-LXME Flow Smart Module, případně vřazen do systému průtokoměr.*

*Návod pro tuto část viz návod k použití s funkcí Flow Management.* 

# *Sekce F – Options & Special Features (doplňky a speciální funkce)*

## **Nastavení jazyka (Set Language)**

V jednotce ESP-LXME můžete přednastavit jeden ze 6-ti jazyků: angličtina, španělština, francouština, portugalština, italština a němčina. Změna jazyka se projeví ve všech obrazovkách a menu.

Otočte přepínač na pozici Special Features (Zvláštní funkce).

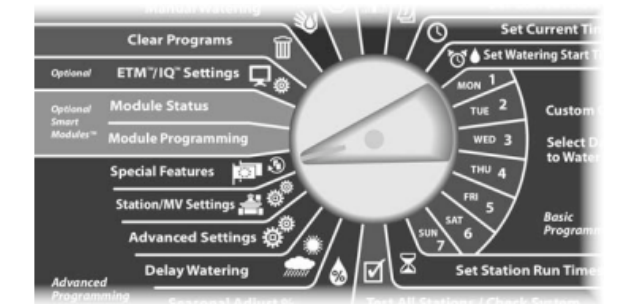

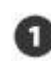

Zobrazí se Vám obrazovka Special Features s vysvícenou volbou Set Language (volba jazyka). Stiskněte Next.

POZNÁMKA: v případě, že je v jednotce nastaven jazyk kterému nerozumíte, orientujte se podle toho, že volba jazyka je první nabízená volba (první řádek) na pozici Special Features.

Objeví se obrazovka Set Language. pomocí tlačítek + a – zvolte požadovaný jazyk.

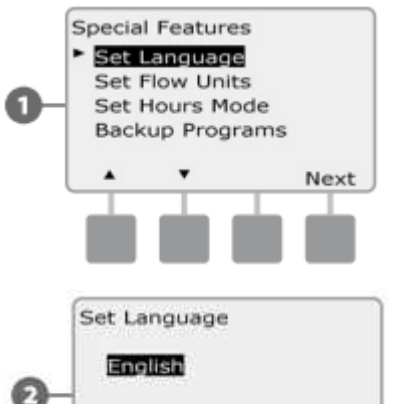

Back

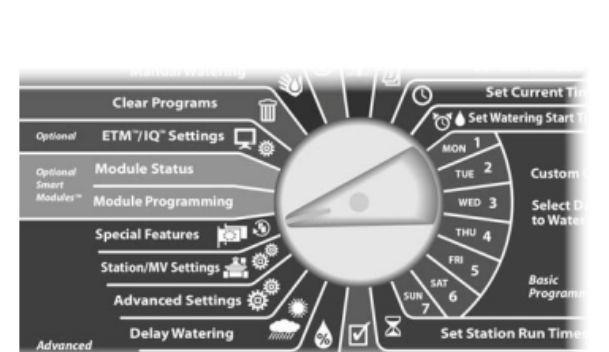

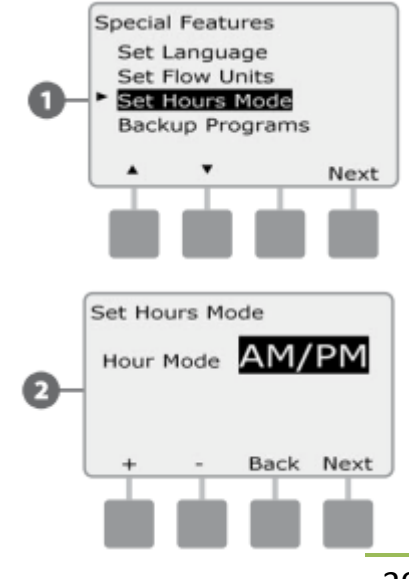

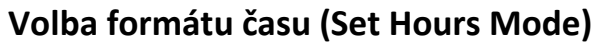

V jednotce ESP-LXME můžete zvolit jeden ze tří formátů času: Auto (automaticky přednastaveno dle regionu), AM/PM, nebo 24hod.

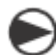

Otočte přepínač na pozici Special Features (Zvláštní funkce).

Objeví se obrazovka Special Features s vysvícenou volbou Set Language. Pomocí šipek navolte pozici Set Hours Mode. Stiskněte Next.

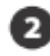

Objeví se obrazovka Set Hours Mode. Pomocí tlačítek + a – nastavte požadovaný režim.

## **Záložní program a jeho vyvolání (Backup and Recall Programs)**

## *Jednotka ESP LXD standardně umožňuje jednoduché zálohování Programů.*

Zálohování Programů Vám umožňuje nastavit Vaše Programy jako Dodavatelské nastavení a poté ho v pozdější době opět vyvolat. K dispozici je i funkce Delayed Recall, která umožňuje automatické vyvolání normálního nastavení po určité době. Velmi užitečné pro oseté plochy nebo po položení travného drnu, kdy je třeba velmi časté zavlažování po určitou dobu, poté ESP-LXD automaticky vyvolá a obnoví normální nastavení.

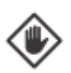

POZOR: Backup program uloží a znovu vyvolá nastavení ve VŠECH programech (A, B, C i D).

## **Uložení záložního programu (Store Default Programs)**

- Otočte přepínač na pozici Special Features (Zvláštní funkce).
- Objeví se obrazovka Special Features. Pomocí šipek nastavte pozici Backup Programs a stiskněte Next.
- Objeví se obrazovka Backup Programs s vysvícenou volbou Store Programs a stiskněte Next.
- Objeví se obrazovka s ujištěním, zda chcete opravdu program uložit: Are You Sure? … Jste si jisti? Press and hold Yes to proceed … pro uložení stlačte a držte Yes po dobu 4 vteřin. Pokud si nejste jisti, stiskněte No.
- Po uložení se Vám objeví potvrzující obrazovka. Program Stored (program uložen).

## **Vyvolání záložního programu (Recall Default Program)**

- Otočte přepínač na pozici Special Features (Zvláštní funkce).
- Objeví se obrazovka Special Features. Pomocí šipek nastavte pozici Backup Programs a stiskněte Next.
- Objeví se obrazovka Backup Programs. Šipkami najeďte na volbu Recall Programs a stiskněte Next.
- Objeví se obrazovka s ujištěním, zda chcete opravdu program vyvolat: Are You Sure? … Jste si jisti? Press and hold Yes to proceed … pro vyvolání stlačte a držte Yes po dobu 4 vteřin. Pokud si nejste jisti, stiskněte No.

Po vyvolání default programu se Vám objeví potvrzující obrazovka Program Recalled (program vyvolán).

POZOR: jakmile jednou potvrdíte vyvolání uloženého Default programu, původní program nebude možno nahrát zpátky.

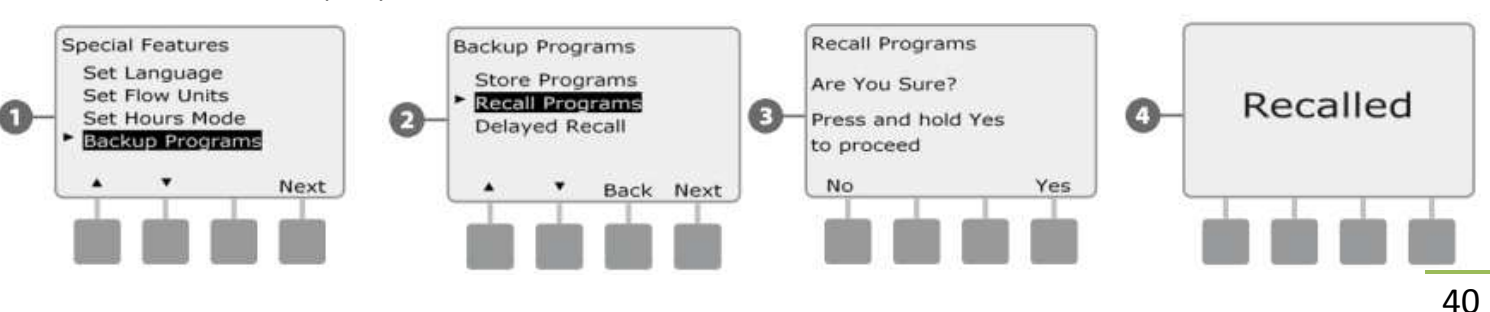

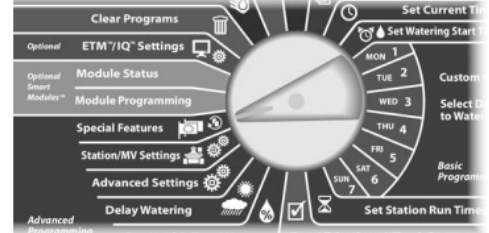

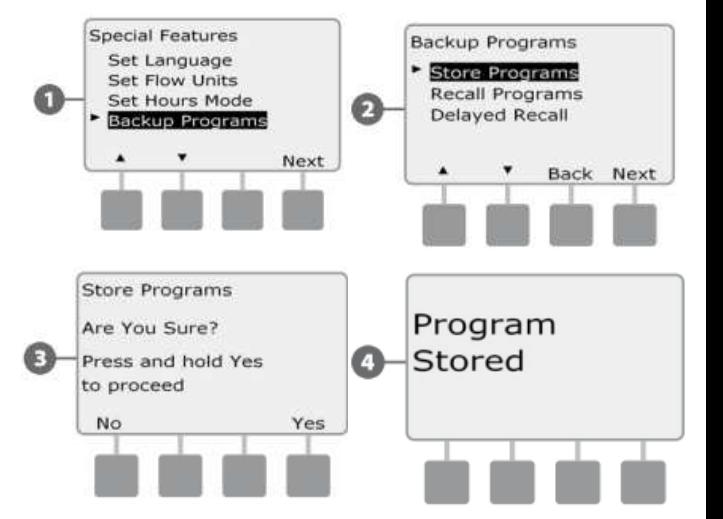

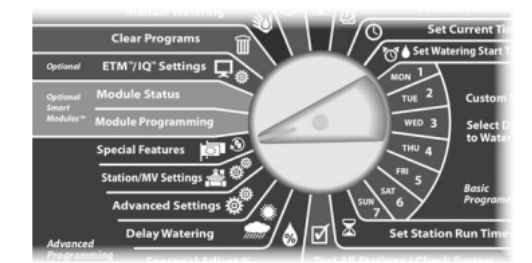

## **Odložené vyvolání záložního programu (Delayed Recall)**

Tato funkce se Vám bude hodit pro případ, kdy budete chtít vyvolat záložní (Default) program automaticky v budoucnosti.

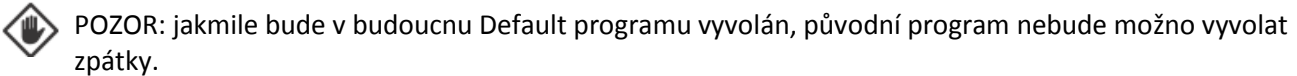

Otočte přepínač na pozici Special Features (Zvláštní funkce).

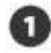

Objeví se obrazovka Special Features. Pomocí šipek nastavte pozici Backup Programs a stiskněte Next.

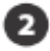

Objeví se obrazovka Backup Programs. Pomocí šipek navolte pozici Delayed Recall a stiskněte Next.

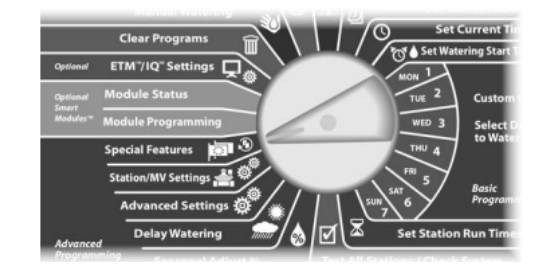

Objeví se obrazovka Recall Delay. Pomocí šipek navolte požadovaný počet dní, po uplynutí kterých bude ๏ načten záložní program ( 0 až 90 dní ). Například pokud chcete aby se záložní program nahrál za týden, vložte číslo 7. Chcete-li aktivaci záložního programu, která je z minula přednastavena, vymazat, vložte hodnotu 0.

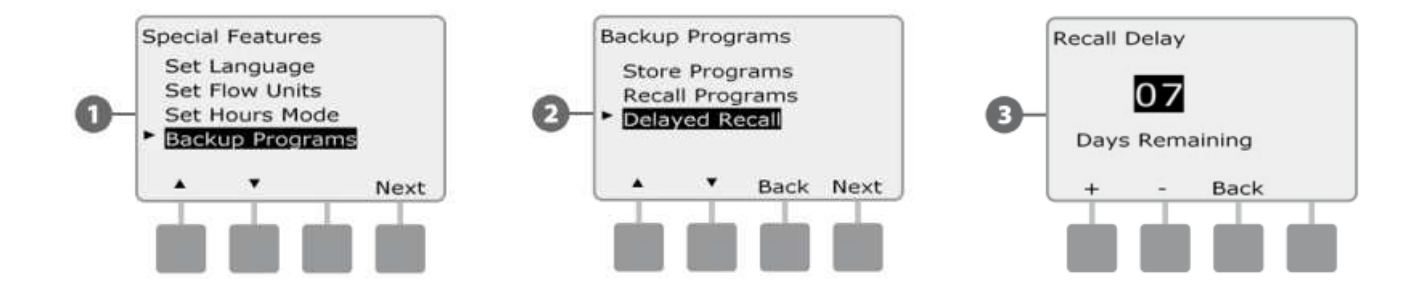

# *Sekce G – Auxiliary Operation (volitelné doplňkové funkce)*

## **Vymazání programů (Clear Programs)**

*Ovládací jednotka ESP-LXME Vám umožňuje vymazat jednotlivý program, nebo všechny programy, případně vrátit jednotku do továrního nastavení.* 

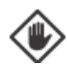

POZOR: doporučujeme si programy zazálohovat před tím, než je vymažete. Funkce Backup and Recall (uložení a vyvolání programu) Vám umožňuje uložení jedné konfigurace programů A, B,C a D – viz předcházející kapitola F.

POZNÁMKA: vymazáním programu se vymažou všechna nastavená data pro startovací časy, dny závlahy a doby závlah. v tom případě se Vám rozsvítí ALARM dioda na panelu do doby, než údaje vložíte – viz sekce A .

## **Vymazání jednotlivého programu (Clear Programs)**

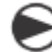

Otočte přepínač na pozici Clear Programs.

Objeví se obrazovka Clear Programs (vymazání programů) s vysvícenou pozicí Individual Program (jednotlivý program). Stiskněte Next.

0

Objeví se obrazovka s žádostí o potvrzení volby: Are You Sure? … jste si jisti? Press and hold Yes to proceed … stiskněte a držte tlačítko Yes po dobu 4 vteřin, pokud chcete program opravdu vymazat. Pokud si nejste jisti, stiskněte No.

Není-li zobrazen Vámi požadovaný program, použijte pro výběr přepínač mezi programy na předním panelu (viz sekce B).

Po vymazání se objeví potvrzující obrazovka.

Pokud chcete smazat další program, použijte přepínač mezi programy a postup opakujte.

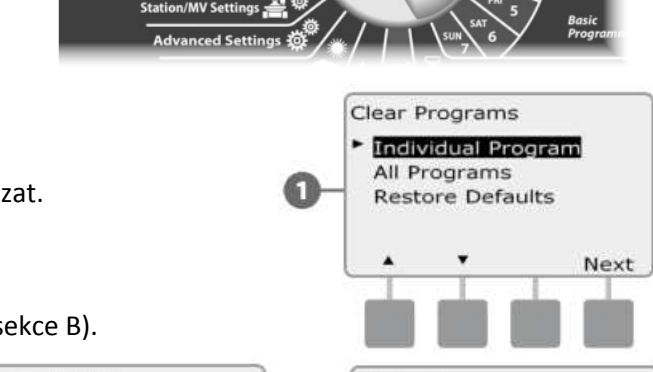

**Set Current D Set Current** 

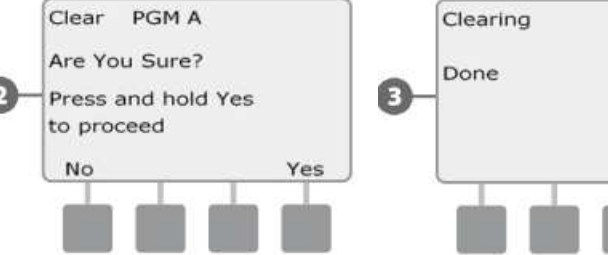

.<br>cial Features

## **Vymazání všech programů**

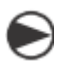

Otočte přepínač na pozici Clear Programs.

Objeví se Vám obrazovka Clear Programs. Pomocí šipek navolte pozici All Programs (všechny programy). Stiskněte Next.

Objeví se obrazovka s žádostí o potvrzení volby:

Are You Sure? … jste si jisti?

Press and hold Yes to proceed … stiskněte a držte tlačítko Yes po dobu 4 vteřin, pokud chcete programy opravdu vymazat. Pokud si nejste jisti, stiskněte No.

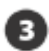

Po vymazání se objeví potvrzující obrazovka.

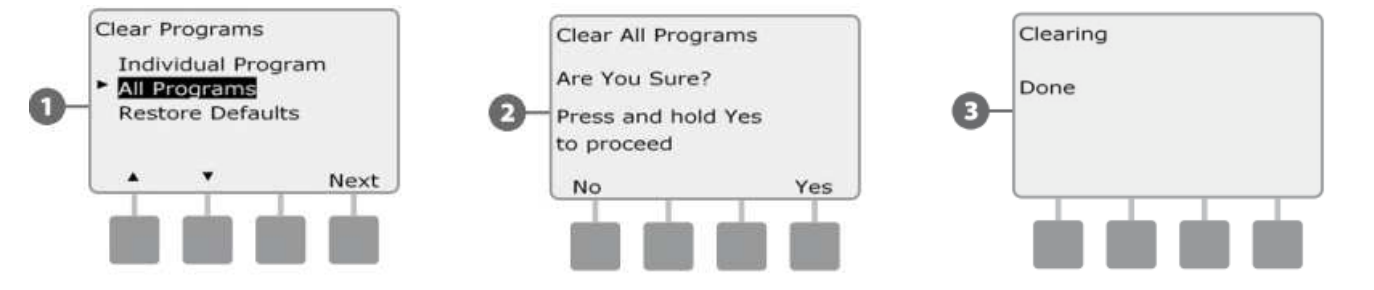

## **Tovární nastavení (Restore Defaults)** *Návrat jednotky do v továrně přednastavených hodnot.*

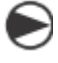

Otočte přepínač na pozici Clear Programs (vymazání programů).

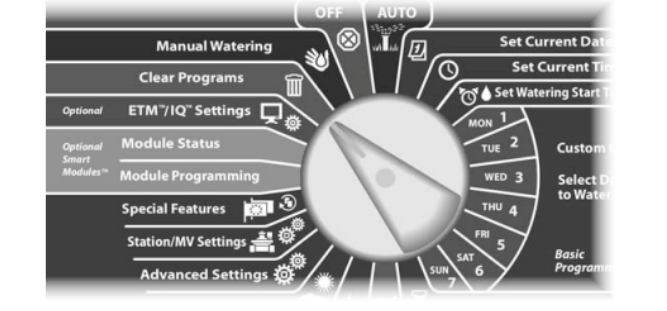

Objeví se obrazovka Clear Programs. Pomocí šipek najeďte na pozici Restore Defaults (obnova továrního nastavení).

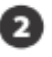

Objeví se obrazovka s žádostí o potvrzení volby: Are You Sure? … jste si jisti?

Press and hold Yes to proceed … stiskněte a držte tlačítko Yes po dobu 4 vteřin, pokud chcete opravdu nahrát původní tovární nastavení dat. Pokud si nejste jisti, stiskněte No.

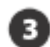

Po načtení se objeví potvrzující obrazovka.

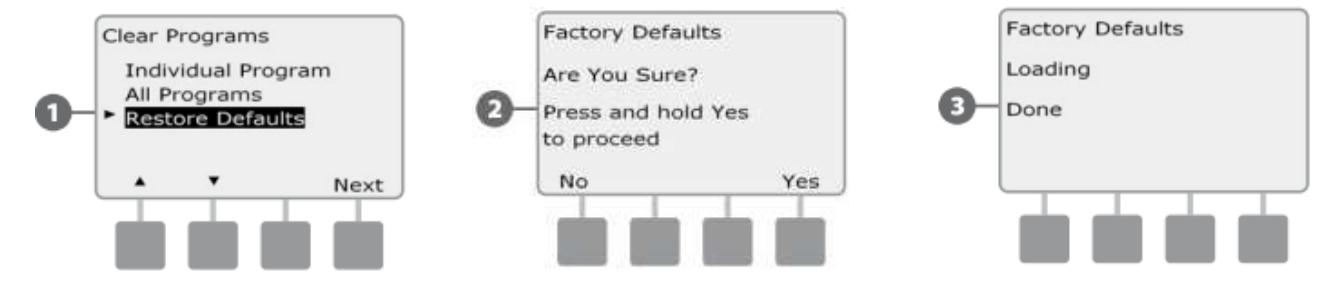

POZOR: tuto funkci používejte velmi opatrně, protože její použití vymaže nevratně všechna data z paměti jednotky. Zvažte, zda raději nepoužít funkci vymazání programů (Clear Program/ Programs).

## **Manuální zavlažování (Manual Watering)**

Ovládací jednotka ESP-LXME Vám umožňuje manuální spuštění sekce, programu a hlavního ventily typu NC (Normaly Closed – normálně uzavřen) pro možnost ručních odběrů hadicí.

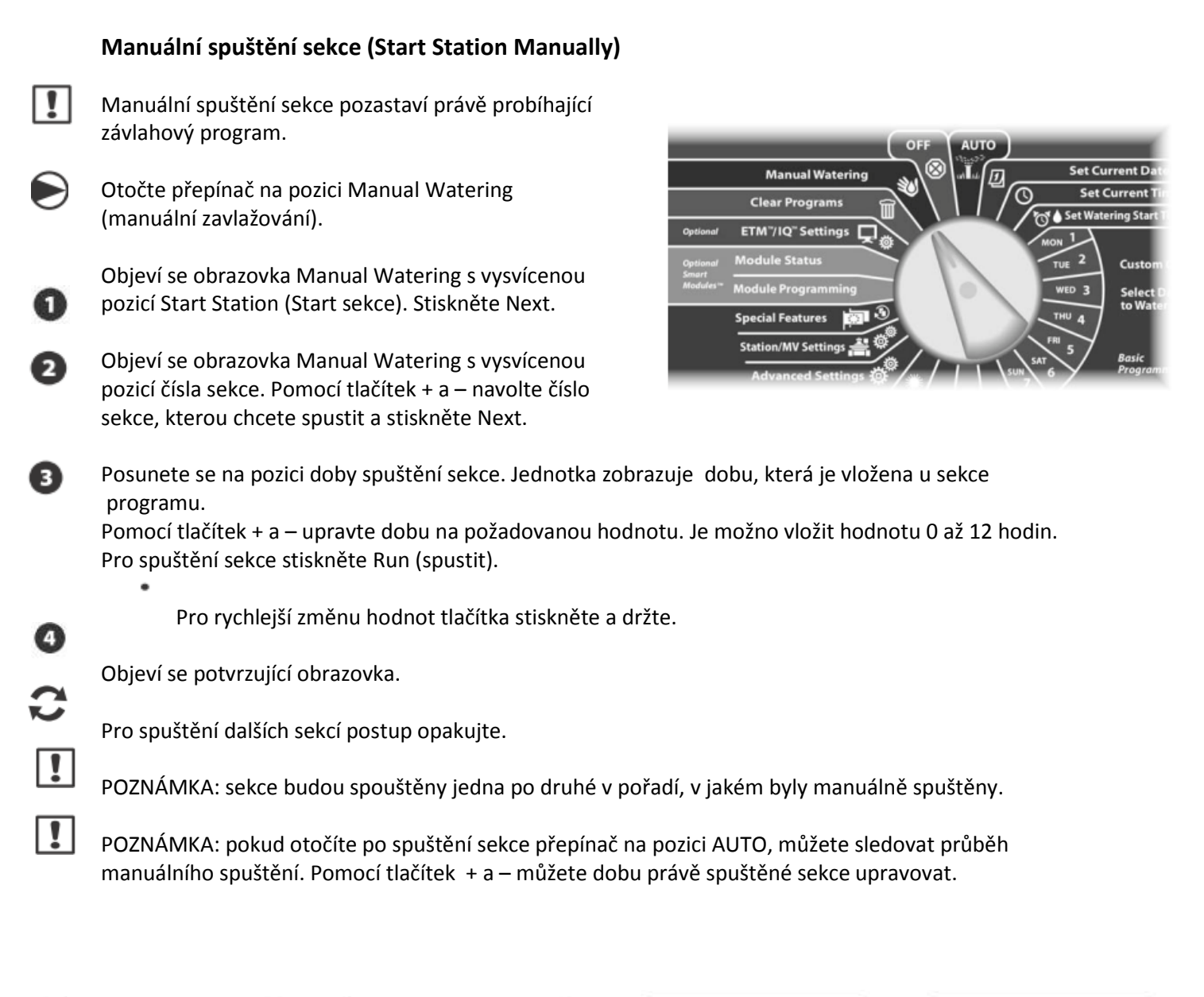

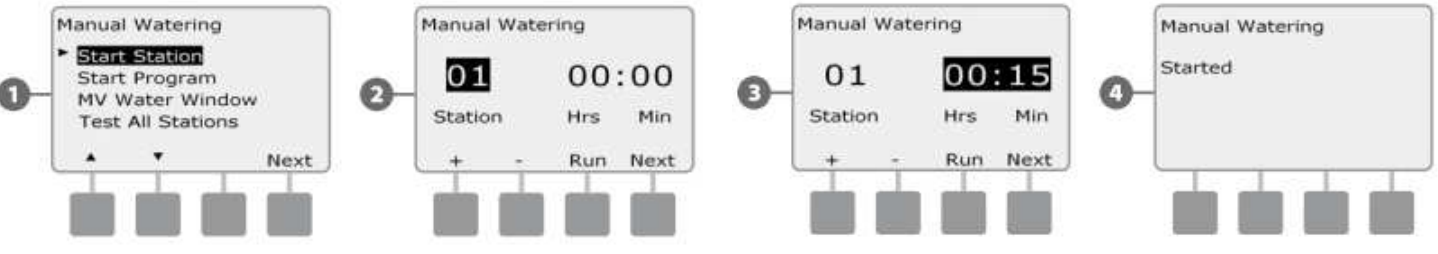

## **Manuální spuštění programu (Start Program Manually)**

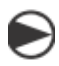

А

 $| \mathbf{r} |$ 

Otočte přepínač na pozici Manual Watering (manuální zavlažování).

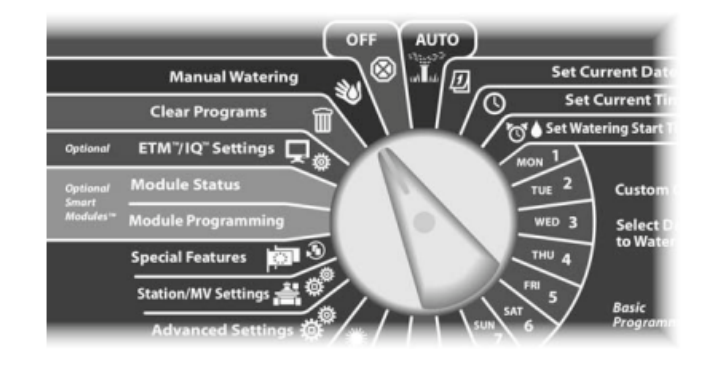

Objeví se obrazovka Manual Watering. Najeďte šipkami na pozici Start Program a stiskněte Next.

Objeví se obrazovka Manual Watering Start Program (manuální spuštění programu). Pro spuštění stiskněte Run (spustit), pro návrat na předchozí obrazovku stickněte Back (zpátky).

POZNÁMKA: nemáte-li zvolený program, který chcete spustit, navolte si ho pomocí přepínače programů na předním panelu jednotky – viz oddíl B.

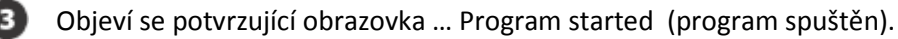

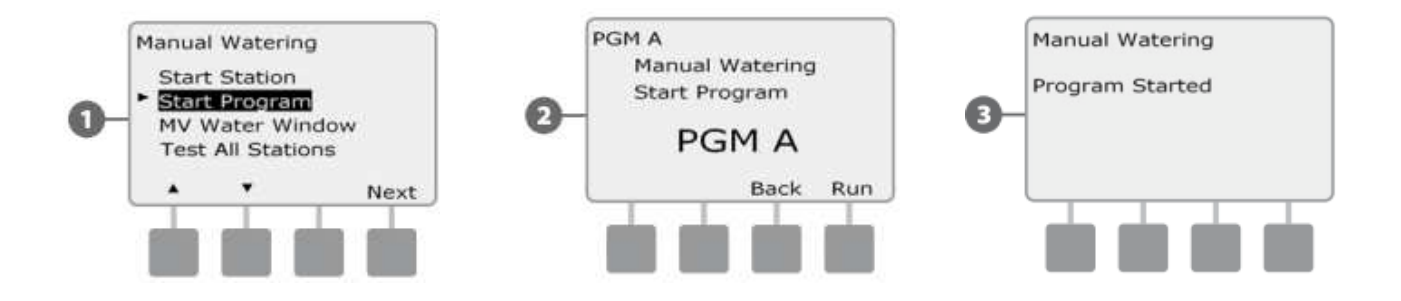

POZNÁMKA: pro spuštění dalších programů postup opakujte. Programy budou spouštěny jeden po druhém v pořadí, v jakém byly manuálně spuštěny.

POZNÁMKA: pokud otočíte po spuštění programu přepínač na pozici AUTO, můžete sledovat průběh  $|!|$ manuálního spuštění. Pomocí tlačítka Adv se můžete posunout na další sekce a pomocí tlačítek + a – můžete dobu právě spuštěné sekce upravovat.

## **MV Water Window (zavlažovací okno hlavního ventilu MV)**

Může se stát, že budete chtít manuálně zavlažovat odběrem vody z rychlospojných ventilů nebo šachtiček s kulovým ventilem v době, kdy neprobíhá automatické zavlažování a hlavní ventil MV (typu NC) je zavřený. Aby váš systém měl v tuto dobu k dispozici tlakovou vodu, je možno přiřadit hlavnímu ventilu časové okno, po které bude otevřený i mimo automatický režim.

#### **Nastavení zavlažovacího okna (Water Window)**

Q.

❸

H

ß

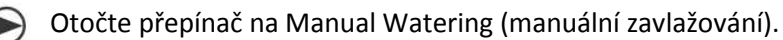

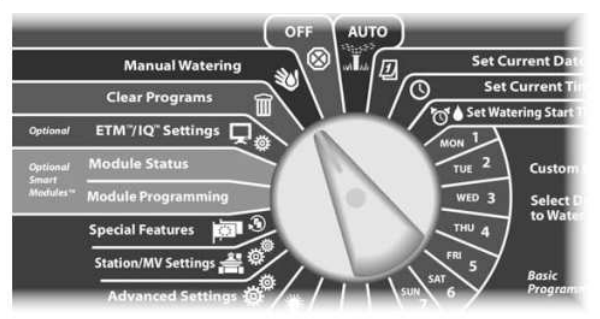

 Objeví se obrazovka MV Manual Watering (MV manuální zavlažování). Šipkami vyberte pozici MV Water Window (zavlažovací okno MV). Stiskněte NEXT.

Ø Objeví se obrazovka MV Water Window (MV zavlažovací okno). Na pozici MV Water Window stiskněte NEXT.

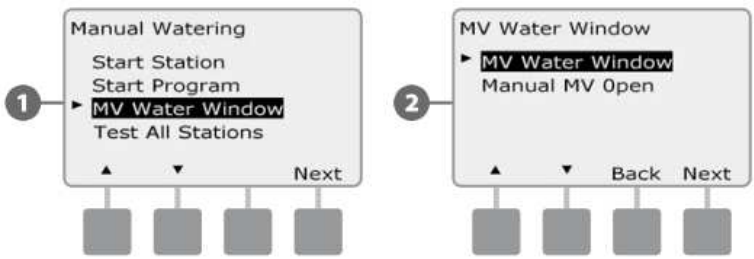

Pomocí tlačítek + a – nastavte čas, ve který má okno začínat – kdy se hlavní ventil otevře. Pak stiskněte NEXT.

Stiskněte a držte tlačítka + a - , zrychlí se výběr hodnot hodiny a minut.

 $\bullet$ Pomocí tlačítek + a – nastavte čas, ve který má okno končit – kdy se hlavní ventil zavře. Po vyplnění obou časů se doba trvání okna sama spočítá a zobrazí. Stiskněte NEXT.

Pro zrušení zavlažovacího okna vložte do obou časů pozici OFF (vypnuto), která se nachází mezi pozicemi 00:00 a 23:59.

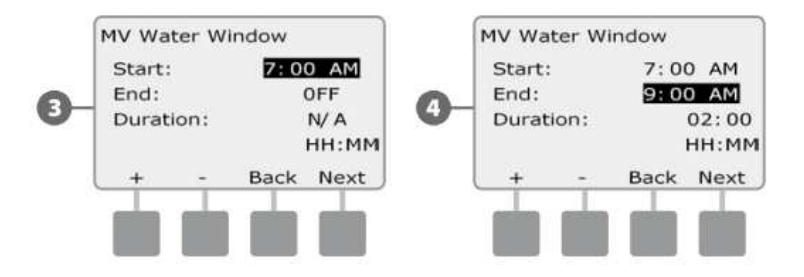

Objeví se obrazovka "The MV Water Window Days Manual Watering Allowed On:" (Manuální závlaha v MV zavlažovacím okně umožněna ve dnech: ). V řadě dnů Mo (pondělí) až Su (neděle) nastavte N (okno bude zavřeno) nebo Y (okno bude otevřeno).

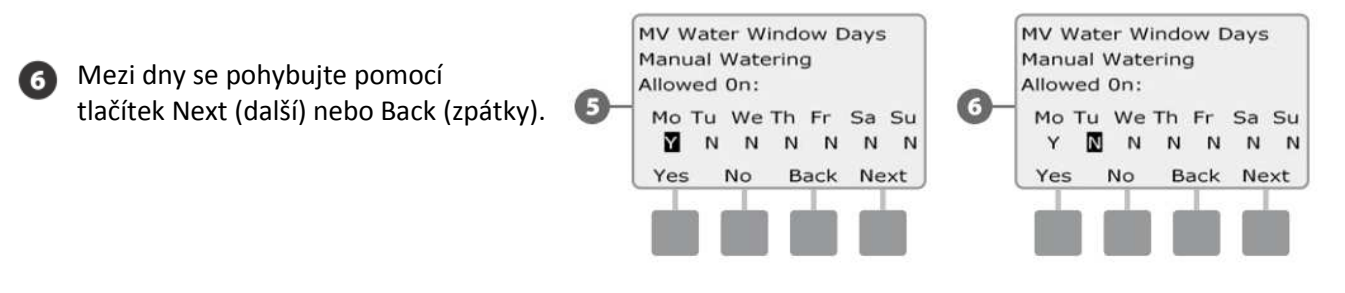

Jestliže máte v jednotce nainstalovaný přídavný modul FSM-LXME (chytrý modul s funkcí hlídání průtoku) a máte aktivovanou funkci FloWatch, bude jednotka na další obrazovce vyžadovat vložení hodnoty maximálního povoleného průtoku v období nastaveného zavlažovacího okna Water Window. Pomocí tlačítek + a – vložte průtok, který bude dostatečně velký tak, aby odběr hadicí nebo jiným manuálním zařízením nastavenou hodnotu nepřevýšil a nezpůsobil tak alarm High Flow (vysoký průtok).

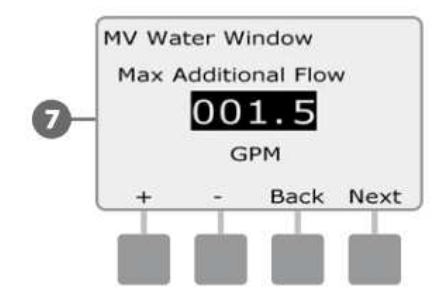

#### **Manually opening MV (Manuální otevření hlavního ventilu)**

Někdy může nastat situace, že budeme potřebovat pustit tlakovou vodu do systému i mimo naplánovanou dobu. Na pozici Manual Watering/ MV Water Window lze nastavit manuální otevření hlavního ventilu MV (typu NC) na uživatelem určenou dobu.

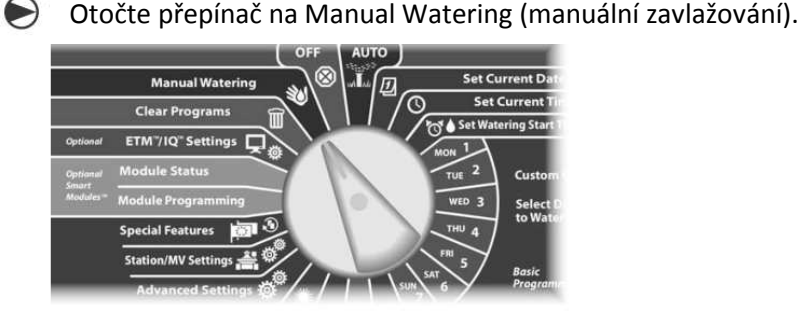

o

Objeví se obrazovka Manual Watering (manuální zavlažování). Přejděte pomocí tlačítek se šipkami na pozici MV Water Window, stiskněte Next.

Objeví se obrazovka MV Water Window. Najeďte na pozici Manual MV Open (manuální otevření hlavního ventilu). Stiskněte Next.

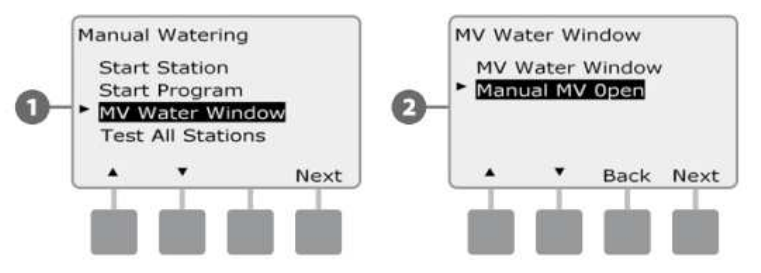

Objeví se obrazovka Manual MV Open (manuální otevření hlavního ventilu MV). Vložte požadovanou dobu otevření v hodinách a minutách a stiskněte Next. Objeví se potvrzení "MV is Open" (hlavní ventil je otevřený).

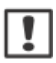

❸

Ø

POZNÁMKA: tato funkce manuálního otevření hlavního ventilu může být využita s hlavním ventilem typu NOMV (normálně otevřený). Máte-li v systému aktivované reálné sledování průtoku, informuje tato funkce jednotku, že se jedná o manuální odběr a není aktivován alarm z důvodu velkého průtoku (SEEF).

 $\boxed{!}$ 

**POZOR:** při spouštění čerpadla přímo ovládací jednotkou (vodiče od relé čerpadla napojeny na výstup MV/C) **NESMÍ** být tyto funkce MV Water Window (zavlažovací okno) a Manual MV Open (manuální otevření hlavního ventilu) aktivovány. Čerpadlo by bylo spouštěno do zavřeného potrubí a došlo by k poškození čerpadla, případně zavlažovacího systému.

## **Test All Stations (Test všech ventilů)** *Touto funkcí můžete spustit jednu po druhé všechny sekce připojené na jednotku.*

Tato funkce se Vám může hodit při instalaci, údržbě, nebo jako první krok při vyhledávání případných problémů v systému.

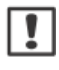

POZNÁMKA: do testu budou zahrnuty pouze sekce, které mají v programu vloženou nějakou dobu závlahy.

Otočte přepínač na pozici Manual Watering (manuální zavlažování).

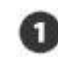

Objeví se obrazovka Manual Watering. Najeďte šipkami na pozici Test All Stations a stiskněte Next.

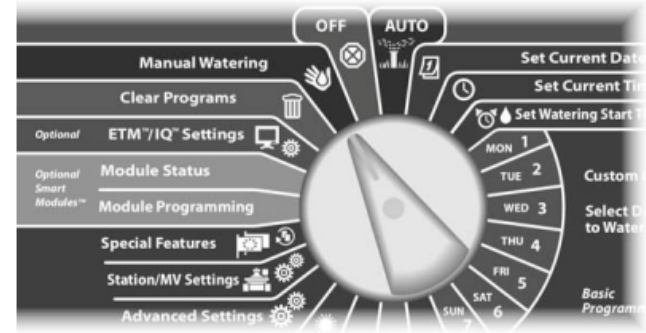

ଜା

**2** Objeví se obrazovka Test All Stations. Pomocí tlačítek + a – upravte dobu spuštění každé sekce (možno nastavit v rozmezí 1 minuta až 10 minut). Stiskněte Run (spustit).

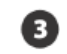

**B** Objeví se potvrzující obrazovka.

Po spuštění testu můžete sledovat průběh manuálního spuštění pokud  $\bullet$ otočíte přepínač na pozici AUTO. Pomocí tlačítka Adv se můžete posouvat na další sekce a pomocí tlačítek + a – můžete dobu právě spuštěné sekce upravovat.

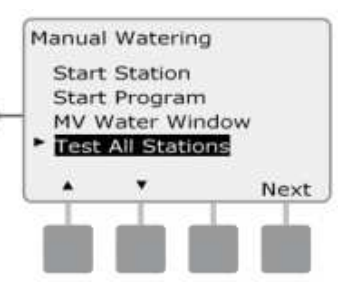

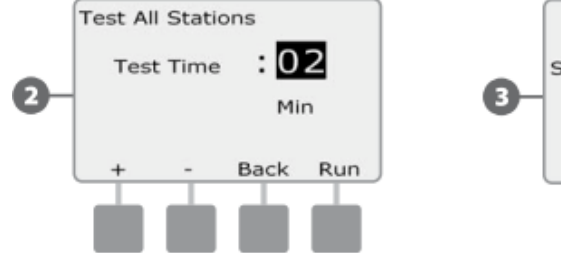

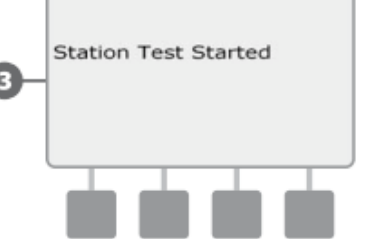

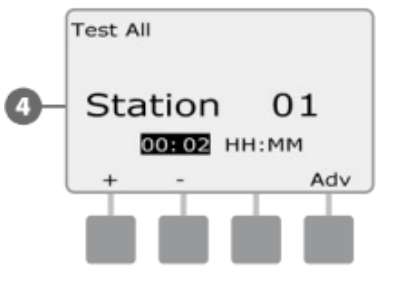

## **OFF (Vypnuto)**

*Možnost zastavení průběhu jakéhokoliv zavlažování, nebo zavření hlavního ventilu.* 

#### **Úprava kontrastu displeje.**  *Možnost úpravy kontrastu zobrazování displeje pro lepší viditelnost.*

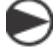

Otočte přepínač na pozici OFF.

Objeví se obrazovka All Watering OFF a na 10 vteřin se objeví pozice Contrast. Pomocí tlačítek + a - můžete nastavit požadovaný kontrast.

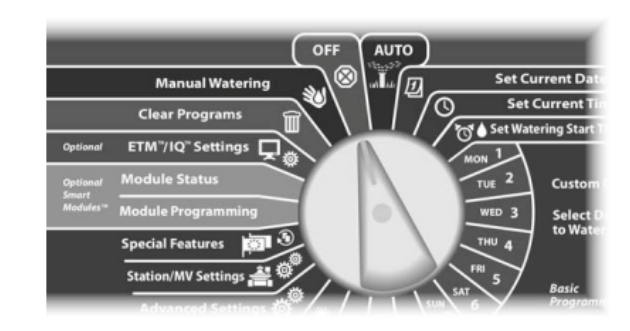

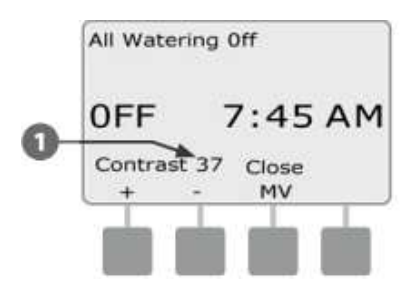

## **Close the Master Valve (uzavření hlavního ventilu)**  *Tato funkce umožňuje uzavření hlavního ventilu typu NO (normálně otevřeno), znemožnění zavlažování.*

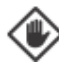

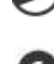

Otočte přepínač na pozici OFF.

Objeví se obrazovka All Watering Off. Stiskněte Cloce MV (zavřít hlavní ventil).

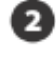

**2** Objeví se upozorňující obrazovka: POZOR!

Závlaha bude zrušena. Stiskněte a držte Yes (ano) po dobu 4 vteřin a hlavní ventil typu NO (normálně otevřený) se uzavře. Pokud si nejste jisti, stikněte Back (zpátky).

POZOR: použití této funkce zabrání jakémukoliv zavlažování.

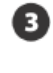

Objeví se potvrzující obrazovka MV Closed (hlavní ventil uzavřen). Je znemožněno veškeré zavlažování.

Na pozici OFF bude nyní na displeji upozornění: MV is closed (hlavní ventil uzavřen). Pro otevření hlavního ventilu a obnovení zavlažování otočte přepínač na pozici AUTO.

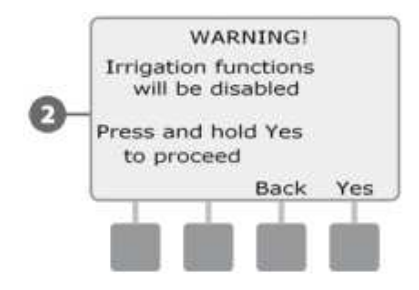

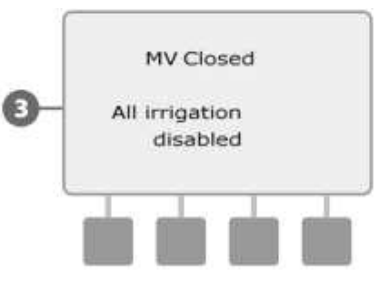

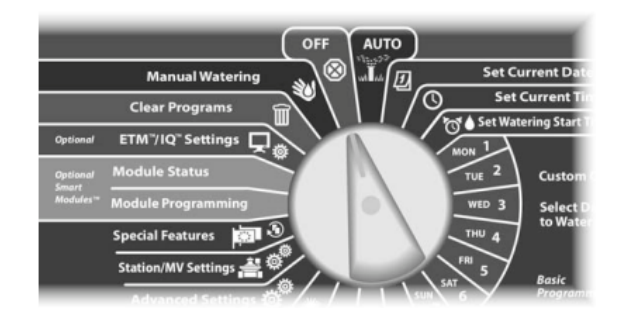

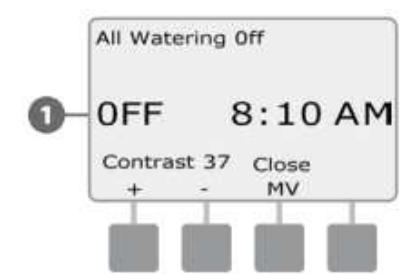

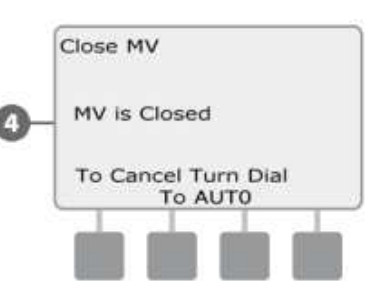

## *Sekce H – Instalace*

*V tomto oddíle uvádíme postup instalace jednotky, kabelové propojení a ověření správné funkčnosti systému.* 

## **Příprava instalace**

#### **Postup instalace**

Pokud instalujete jednotku poprvé, doporučujeme, abyste postupovali krok za krokem dle seznamu. Po provedení kroku doporučujeme si ho v seznamu odškrtnout.

- Kontrola součástí dodávky ovládací jednotky
- **Potřebné pracovní nástroje**
- Výběr správného místa umístění jednotky
- **Montáž** jednotky
- Připojení napájení □
- Instalace základního a sekčních modulů
- Připojení vodičů od elektromagnetických vodičů
- Dokončení instalace

## **Kontrola součástí dodávky ovládací jednotky**

Všechny položky uvedené níže jsou součástí dodávky ovládací jednotky a budete je při instalaci potřebovat. Pokud by Vám v balení něco chybělo, kontaktujte dodavatele zařízení dříve než se pustíte do instalace.

А ❸ Ø

5

Ovládací jednotka a moduly.

Montážní doplňky (5x šroub + 5x hmoždinka).

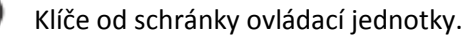

Návod k obsluze ovládací jednotky ESP-LXME.

Programovací tabulka rp jednotku ESP-LXME.

- Montážní podložka. 6
	- Nálepky s označením sekcí.

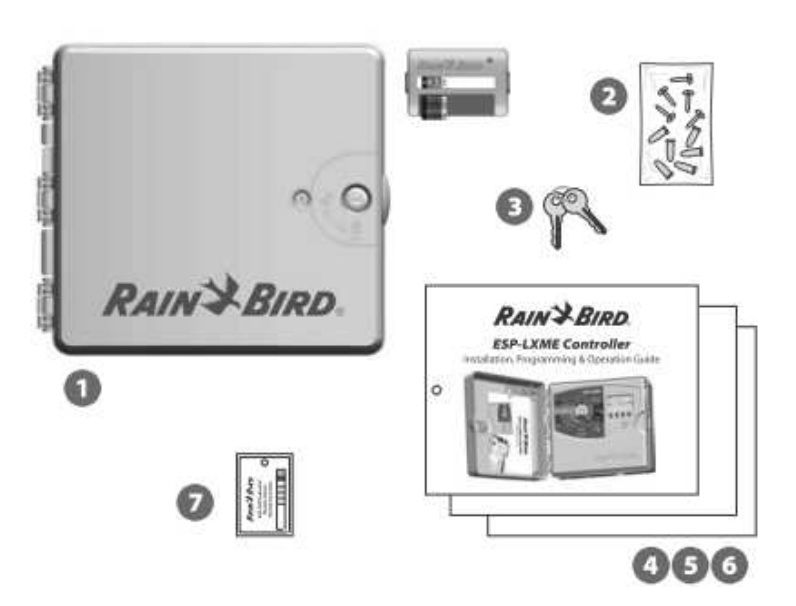

## **Potřebné pracovní nástroje**

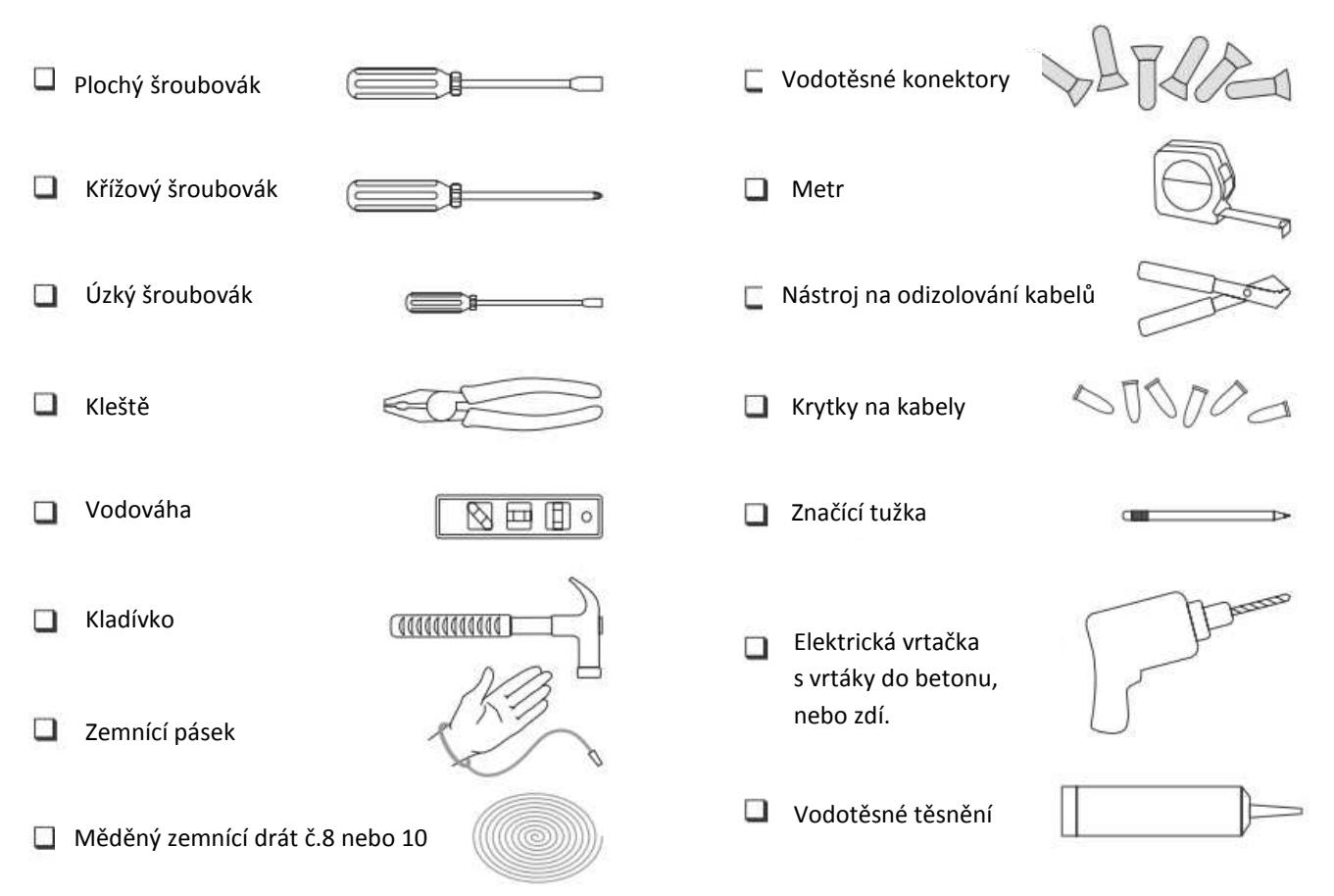

## **Montáž jednotky**

Jednotku osaďte na zeď nebo jiný vhodný povrch.

POZNÁMKA: pro jednotku ESP-LXME jsou k dipozici doplňkově kovová schránka (LXMM) a podstavec (LXMMPED). Pokud chcete tyto doplňky použít, postupujte nejprve dle návodů k těmto doplňkům.

POZOR: jednotka musí být nainstalována v souladu s místními elektrickými nařízeními a předpisy.

## **Výběr správného místa umístění jednotky**

Vyberte místo, které splňuje následující vlastnosti:

- Snadno přístupná.
- Umožňuje snadné čtení displeje.
- Rovný podklad.
- Blízkost zdroje 230V.
- Chráněna proti vandalizmu.
- Je mimo dosah postřikovačů.

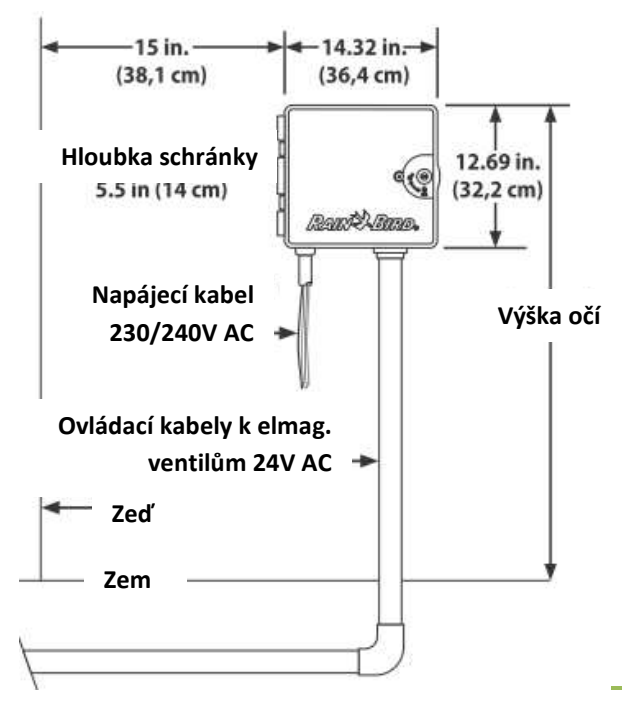

## **Přístup do jednotky Odstraňte dvířka a přední panel**

Ovládací jednotka je dodávána se zámkem na přední straně schránky jednotky, aby bylo možno jednotku chránit proti vandalizmu a přístupu neoprávněných osob k programování.

Pro otevření dvířek schránky použijte úchop na pravé straně dvířek.

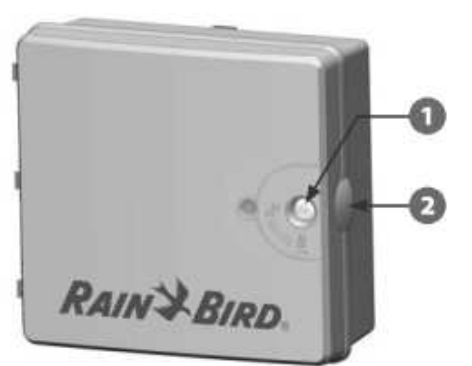

e

O

Zatáhněte za dvířka a otočte doleva.

Pro odejmutí dvířek je zatáhněte tak, až se vysunou z úchytů.

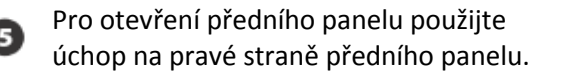

**6** Za panel zatáhněte a otočte doleva.

Odejmutí předního panelu: opatrně odpojte kabel od panelu vysunutím z pin konektoru na zadní straně panelu.

POZOR: dejte si pozor, abyste při odpojování, nebo napojování kabelu nezkřivili drátky v pin konektoru.

Natlačte panel na horní hranu a vysuňte spodní úchyt panelu z připojovacího otvoru na schránce.

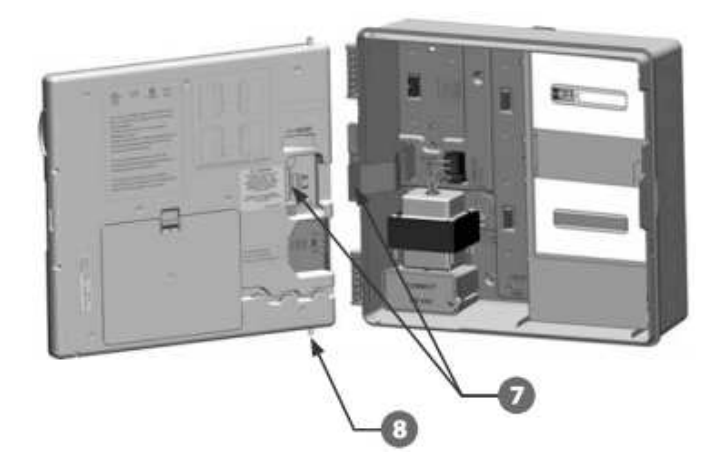

#### **Příprava modulů**

Každá jednotka je dodávána s dvěmi neosazenými moduly v balení – jedním základním modulem (základní, nebo rozšířený s měřením průtoku) a jedním sekčním modulem (SM8 nebo SM12). Typy modulů dodávané s jednotkou závisí na variantě objednané ovládací jednotky ESP-LXME.

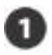

Vyjměte z vnitřku jednotky jak moduly, tak přepravní kartony a nechte si moduly stranou pro pozdější instalaci.

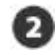

V krabičce, umístěné v jednotce je základní modul, případně základní modul s měřením průtoku. Na vrchu modulu je různobarevná nálepka.

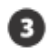

O

 $|1|$ 

V krabičce ve spodní části jednotky je 8-mi nebo 12-ti sekční modul. Na vrchu modulu je stejnoměrně modrá nálepka.

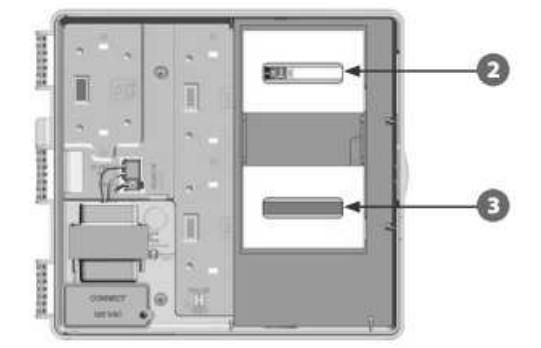

#### **Osazení jednotky**

S použitím vodováhy nalepte na zeď montážní podložku vodorovně do úrovně očí. Ujistěte se, že alespoň jeden z pěti montážních otvorů je v ploše pevného podkladu.

Pomocí hřebíku a kladiva naznačte místa budoucích úchytů do podkladu (zdi). Pak odstraňte podložku a do naznačených míst vyvrtejte otvory, případně, pokud potřeba, osaďte hmoždinky.

POZNÁMKA: musíte-li umístit jednotku na nerovnoměrný podklad jako například štuk a podobně, osaďte mezi jednotku a podklad překližku.

Střední šroub v horní části osaďte jako první a zavěste na něj schránku jednotky za úchyt na zadní stěně schránky.

Srovnejte si montážní otvory ve schránce s navrtanými otvory v podkladu a prošroubujte skrze zadní O stěnu schránky šrouby do podkladu.

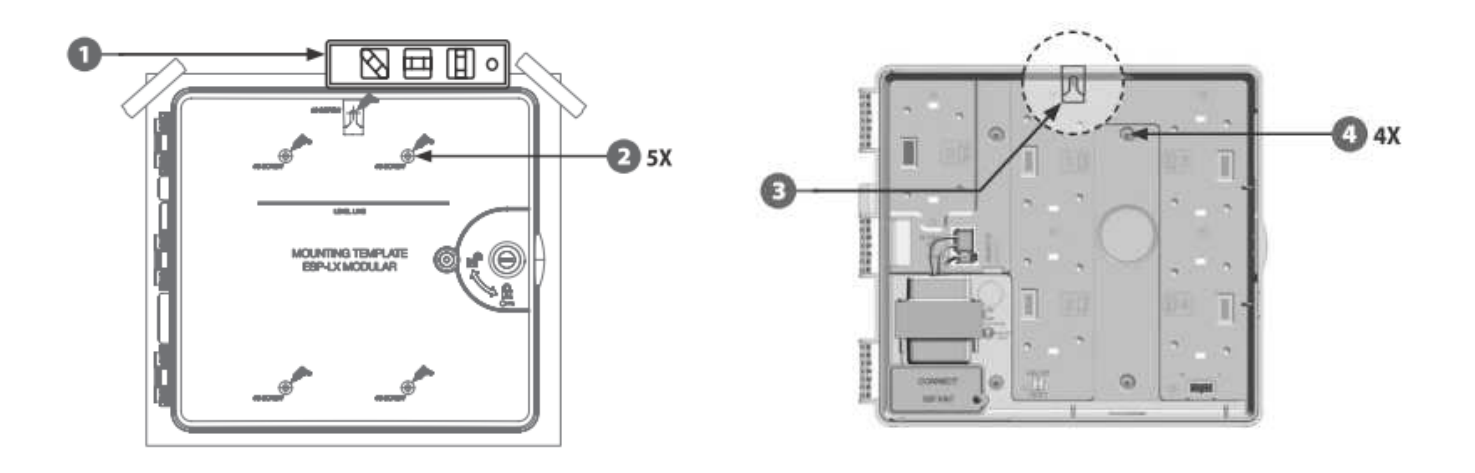

## **Napojení jednotky na zdroj 230V.**

## **Ochrana proti přepětí a zemění jednotky.**

Ovládací jendotka ESP-LXME je vybavena vestavěnou ochranou proti přepětí. Aby mohl být systém správně využíván, je potřeba jednotku dobře uzemnit.

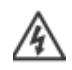

VAROVÁNÍ: Ovládací jednotka musí být chráněna proti přepětí a správně uzemněna. Tím ji i celý závlahový systém ochráníte proti poškození a omezíte náklady na řešení vzniklých problémů a čas a opravy. Pokud tak neučiníte, vystavujete se riziku poškození jednotky, na které se nebude vztahovat záruka.

Ujistěte se, že Vámi použité zemnící zařízení odpovídá všem místním elektrickým předpisům a nařízením.

## **Připojení zdroje elektrické energie**

Ovládací jednotky ESP-LXME je vybavena vestavěným transformátorem (120V pro USA, 230V mezinárodní model a 240V Australský) s redukcí napětí na 24V AC. Budete muset trafo napojit od zdroje na 3 vodiče – fázi, nulový vodič a zemění.

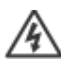

VAROVÁNÍ: zasažení elektrickým proudem může způsobit šok, těžký úraz až smrt. Ujistěte se, zdroj 230V je vypnutý před tím, než začnete jednotku připojovat.

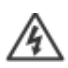

VAROVÁNÍ: všechny spoje na vedení 230V musí být provedeny v souladu s místními předpisy a nařízeními.

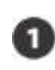

Místo pro připojení kabelů od zdroje k transformátoru najdete v levém dolním rohu schránky. Odstraňte šroub a sundejte krytku.

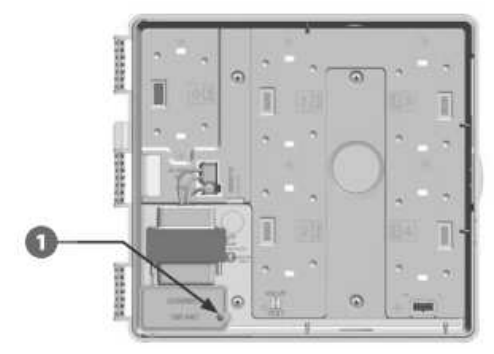

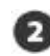

Odizolujte konce tří příchozích vodičů (13mm).

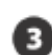

 $\boxed{!}$ 

Odstraňte krytku ve spodní straně prostoru pro připojení a osaďte ½" (13mm) průchodku pro kabely.

Modely 240V (Austrálie) nevyžadují osazení průchodky, protože připojovací vodiče jsou již předpřipraveny.

Protáhněte vodiče průchodkou do prostoru pro napojení.

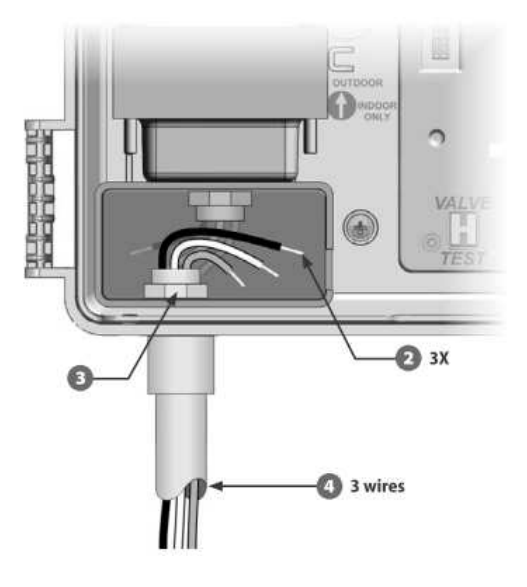

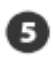

Použijte konektory, které jsou součástí dodávky a spojte vodiče.

POZOR: zemnící drát od jednotky MUSÍ být připojen na ochraný vodič elektrické sítě 230V (zemnění). Pokud nebude jednotka uzemněna, nelze na ni uplatňovat záruční podmínky.

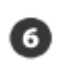

Jakmile máte spoje hotové, zatěsněte vrch průchodky vodotěsným těsněním, aby se zabránilo vnikání vlhkosti a hmyzu do prostoru spoje vodičů.

Ujistěte se, že jsou kabely správně spojeny, vraťte zpět krytku prostoru a zajistěte ji šroubem.

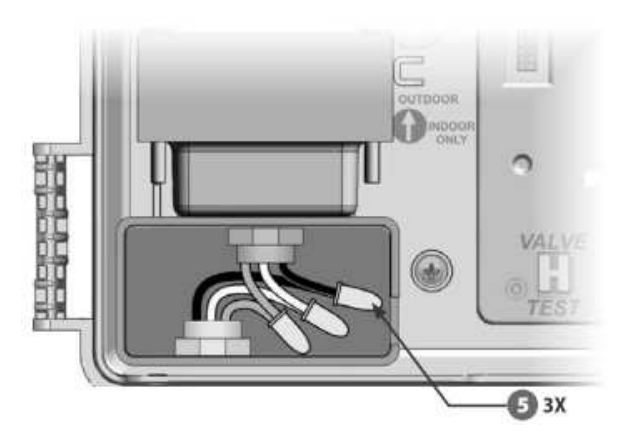

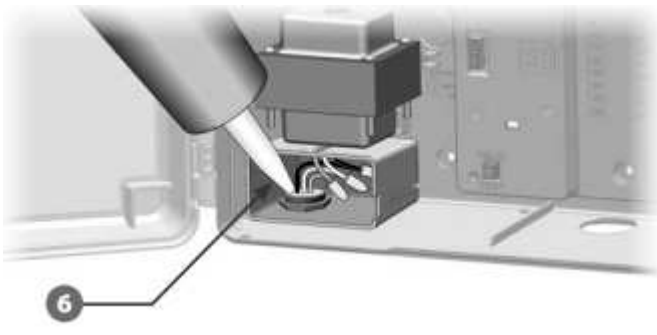

## **Vrácení předního panelu**

VAROVÁNÍ: zasažení elektrickým proudem může způsobit šok, těžký úraz až smrt. Ujistěte se, zdroj 230V je vypnutý před tím, než začnete přední panel opět připojovat.

Panel nejprve nasuňte uchycovacím výčnělkem v horním rohu do otvoru ve schránce, pak zatlačte panel nahoru a spodní výčnělek natlačte do spodního otvoru.

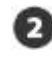

Znovu připojte spojovací kabel opatrným nasunutím kabelu do zásuvky v zadní straně předního panelu.

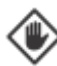

POZOR: buďte opatrní při nasouvání, ať nezkřivíte drátky v konektoru.

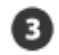

Obnovte dodávku elektrické energie.

POZNÁMKA: v případě, že připojíte jednotku na zdroj elektrické energie poprvé, na displeji se objeví požadavek volby jazyka, který chcete používat. Postupujte dle části F tohoto návodu – Volba jazyka.

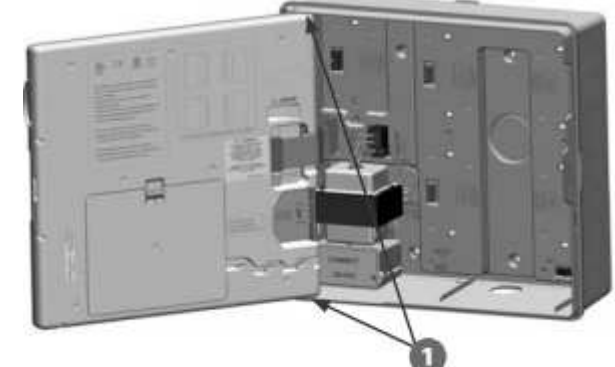

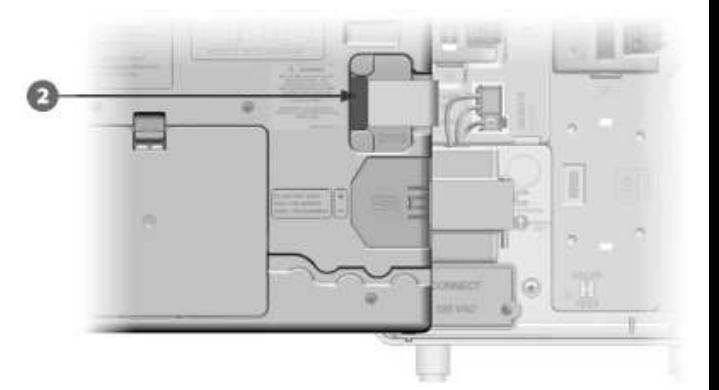

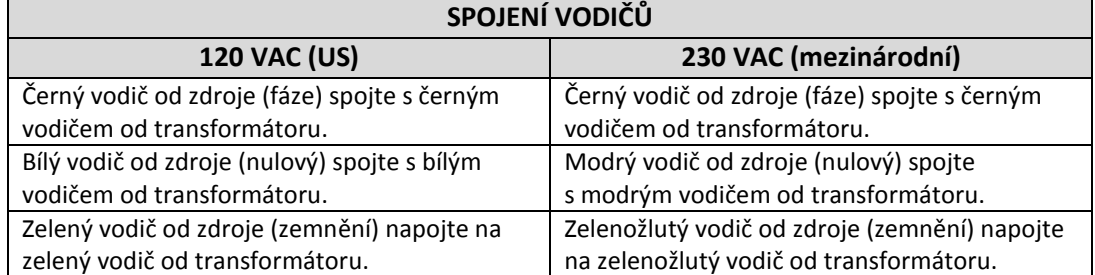

## **Instalace modulů**

## **Instalace základního modulu BM-LXME**

Nasuňte modul BM-LXME na pozici 0.

 $\boxed{!}$ 

POZNÁMKA: je-li součástí dodávky jednotky chytrý modul s měřením průtoku FSM-LXME, postupujte při instalaci dle sekce E tohoto návodu.

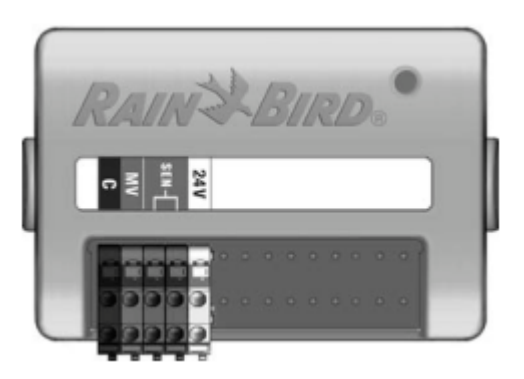

**Základní modul BM-LXME**

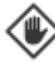

POZOR: dejte pozor, ať při osazování modulu neohnete drátky v konektoru.

POZNÁMKA: základní modul i chytrý modul mají na svorkovnici proklemované výstupy SENS pro připojení čidla srážek. Klemu naodstraňujte, dokud na výstupy nenapojíte vodiče od čidla.

Srovnejte si modul nad pozici 0 podle výstupků na spodní straně O modulu a prohloubení v zadní stěně schránky na pozici 0.

Zatlačte na modul a nasuňte ho na konektor, až ucítíte, € že došlo k zajištění modulu na pozici. Dioda na modulu se červeně rozsvítí a zhasne, čímž potvrdí, že je modul správně nainstalován. Jestliže se dioda nerozsvítí, ověřte si, zda je modul dobře nasazen.

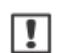

POZNÁMKA: pokud budete chtít modul vyjmout, uvolněte ho z pozice stisknutím zajišťovacích tlačítek na horní a dolní straně modulu.

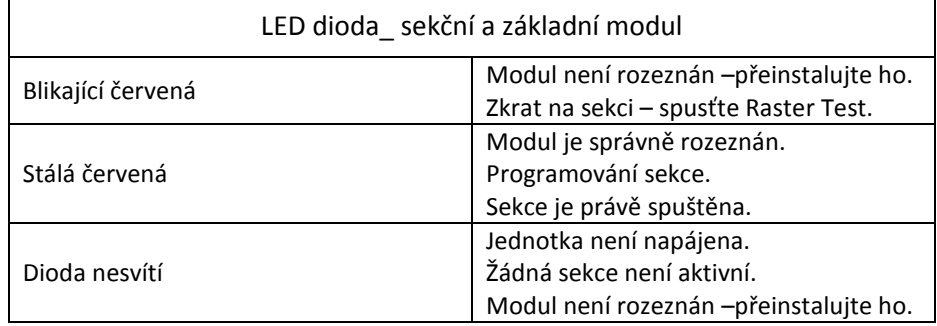

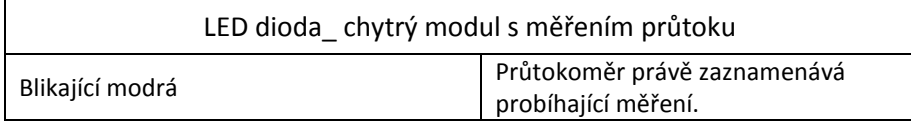

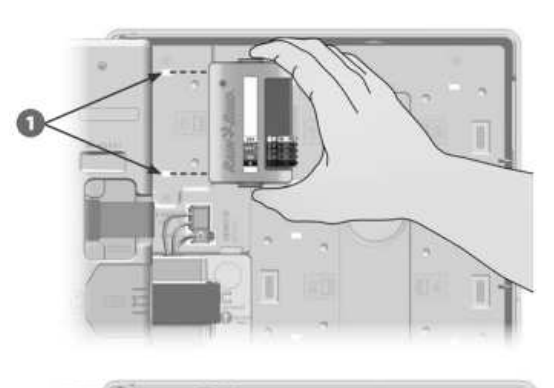

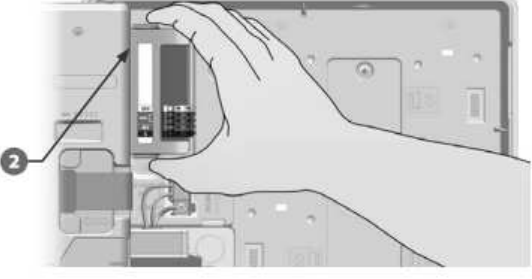

## **Instalace sekčního modulu**

Osaďte sekční modul dodávaný s jednotkou na pozici 1. Další sekční moduly mohou být doobjednány samostatně.

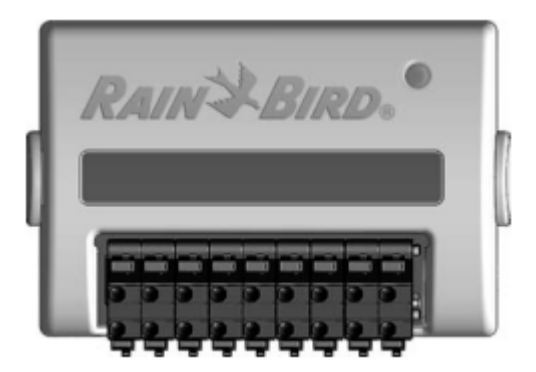

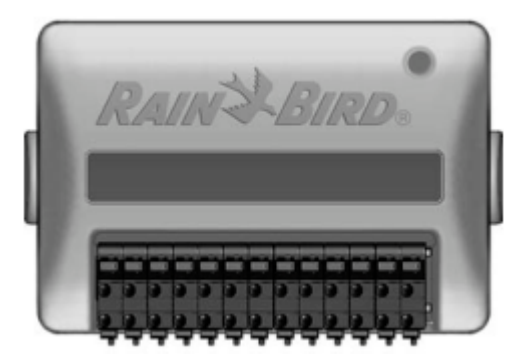

**Sekční modul ESP-LXM-SM8 Sekční modul ESP-LXM-SM12**

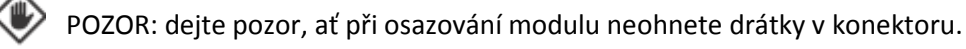

Srovnejte si modul nad pozici 1 podle výstupků na spodní straně modulu a prohloubení v zadní stěně schránky na pozici 1. Na obrázku vzorově modul ESP-LXM-SM8.

Zatlačte na modul a nasuňte ho na konektor, až ucítíte, že došlo k zajištění modulu na pozici. Dioda na Ð modulu se červeně rozsvítí a zhasne, čímž potvrdí, že je modul správně nainstalován. Jestliže se dioda nerozsvítí, ověřte si, zda je modul dobře nasazen.

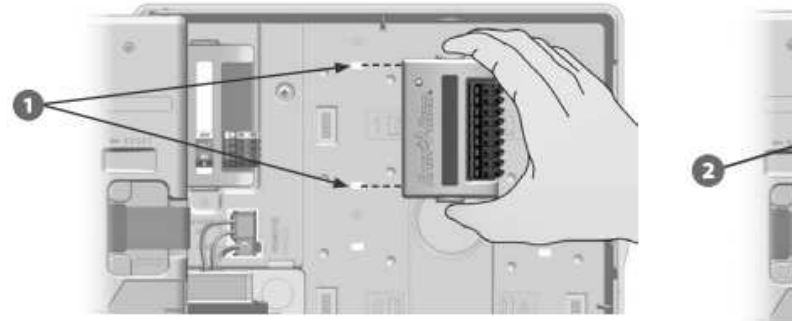

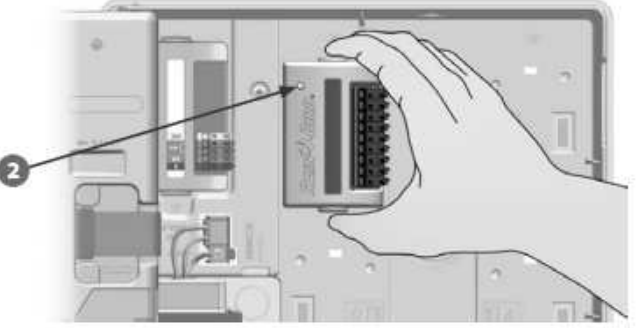

POZNÁMKA: pokud budete chtít modul vyjmout, uvolněte ho z pozice stisknutím zajišťovacích tlačítek na horní a dolní straně modulu.

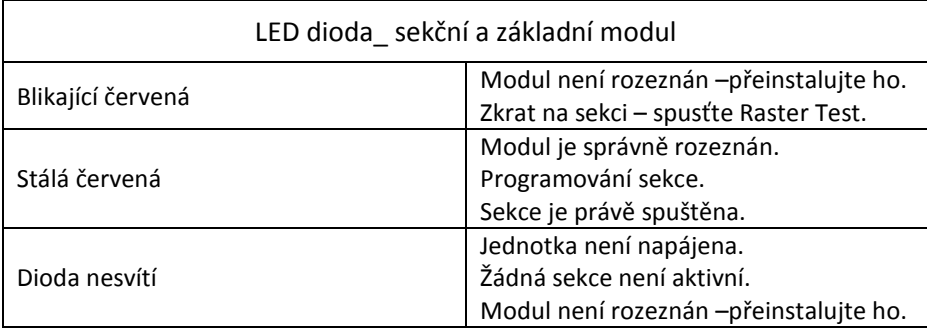

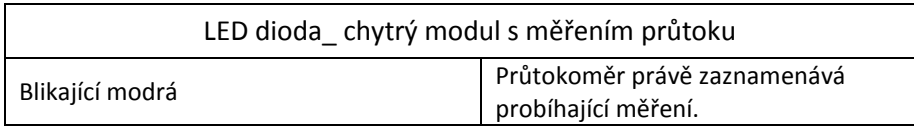

## **Dynamické číslování sekcí**

Ovládací jednotka automaticky registruje každý nově osazený modul. Pro nakonfigurování modulu postupujte podle pokynů na displeji ovládací jednotky.

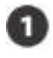

Obrazovka Module Configuration (Konfigurace modulu) se objeví vždy, když jednotka zaregistruje změnu konfigurace modulů. Stiskněte Next (dále).

Sohrnná obrazovka zobrazuje typ modulu a číslo nové i původně přiřazené sekce. Pokud souhlasíte, stiskněte Accept (Souhlas), pokud nesouhlasíte, stiskněte Reject (Odmítnout) – v tom případě zůstane uložena původní konfigurace.

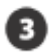

 $\vert \mathbf{I} \vert$ 

Zobrazí se obrazovka Module Labels (štítky). Připravte si štítky, které jsou vytištěny na samostatné listy a jsou součástí dodávky ovládací jednotky. Stiskněte Next (další).

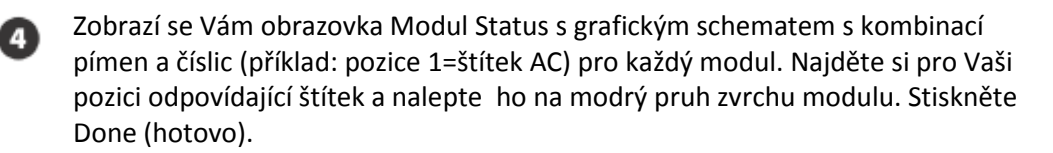

POZNÁMKA: Modul Status obrazovku si můžete kdykoliv opětovně vyvolat. otočte otočný přepínač na pozici Station/ MV settings a najeďte v nabídce na pozici Module Status. Stiskněte Next. Pro více informací se podívejte do sekce D tohoto manuálu.

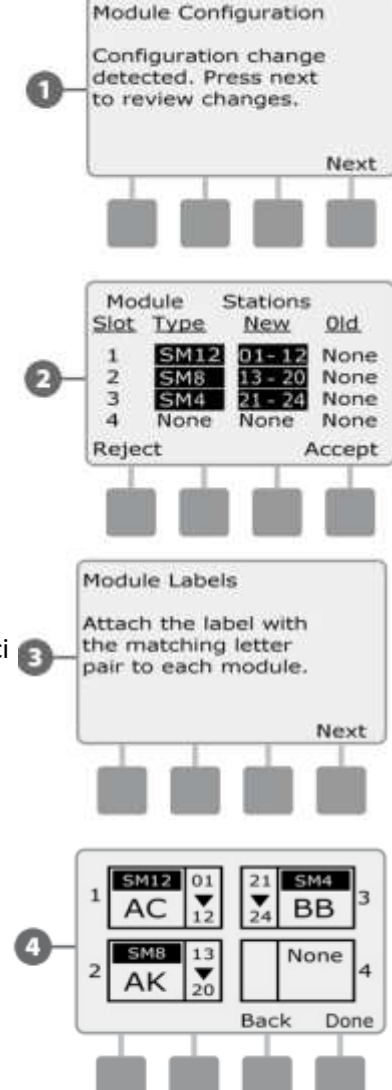

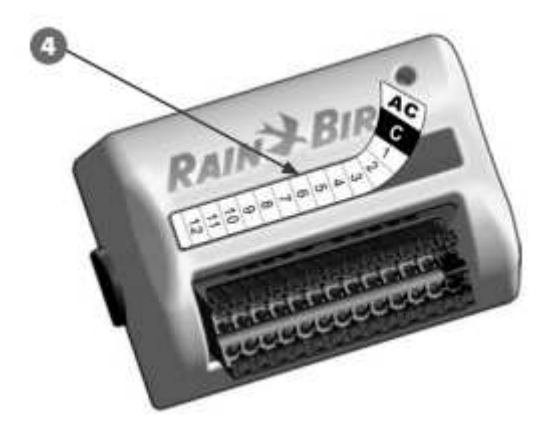

## **Připojení ovládacích vodičů**

## **Připojení vodičů od elektromagnetických ventilů**

Vodiče od elektromagnetických ventilů jsou na svorkovnici připojeny pomocí konektorů s rychlým uchycením. Stiskněte kolíbkový konektor a nasuňte vodič. Uvolněte kolíbku a vodič bude pevně uchycen.

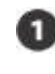

Najděte otvor ve spodní straně schránky, případně z něho odstraňte krytku. Osaďte na otvor průchodku pro kabely a přišroubujte ji.

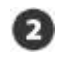

Protáhněte vodiče skrz chráničku do jednotky.

- Vodiče od elektromagnetických ventilů jsou na svorkovnici ❸ připojeny pomocí konektorů s rychlým uchycením. Stiskněte kolíbkový konektor a nasuňte vodič. Uvolněte kolíbku a vodič bude pevně uchycen.
- Odizolujte vodiče na konci v délce cca 12mm. Přichyťte je O pomocí konektorů jednotlivě na očíslované pozice modulu.
	- Společný vodič připojte na kterýkoliv výstup COM na svorkovnicích jednotky. Vodiče od elektromagnetických ventilů musí být schváleny pro vedení v zemi.
- POZNÁMKA: další krok proveďte pouze v případě,  $\boxed{!}$ že máte v systému vřazen hlavní elektromagnetický ventil, nebo relé čerpadla.
- Vodiče od hlavního elektromagnetického ventilu, případně od relé čerpadla připojte na výstupy MV a C.
- Jakmile máte spoje hotové, zatěsněte vrch průchodky vodotěsným těsněním, aby se zabránilo vnikání vlhkosti a hmyzu do prostoru spoje vodičů.

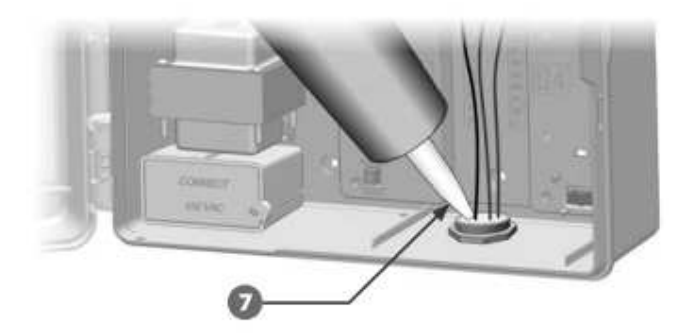

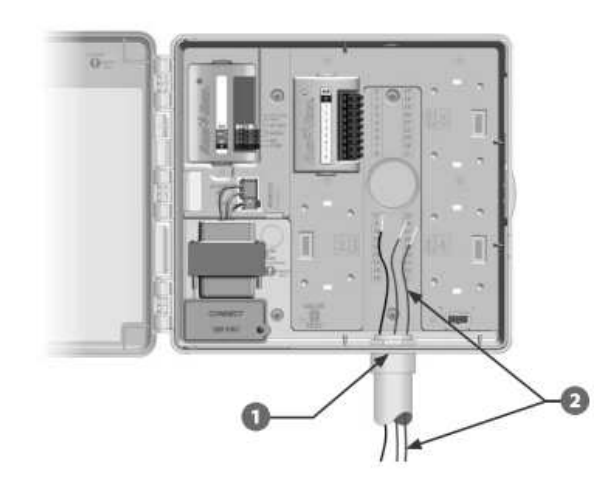

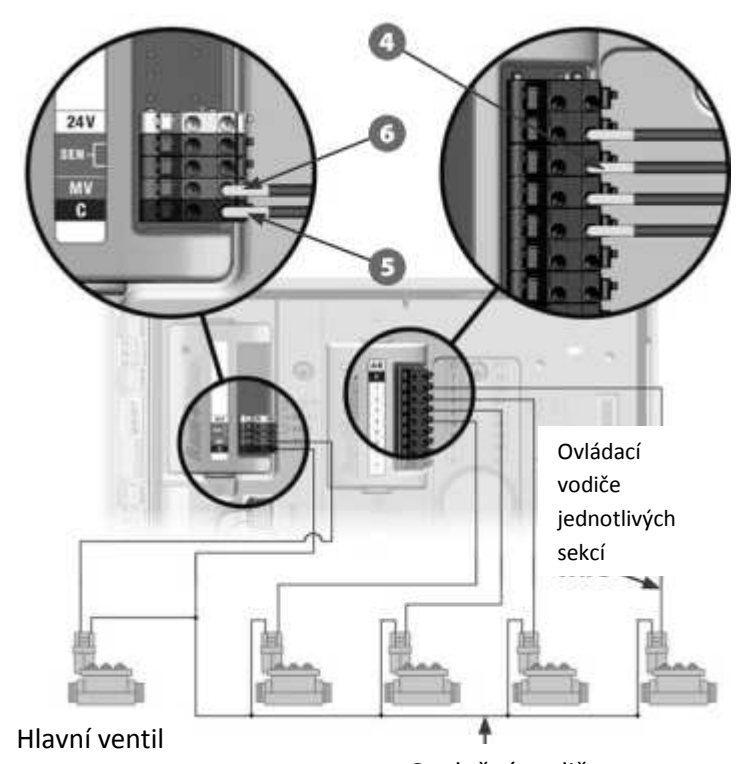

## **Připojení čidla srážek**

Ovládací jednotka ESP-LXM umožňuje připojení jednoho čidla srážek, ať už kabelového, nebo bezdrátového.

Reakci na instalované čidlo srážek lze kdykoliv vypnout pomocí vypínače na přední straně programovacího panelu jednotky.

#### *Povolení reakce jednotky na čidlo srážek*

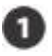

Dejte přepínač na přední straně panelu do pozice *Active* (aktivní).

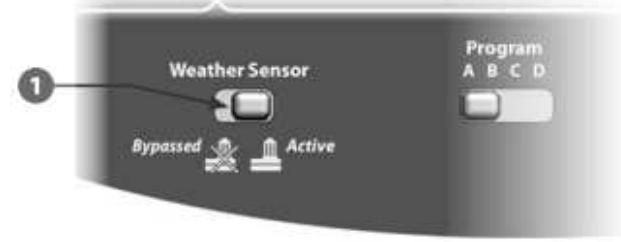

POZNÁMKA: pro připojení čidla postupujte dle návodu k použití daného čidla a instalujte ho v souladu se všemi místními předpisy a nařízeními.

#### *Připojení kabelového čidla srážek:*

- **Přiveďte dvoužilový kabel od čidla bez přerušení k ovládací** jednotce ESP-LXM.
	- Protáhněte kabel otvorem ve spodní straně schránky jednotky.
- Odstraňte ze svorkovnice z výstupů SEN žlutý vodič (klemu), pokud je instalován. Napojte na výstupy SEN dva vodiče od čidla. Po připojení zkuste vodiče lehce potáhnout, abyste se ujistili, že jsou ve svorkovnici pevně uchyceny.

#### *Připojení bezdrátového čidla srážek:*

- Přiveďte dvoužilový kabel od přijímací jednotky čidla bez přerušení k ovládací jednotce ESP-LXM.
- Protáhněte kabel otvorem ve spodní straně schránky jednotky.
- Odstraňte ze svorkovnice z výstupů SEN žlutý vodič (klemu), pokud je instalován. Napojte na výstupy SEN dva vodiče od čidla. Napájecí vodič napojte na výstup 24V a společný vodič na C. Po připojení zkuste vodiče lehce potáhnout, abyste se ujistili, že jsou ve svorkovnici pevně uchyceny.

POZNÁMKA: ujistěte se, že nastavení vaší jednotky a programů odpovídají nastavení čidla. Například, pokud je jeden z programů určen na osvětlení zahrady, ujistěte se, že příslušné sekce jsou nastaveny tak, že budou čidlo srážek ignorovat. Pro více informací postupujte dle sekce D tohoto návodu.

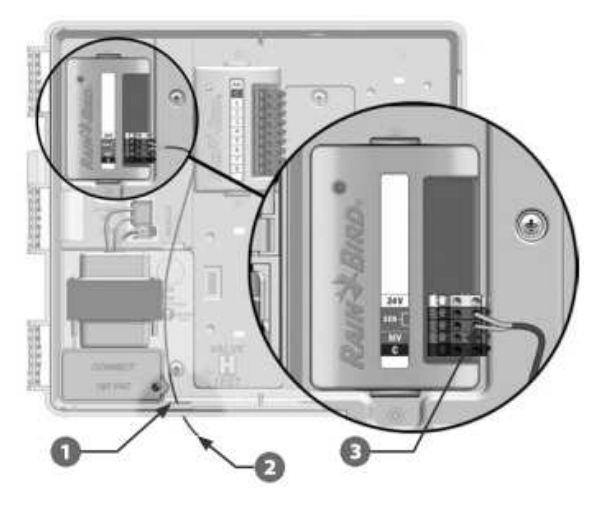

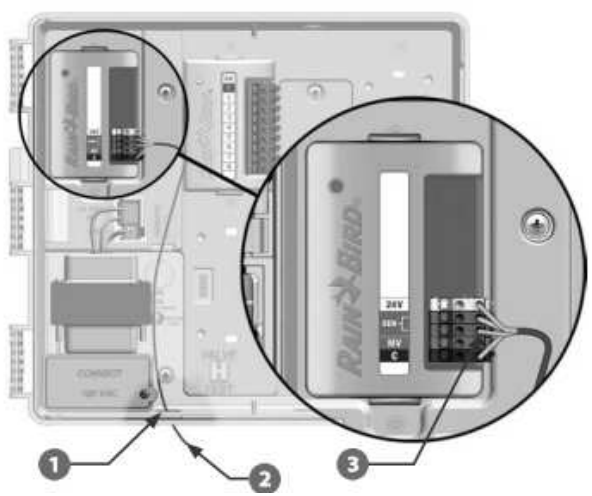

## **Dokončení instalace**

## **Osazení předních dvířek**

Srovnejte si úchyty na dvířkách s úchyty na schránce jednotky.

Zatlačte na dvířka tak, aby se úchyty vzájemně nasunuly a zajistily. ☎

## **Ověření správné funkčnosti systému**

Ve chvíli, kdy máte instalovánu jednotku a kabelově napojeny elektromagnetické ventily, můžete správnost zapojení otestovat,a to i v případě, že systém ještě není napojen na vodu.

Máte-li systém napojen i na vodu, nejjednodušším způsobem, jak systém zkontrolovat, je použít funkci Test All Sections (Test všech sekcí) – viz oddíl C tohoto návodu.

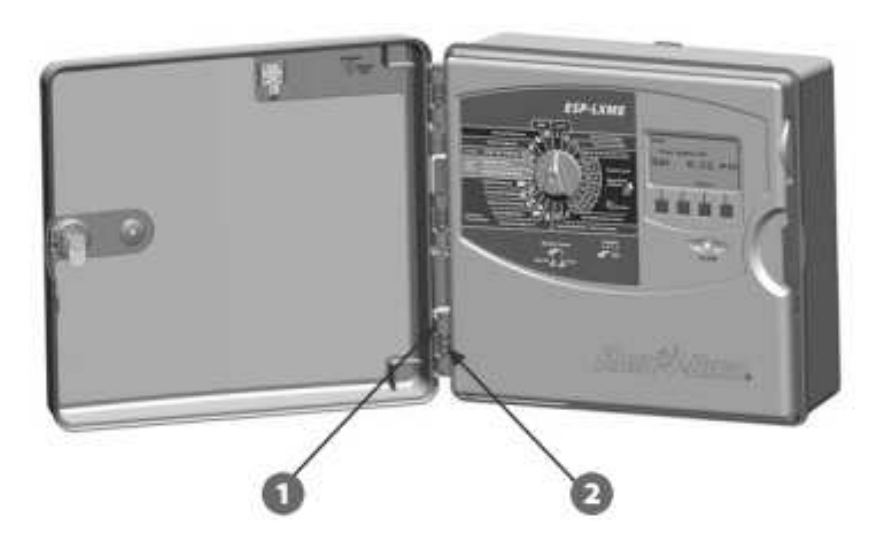

## **Test All Stations/ Check Systém (Test všech sekcí/ kontrola systému)**

- Confirm Programs (Informace o programech)
	- o Program Summary (Souhrnný přehled o programech)
	- o Review Program (Přehled o datech v jednotlivých programech)
	- o Program Run Time (Doba trvání programu)
	- o Station Run Time (Doba závlahy jednotlivých sekcí)
- Test All stations (Test všech ventilů)
- Raster Wiring Test (Rychlý test vodičů)

## **Alarmová hlášení**

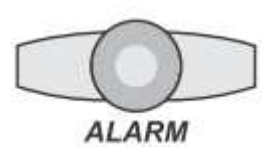

Alarmové funkce upozorňují zákazníka na situace, které brání průběhu zavlažování. Při vzniku takové situace se rozsvítí varovná LED kontrolka a na displeji (při poloze otočného přepínače v pozici AUTO) se objeví volba tlačítka Alarm. Stiskněte ho a přečtěte si hlášení o chybě.

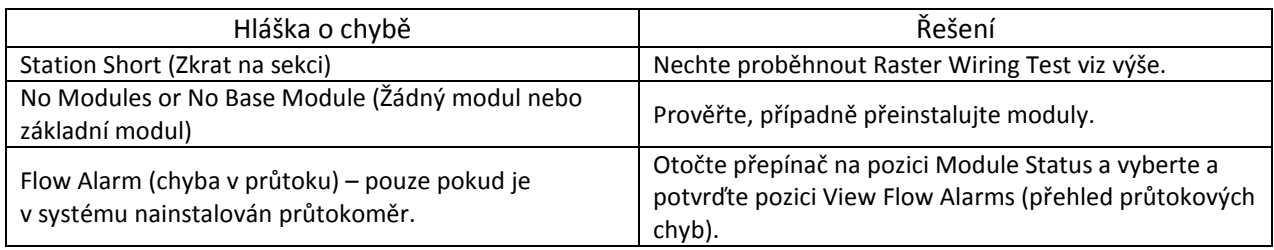

## **Signalizace LED kontrolek na sekčních a základním modulu**

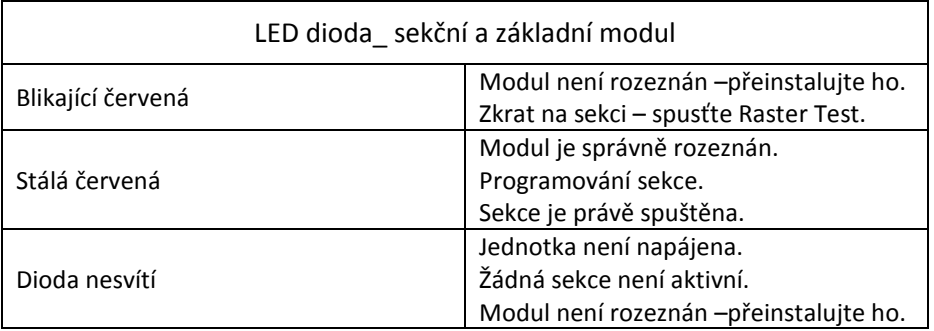

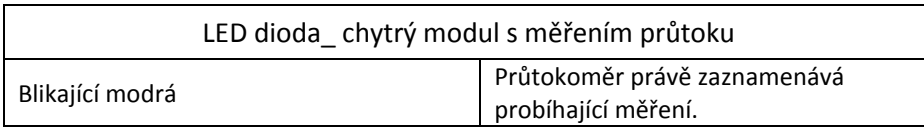

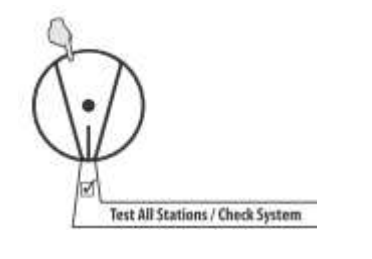

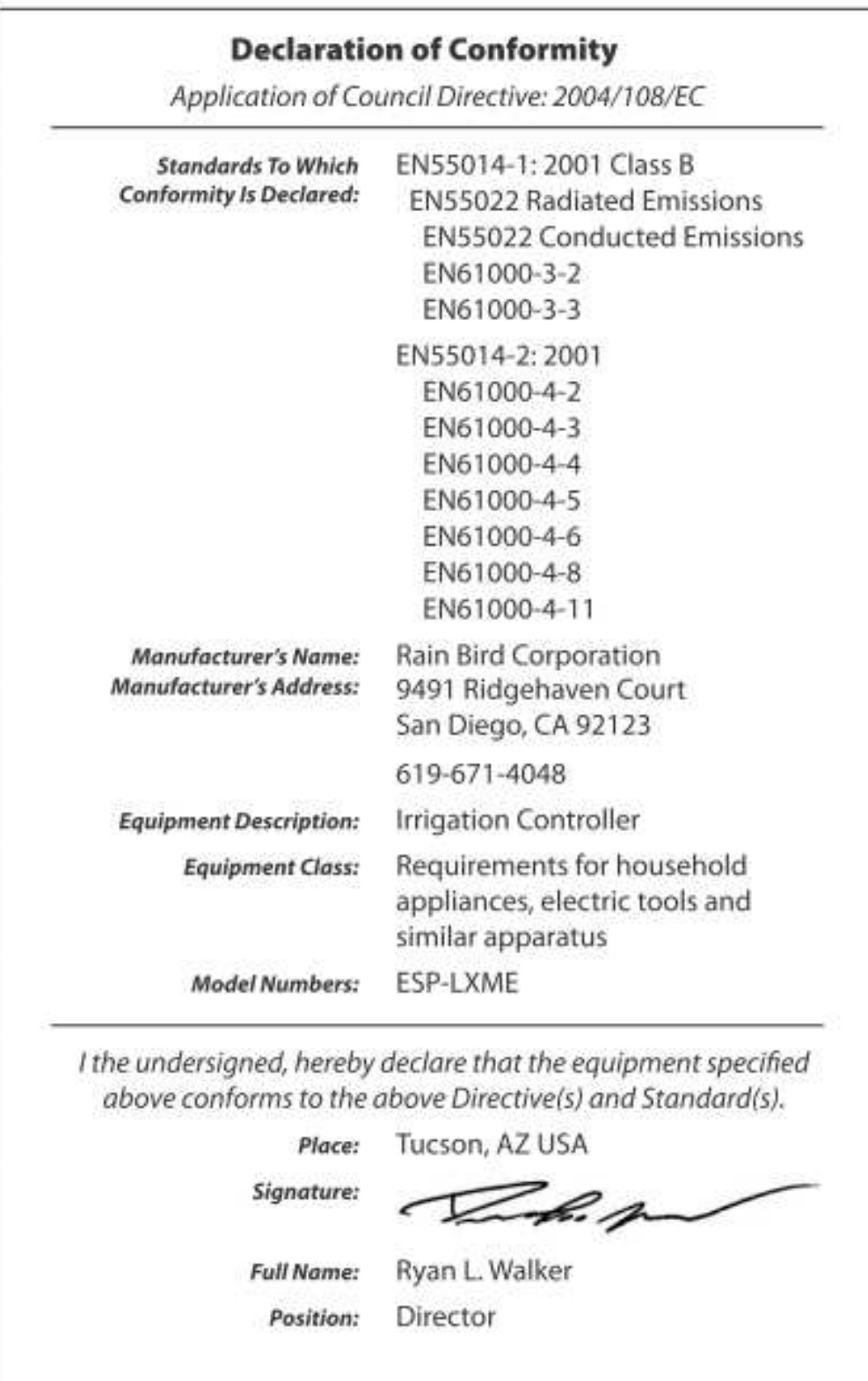

**ittec spol. s r.o**. – zastoupení RAIN BIRD pro ČR AOS, Modletice 106, 251 01 Říčany tel: +420 323 616 222; info@ittec.cz www.ittec.cz